# <span id="page-0-0"></span>**Servicehåndbok for Dell™ Latitude™ E6400 og E6400 ATG og Precision™ M2400 mobil arbeidsstasjon**

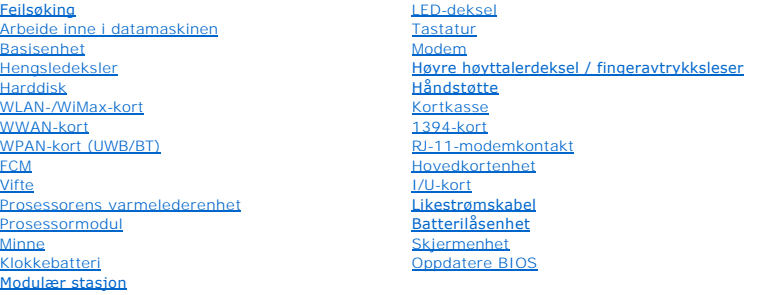

#### **OBS!, merknader og advarsler**

*OBS!* Et OBS!-avsnitt inneholder viktig informasjon som gjør at du kan bruke datamaskinen mer effektivt.

**MERKNAD:** En MERKNAD angir enten potensiell fare for maskinvaren eller tap av data, og forteller hvordan du kan unngå problemet.

**ADVARSEL: En ADVARSEL angir en potensiell fare for skade på eiendom, personskade eller dødsfall.** 

Hvis du kjøpte en datamaskin i serien Dell™ n-serien, gjelder ikke eventuelle referanser i dette dokumentet for operativsystemet Microsoft® Windows®.

### **Informasjonen i dette dokumentet kan endres uten varsel. © 2008 Dell Inc. Med enerett.**

Reproduksjon av dette materialet i enhver form er strengt forbudt uten skriftlig tillatelse fra Dell Inc.

Varemerker som brukes i denne teksten: *Dell, Latitude* og DELL-logoen er varemerker for Dell Inc.; *Bluetooth* er et registrert varemerke som eies av Bluetooth SIG, Inc., og brukes<br>av Dell på lisens; I*ntel er* et registr

Andre varemerker og varenavn kan være brukt i dette dokumentet som en henvisning til institusjonene som innehar rettighetene til merkene og navnene eller til produktene. Dell<br>Inc. fraskriver seg eierinteresse for varemerke

Modell PP36S

Juli 2008 Rev. A00

#### <span id="page-1-0"></span> **1394-kort**

**Servicehåndbok for Dell™ Latitude™ E6400 og E6400 ATG og Precision™ M2400 mobil arbeidsstasjon**

- [Ta ut 1394-kortet](#page-1-1)
- <u>[Sette inn igjen 1394-kortet](#page-2-0)</u>

### <span id="page-1-1"></span>**Ta ut 1394-kortet**

- **ADVARSEL: Før du begynner, må du følge sikkerhetsanvisningene som fulgte med datamaskinen.**
- 1. Følg anvisningene i [Gjør følgende før du foretar arbeid inne i datamaskinen:](file:///C:/data/systems/late6400A/no/sm/before.htm#wp1180052)
- 2. [Ta av bunnen på basisenheten](file:///C:/data/systems/late6400A/no/sm/base.htm#wp1184372) (se Ta av bunnen på basisenheten).
- 3. Ta ut den modulære stasjonen (se [Ta ut den modulære disken](file:///C:/data/systems/late6400A/no/sm/optical.htm#wp1179930)).
- 4. [Ta av hengsledekslene](file:///C:/data/systems/late6400A/no/sm/hingecvr.htm#wp1183179) (se Ta av hengsledekslene).
- 5. Ta av varmeavlederenheten (se [Ta ut prosessorens varmelederenhet](file:///C:/data/systems/late6400A/no/sm/cpucool.htm#wp1181912)).
- 6. Ta av skjermenheten (se [Ta av skjermenheten \(E6400 og M2400\)](file:///C:/data/systems/late6400A/no/sm/display.htm#wp1179842) eller [Ta av skjermenheten \(E6400 ATG\)](file:///C:/data/systems/late6400A/no/sm/display.htm#wp1204317)).
- 7. Ta av LED-dekslet (se [Ta av LED-dekslet\)](file:///C:/data/systems/late6400A/no/sm/ledcvr.htm#wp1179991).
- 8. Ta av tastaturet (se [Ta av tastaturet\)](file:///C:/data/systems/late6400A/no/sm/keyboard.htm#wp1179991).
- 9. Ta av høyre høyttalerdeksel (se [Ta av høyre høyttalerdeksel / fingeravtrykksleser](file:///C:/data/systems/late6400A/no/sm/speaker.htm#wp1180770)).
- 10. [Ta av håndstøtten](file:///C:/data/systems/late6400A/no/sm/palmrest.htm#wp1181048) (Ta av håndstøtten).
- 11. Fjern kortkassen (se [Ta ut kortkassen\)](file:///C:/data/systems/late6400A/no/sm/cardcage.htm#wp1185342).
- 12. Koble 1394-kabelen fra hovedkortet, og fjern rutingen av kabelen.
- 13. Skru ut de to M2 x 3-skruene.
- 14. Løft 1394-kortet opp i en vinkel og trekk det ut.

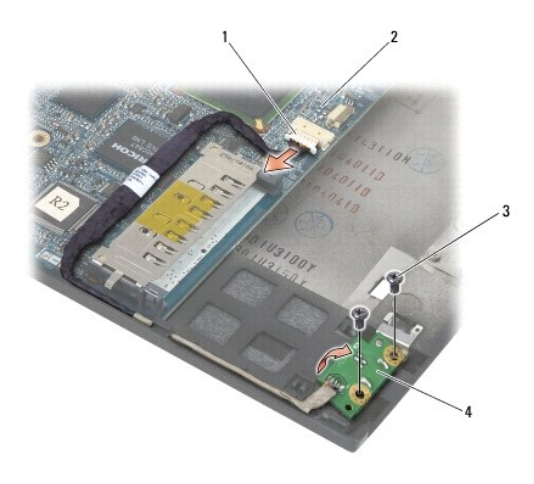

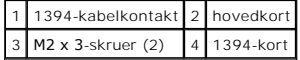

### <span id="page-2-0"></span>**Sette inn igjen 1394-kortet**

**ADVARSEL: Før du begynner, må du følge sikkerhetsanvisningene som fulgte med datamaskinen.**

- 1. Sett inn 1394-kortet i en vinkel på 45 grader slik at kontakten passer i basisenheten. Bruk styrepinnene for riktig plassering.
- 2. Skru inn igjen de to M2 x 3-skruene.
- 3. Rut og koble 1394-kabelen til hovedkortet.
- 4. Sett på plass kortkassen (se [Sette på plass kortkassen](file:///C:/data/systems/late6400A/no/sm/cardcage.htm#wp1184293)).
- 5. Sett på plass håndstøtten [\(Sette på plass håndstøtten](file:///C:/data/systems/late6400A/no/sm/palmrest.htm#wp1184120)).
- 6. Sett på plass høyre høyttalerdeksel (se [Sette på plass høyre høyttalerdeksel / fingeravtrykksleser](file:///C:/data/systems/late6400A/no/sm/speaker.htm#wp1183737)).
- 7. Sett på plass tastaturet (se [Sette på plass tastaturet](file:///C:/data/systems/late6400A/no/sm/keyboard.htm#wp1179937)).
- 8. Sett på plass LED-dekslet (se [Sette på plass LED](file:///C:/data/systems/late6400A/no/sm/ledcvr.htm#wp1179937)-dekslet).
- 9. Sett på plass skjermenheten (se [Sette på plass skjermenheten \(E6400 og M2400\)](file:///C:/data/systems/late6400A/no/sm/display.htm#wp1179924) eller [Sette på plass skjermenheten \(E6400 ATG\)](file:///C:/data/systems/late6400A/no/sm/display.htm#wp1204389)).
- 10. Sett på plass varmeavlederenheten (se [Sette på plass prosessorens varmelederenhet](file:///C:/data/systems/late6400A/no/sm/cpucool.htm#wp1179900)).
- 11. Sett på plass hengsledekslene (se [Sette på plass hengsledeksel](file:///C:/data/systems/late6400A/no/sm/hingecvr.htm#wp1183443)).
- 12. Sett på plass den modulære stasjonen (se [Sette på plass den modulære disken](file:///C:/data/systems/late6400A/no/sm/optical.htm#wp1179957)).
- 13. Sett på plass bunnen på basisenheten (se [Sette på plass bunnen på basisenheten](file:///C:/data/systems/late6400A/no/sm/base.htm#wp1181334)).
- 14. Følg fremgangsmåtene i [Etter at du har arbeidet inne i datamaskinen.](file:///C:/data/systems/late6400A/no/sm/before.htm#wp1183136)

### <span id="page-3-0"></span> **Basisenhet**

**Servicehåndbok for Dell™ Latitude™ E6400 og E6400 ATG og Precision™ M2400 mobil arbeidsstasjon**

- [Ta av bunnen på basisenheten](#page-3-1)
- **[Sette på plass bunnen på basisenheten](#page-3-2)**
- **O** [Ta ut basisenheten](#page-3-3)
- **O** [Sette på plass basisenheten](#page-4-0)

**ADVARSEL: Før du starter noen av fremgangsmåtene i denne delen, må du følge sikkerhetsanvisningene som fulgte med datamaskinen.** 

## <span id="page-3-1"></span>**Ta av bunnen på basisenheten**

- 1. Følg fremgangsmåtene i [Gjør følgende før du foretar arbeid inne i datamaskinen:](file:///C:/data/systems/late6400A/no/sm/before.htm#wp1180052).
- 2. Lukk dekslet, og snu datamaskinen opp ned.
- 3. Løsne festeskruen.
- 4. Skyv bunnen av basisenheten bort fra hengsledekslene, og løft for å ta av bunnen av basisenheten.

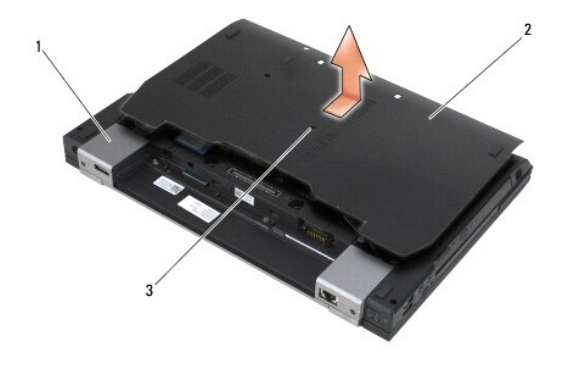

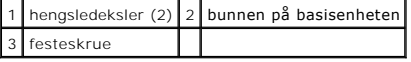

## <span id="page-3-2"></span>**Sette på plass bunnen på basisenheten**

- 1. Skyv bunnen på basisenheten på plass.
- 2. Trekk til festeskruen.
- 3. Følg fremgangsmåtene i [Etter at du har arbeidet inne i datamaskinen.](file:///C:/data/systems/late6400A/no/sm/before.htm#wp1183136)

### <span id="page-3-3"></span>**Ta ut basisenheten**

- 1. Følg fremgangsmåtene i [Gjør følgende før du foretar arbeid inne i datamaskinen:](file:///C:/data/systems/late6400A/no/sm/before.htm#wp1180052)
- 2. [Ta av bunnen på basisenheten](#page-3-1) (se Ta av bunnen på basisenheten).
- 3. Ta ut kortet i WWAN/FCM-kortsporet, hvis det finnes (se [Fjerne et WWAN-kort](file:///C:/data/systems/late6400A/no/sm/wwan.htm#wp1184337) eller [Ta et FCM-kort ut av WWAN/FCM-sporet\)](file:///C:/data/systems/late6400A/no/sm/fcm.htm#wp1184893).
- 4. Ta ut kortet fra WLAN/WiMax-kortsporet, hvis det finnes (se [Ta ut WLAN-/WiMax-kortet](file:///C:/data/systems/late6400A/no/sm/wlan.htm#wp1180300)).
- 5. [Ta av hengsledekslene](file:///C:/data/systems/late6400A/no/sm/hingecvr.htm#wp1183179) (se Ta av hengsledekslene).
- 6. Ta ut kortet fra WPAN/UWB/FCM-kortsporet, hvis det finnes (se [Ta ut et WPAN-kort \(UWB/BT\)](file:///C:/data/systems/late6400A/no/sm/wpan.htm#wp1184607) eller [Ta et FCM-kort ut av WPAN/UWB/FCM-](file:///C:/data/systems/late6400A/no/sm/fcm.htm#wp1184926) sporet).
- 7. Ta av varmeavlederenheten (se [Ta ut prosessorens varmelederenhet](file:///C:/data/systems/late6400A/no/sm/cpucool.htm#wp1181912)).
- 8. Ta ut harddisken (se [Ta ut harddisken\)](file:///C:/data/systems/late6400A/no/sm/hdd.htm#wp1183792).
- 9. Ta ut den modulære stasjonen (se [Ta ut den modulære disken](file:///C:/data/systems/late6400A/no/sm/optical.htm#wp1179930)).
- 10. Ta av skjermenheten (se [Ta av skjermenheten \(E6400 og M2400\)](file:///C:/data/systems/late6400A/no/sm/display.htm#wp1179842) eller [Ta av skjermenheten \(E6400 ATG\)](file:///C:/data/systems/late6400A/no/sm/display.htm#wp1204317)).
- 11. Ta av LED-dekslet (se [Ta av LED-dekslet\)](file:///C:/data/systems/late6400A/no/sm/ledcvr.htm#wp1179991).
- 12. Ta av tastaturet (se [Ta av tastaturet\)](file:///C:/data/systems/late6400A/no/sm/keyboard.htm#wp1179991).
- 13. Ta av høyre høyttalerdeksel (se [Ta av høyre høyttalerdeksel / fingeravtrykksleser](file:///C:/data/systems/late6400A/no/sm/speaker.htm#wp1180770)).
- 14. [Ta av håndstøtten](file:///C:/data/systems/late6400A/no/sm/palmrest.htm#wp1181048) (se Ta av håndstøtten).
- 15. Fjern kortkassen (se [Ta ut kortkassen\)](file:///C:/data/systems/late6400A/no/sm/cardcage.htm#wp1185342).
- 16. [Ta ut klokkebatteriet](file:///C:/data/systems/late6400A/no/sm/coinbatt.htm#wp1179949) (se Ta ut klokkebatteriet).
- 17. Ta ut hovedkortet (se [Ta ut hovedkortet\)](file:///C:/data/systems/late6400A/no/sm/sysboard.htm#wp1180340).
- 18. [Ta ut modemet](file:///C:/data/systems/late6400A/no/sm/modem.htm#wp1183778) (se Ta ut modemet).
- 19. Ta ut RJ-11-modemkontakten (se [Ta ut RJ-11-modemkontakten\)](file:///C:/data/systems/late6400A/no/sm/rj11.htm#wp1183778).
- 20. [Ta ut I/U-kortet](file:///C:/data/systems/late6400A/no/sm/daughcar.htm#wp1180931) (se Ta ut I/U-kortet).

### <span id="page-4-0"></span>**Sette på plass basisenheten**

- 1. Sett på plass I/U-kortet (se [Sette på plass I/U](file:///C:/data/systems/late6400A/no/sm/daughcar.htm#wp1180062)-kortet).
- 2. Sett på plass RJ-11-[modemkontakten](file:///C:/data/systems/late6400A/no/sm/rj11.htm#wp1180062) (se Sette inn RJ-11- modemkontakten)
- 3. Sett på plass modemet (se [Sette på plass modemet](file:///C:/data/systems/late6400A/no/sm/modem.htm#wp1180062)).
- 4. Sett på plass hovedkortet (se [Sette på plass hovedkortet](file:///C:/data/systems/late6400A/no/sm/sysboard.htm#wp1180048)).
- 5. Sett på plass klokkebatteriet (se [Sette på plass klokkebatteriet](file:///C:/data/systems/late6400A/no/sm/coinbatt.htm#wp1180007)).
- 6. Sett på plass kortkassen (se [Sette på plass kortkassen](file:///C:/data/systems/late6400A/no/sm/cardcage.htm#wp1184293)).
- 7. Sett på plass håndstøtten (se [Sette på plass håndstøtten](file:///C:/data/systems/late6400A/no/sm/palmrest.htm#wp1184120)).
- 8. Sett på plass høyre høyttalerdeksel (se [Sette på plass høyre høyttalerdeksel / fingeravtrykksleser](file:///C:/data/systems/late6400A/no/sm/speaker.htm#wp1183737)).
- 9. Sett på plass tastaturet (se [Sette på plass tastaturet](file:///C:/data/systems/late6400A/no/sm/keyboard.htm#wp1179937)).
- 10. Sett på plass LED-dekslet (se [Sette på plass LED](file:///C:/data/systems/late6400A/no/sm/ledcvr.htm#wp1179937)-dekslet).
- 11. Sett på plass skjermenheten (se [Sette på plass skjermenheten \(E6400 og M2400\)](file:///C:/data/systems/late6400A/no/sm/display.htm#wp1179924) eller [Sette på plass skjermenheten \(E6400 ATG\)](file:///C:/data/systems/late6400A/no/sm/display.htm#wp1204389)).
- 12. Sett på plass den modulære stasjonen (se [Sette på plass den modulære disken](file:///C:/data/systems/late6400A/no/sm/optical.htm#wp1179957)).
- 13. Sett på plass harddisken (se [Sette på plass harddisken](file:///C:/data/systems/late6400A/no/sm/hdd.htm#wp1183937)).
- 14. Sett på plass varmeavlederenheten (se [Sette på plass prosessorens varmelederenhet](file:///C:/data/systems/late6400A/no/sm/cpucool.htm#wp1179900)).
- 15. Sett på plass kortet i WPAN/UWB/FCM-kortsporet, hvis det er aktuelt (se [Sette inn igjen et WPAN-kort \(UWB/BT\)](file:///C:/data/systems/late6400A/no/sm/wpan.htm#wp1180318) eller [Sette inn et FCM-kort](file:///C:/data/systems/late6400A/no/sm/fcm.htm#wp1184923)).
- 16. Sett på plass hengsledekslene (se [Sette på plass hengsledeksel](file:///C:/data/systems/late6400A/no/sm/hingecvr.htm#wp1183443)).
- 17. Sett på plass kortet fra WLAN/WiMax-kortsporet, hvis det er aktuelt (se [Sette inn WLAN-/WiMax-kortet\)](file:///C:/data/systems/late6400A/no/sm/wlan.htm#wp1180318).
- 18. Sett på plass kortet fra WWAN/FCM-kortsporet, hvis det er aktuelt (se [Sette inn igjen et WWAN-kort](file:///C:/data/systems/late6400A/no/sm/wwan.htm#wp1180318) eller [Sette inn et FCM-kort\)](file:///C:/data/systems/late6400A/no/sm/fcm.htm#wp1184923).
- 19. Sett på plass bunnen på basisenheten (se [Sette på plass bunnen på basisenheten](#page-3-2)).
- 20. Følg fremgangsmåtene i [Etter at du har arbeidet inne i datamaskinen.](file:///C:/data/systems/late6400A/no/sm/before.htm#wp1183136)

OBS! Hvis du bruker et BIOS-programvaremedium for flash-oppdatering av BIOS, må du trykke på <F12> før du setter inn mediet slik at datamaskinen<br>kun starter opp fra disken én gang. Ellers må du gå til systemoppsettprogramm

- 21. Flash-oppdatering av BIOS (se [Oppdatere BIOS](file:///C:/data/systems/late6400A/no/sm/bios.htm#wp1179839) for mer informasjon).
- 22. Gå inn i programmet for systemoppsett for å oppdatere BIOS på det nye hovedkortet med datamaskinens servicemerke. For informasjon om<br>programmet for systemoppsett, se *Dell™ Teknologihåndbok* på datamaskinen eller gå t

### **Servicehåndbok for Dell™ Latitude™ E6400 og E6400 ATG og Precision™ M2400 mobil arbeidsstasjon**

- [Ta ut en batterilåsenhet](#page-6-1)
- [Sette på plass batterilåsenheten](#page-7-0)

<span id="page-6-0"></span> **Batterilåsenhet** 

Det er to batterilåser, venstre og høyre, og hver lås bruker en unik låsenhet. Fjæren, skruen og utløserknappene er de samme for venstre og høyre batterilås.

Fremgangsmåten for fjerning og installering er stort sett den samme for høyre og venstre batterilås. Forskjellene er angitt for instruksjonene som er forskjellige for høyre og venstre batterilås.

### <span id="page-6-1"></span>**Ta ut en batterilåsenhet**

**ADVARSEL: Før du begynner, må du følge sikkerhetsanvisningene som fulgte med datamaskinen.**

- 1. Følg anvisningene i [Gjør følgende før du foretar arbeid inne i datamaskinen:](file:///C:/data/systems/late6400A/no/sm/before.htm#wp1180052).
- 2. [Ta av bunnen på basisenheten](file:///C:/data/systems/late6400A/no/sm/base.htm#wp1184372) (se Ta av bunnen på basisenheten)
- 3. Ta ut harddisken (se [Ta ut harddisken\)](file:///C:/data/systems/late6400A/no/sm/hdd.htm#wp1183792).
- 4. Ta ut den modulære stasjonen (se [Ta ut den modulære disken](file:///C:/data/systems/late6400A/no/sm/optical.htm#wp1179930)).
- 5. [Ta av hengsledekslene](file:///C:/data/systems/late6400A/no/sm/hingecvr.htm#wp1183179) (se Ta av hengsledekslene).
- 6. Ta av varmeavlederenheten (se [Ta ut prosessorens varmelederenhet](file:///C:/data/systems/late6400A/no/sm/cpucool.htm#wp1181912))
- 7. Ta av skjermenheten (se [Ta av skjermenheten \(E6400 og M2400\)](file:///C:/data/systems/late6400A/no/sm/display.htm#wp1179842) eller [Ta av skjermenheten \(E6400 ATG\)](file:///C:/data/systems/late6400A/no/sm/display.htm#wp1204317)).
- 8. Ta av LED-dekslet (se [Ta av LED-dekslet\)](file:///C:/data/systems/late6400A/no/sm/ledcvr.htm#wp1179991).
- 9. Ta av tastaturet (se [Ta av tastaturet\)](file:///C:/data/systems/late6400A/no/sm/keyboard.htm#wp1179991).
- 10. Ta av høyre høyttalerdeksel (se [Ta av høyre høyttalerdeksel / fingeravtrykksleser](file:///C:/data/systems/late6400A/no/sm/speaker.htm#wp1180770)).
- 11. [Ta av håndstøtten](file:///C:/data/systems/late6400A/no/sm/palmrest.htm#wp1181048) (se Ta av håndstøtten).
- 12. Fjern kortkassen (se [Ta ut kortkassen\)](file:///C:/data/systems/late6400A/no/sm/cardcage.htm#wp1185342).
- 13. [Ta ut hovedkortet](file:///C:/data/systems/late6400A/no/sm/sysboard.htm#wp1180340) (se Ta ut hovedkortet). Ikke ta ut de trådløse minnekortene, minnemodulene eller prosessoren fra hovedkortet.
- 14. [Ta ut modemet](file:///C:/data/systems/late6400A/no/sm/modem.htm#wp1183778) (se Ta ut modemet).
- 15. Ta ut RJ-11-modemkontakten (se [Ta ut RJ-11-modemkontakten\)](file:///C:/data/systems/late6400A/no/sm/rj11.htm#wp1183778).
- 16. [Ta ut I/U-kortet](file:///C:/data/systems/late6400A/no/sm/daughcar.htm#wp1180931) (se Ta ut I/U-kortet).
- 17. Skru ut M2 x 3 mm-skruen fra justeringsbraketten, og ta ut batterilåsenheten.

**MERKNAD:** Fjæren er ikke festet til justeringsbraketten og kan lett mistes. Når du tar ut batterilåsenheten, må du legge fjæren på et trygt sted helt til låsenheten skal installeres på nytt.

18. Fjern fjæren fra justeringsbraketten og sett den til side inntil enheten er klar til å installeres på nytt.

<span id="page-7-1"></span>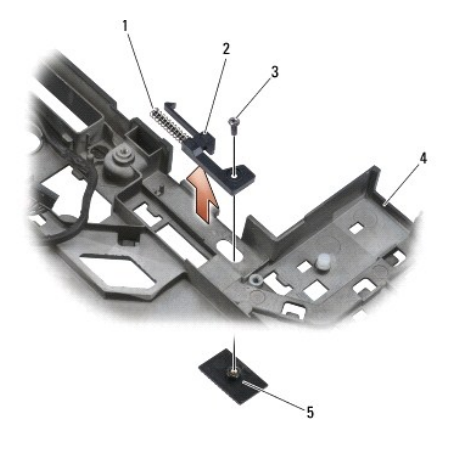

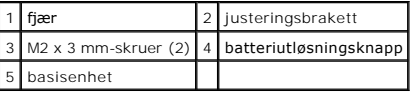

# <span id="page-7-0"></span>**Sette på plass batterilåsenheten**

**ADVARSEL: Før du begynner, må du følge sikkerhetsanvisningene som fulgte med datamaskinen.**

- 1. Sett fjæren på justeringsbraketten.
- 2. Sett batteriutløserknappen under basisenheten.

For den høyre batterilåsenheten skyver du justeringsbraketten til venstre for å justere knappen etter hullet i justeringsbraketten.

For den venstre batterilåsenheten skyver du justeringsbraketten til høyre for å justere knappen etter hullet i justeringsbraketten.

3. Skru inn igjen M2 x 3 mm-skruen.

**MERKNAD:** Batteriutløsningsknappen er laget for å sikre riktig plassering. Hvis du føler motstand, må du kontrollere tilpasningen av utløsningsknappen.

- 4. Sett på plass I/U-kortet (se [Sette på plass batterilåsenheten](#page-7-0)).
- 5. Sett på plass RJ-11-[modemkontakten](file:///C:/data/systems/late6400A/no/sm/rj11.htm#wp1180062) (se Sette inn RJ-11- modemkontakten).
- 6. Sett på plass modemet (se [Sette på plass modemet](file:///C:/data/systems/late6400A/no/sm/modem.htm#wp1180062)).
- 7. Sett på plass hovedkortet (se [Sette på plass hovedkortet](file:///C:/data/systems/late6400A/no/sm/sysboard.htm#wp1180048)).
- 8. Sett på plass kortkassen (se [Sette på plass kortkassen](file:///C:/data/systems/late6400A/no/sm/cardcage.htm#wp1184293)).
- 9. Sett på plass håndstøtten (se [Sette på plass håndstøtten](file:///C:/data/systems/late6400A/no/sm/palmrest.htm#wp1184120)).
- 10. Sett på plass høyre høyttalerdeksel (se [Sette på plass høyre høyttalerdeksel / fingeravtrykksleser](file:///C:/data/systems/late6400A/no/sm/speaker.htm#wp1183737))
- 11. Sett på plass tastaturet (se [Sette på plass tastaturet](file:///C:/data/systems/late6400A/no/sm/keyboard.htm#wp1179937)).
- 12. Sett på plass LED-dekslet (se [Sette på plass LED](file:///C:/data/systems/late6400A/no/sm/ledcvr.htm#wp1179937)-dekslet).
- 13. Sett på plass skjermenheten (se [Sette på plass skjermenheten \(E6400 og M2400\)](file:///C:/data/systems/late6400A/no/sm/display.htm#wp1179924) eller [Sette på plass skjermenheten \(E6400 ATG\)](file:///C:/data/systems/late6400A/no/sm/display.htm#wp1204389)).
- 14. Sett på plass varmeavlederenheten (se [Sette på plass prosessorens varmelederenhet](file:///C:/data/systems/late6400A/no/sm/cpucool.htm#wp1179900)).
- 15. Sett på plass hengsledekslene (se [Sette på plass hengsledeksel](file:///C:/data/systems/late6400A/no/sm/hingecvr.htm#wp1183443)).
- 16. Sett på plass den modulære disken (se [Sette på plass den modulære disken](file:///C:/data/systems/late6400A/no/sm/optical.htm#wp1179957)).
- 17. Sett på plass harddisken (se [Sette på plass harddisken](file:///C:/data/systems/late6400A/no/sm/hdd.htm#wp1183937)).
- 18. Sett på plass bunnen på basisenheten (se [Sette på plass bunnen på basisenheten](file:///C:/data/systems/late6400A/no/sm/base.htm#wp1181334)).
- 19. Følg fremgangsmåtene i [Etter at du har arbeidet inne i datamaskinen.](file:///C:/data/systems/late6400A/no/sm/before.htm#wp1183136)

# <span id="page-9-0"></span> **Arbeide inne i datamaskinen**

#### **Servicehåndbok for Dell™ Latitude™ E6400 og E6400 ATG og Precision™ M2400 mobil arbeidsstasjon**

- **[Anbefalte verktøy](#page-9-1)**
- Gjør følgende før du foretar arbeid inne i datamaskinen
- [Etter at du har arbeidet inne i datamaskinen](#page-10-1)

Dette dokumentet inneholder fremgangsmåter for hvordan du tar ut og installerer komponentene i datamaskinen. Med mindre annet er angitt, forutsetter hver fremgangsmåte følgende:

- l Du har utført trinnene i [Gjør følgende før du foretar arbeid inne i datamaskinen:](#page-9-2).
- l Du har lest sikkerhetsanvisningene som følger med datamaskinen.

*C* OBS! Fargen på systemet og enkelte systemkomponenter kan se annerledes ut enn vist i dette dokumentet.

## <span id="page-9-1"></span>**Anbefalte verktøy**

Fermgangsmåtene i dette dokumentet kan kreve at du bruker følgende verktøy:

- l Liten skrutrekker med flatt blad
- l Stjerneskrutrekker
- l Liten plastspiss
- l Oppdatering av BIOS (se Dells webområde for kundestøtte på **support.dell.com**)

### <span id="page-9-2"></span>**Gjør følgende før du foretar arbeid inne i datamaskinen:**

Bruk følgende sikkerhetsveiledning for å verne om din egen sikkerhet og beskytte datamaskinen mot potensiell skade.

**A** ADVARSEL: Før du starter noen av fremgangsmåtene i denne delen, må du følge sikkerhetsanvisningene som fulgte med datamaskinen.

- **MERKNAD:** Bare en godkjent servicetekniker skal utføre reparasjoner på datamaskinen. Skade som er forårsaket av servicearbeid som ikke er godkjent av Dell, dekkes ikke av garantien.
- MERKNAD: Unngå elektrostatisk utlading. Sørg for jording ved å bruke en jordingsstropp rundt håndleddet eller ved å berøre en umalt metallflate med<br>jevne mellomrom, for eksempel en kontakt på baksiden av datamaskinen.

**MERKNAD:** Vær forsiktig ved håndtering av komponenter og kort. Ikke berør komponentene eller kontaktene på et kort. Hold kortet langs kantene eller monteringsbeslaget av metall. Hold komponenter ved å ta tak i kantene, ikke i pinnene.

MERKNAD: Når du skal koble fra en kabel, må du trekke i kontakten eller strekkavlastningsløkken til kabelen, og ikke i selve kabelen. Hvis<br>kabelkontakten har låsetapper, må du trykke dem innover for å løse ut kontakten. Nå

1. Pass på at arbeidsunderlaget er plant og rent, slik at du unngår riper i dekslet.

2. Slå av datamaskinen.

- l I Windows XP klikker du **Start**® **Slå av**® **Slå av**.
- l I Windows Vista klikker du på Start <sup>(3</sup>), deretter på pil-ikonet **og deretter på Slå av** for å slå av datamaskinen.

**OBS!** Kontroller at datamaskinen er slått av og ikke er i en strømstyringsmodus. Hvis du ikke kan slå av datamaskinen gjennom operativsystemet, trykker og holder du av/på-knappen nede i 4 sekunder.

3. Koble datamaskinen og alle tilkoblede enheter fra strømuttakene.

**MERKNAD:** Nettverkskabelen frakobles ved først å koble kabelen fra datamaskinen og deretter trekke ut nettverkskontakten fra veggkontakten.

4. Koble fra alle telefon- eller nettverkskabler fra datamaskinen.

**MERKNAD:** For å unngå skader på hovedkortet må du ta batteriet ut av batterirommet før du vedlikeholder datamaskinen.

- 5. Snu datamaskinen opp ned.
- 6. Skyv batterilåsutløserne mot hverandre for å låse dem i en åpen stilling.

<span id="page-10-0"></span>7. Skyv batteriet ut av batterirommet.

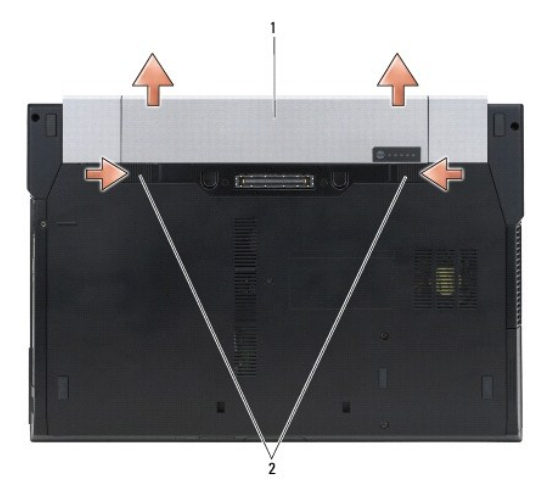

#### 1 batteri 2 batterilåsutløsere (2)

- 8. Koble fra eventuelle eksterne enheter og ta ut installerte kort før du begynner å arbeide med datamaskinen.
	- l Hvis du vil ha informasjon om hvordan du fjerner installerte kort, som et ExpressCard, se *Dell™ Teknologihåndbok* på datamaskinen eller på **support.dell.com**.
	- l Du finner informasjon om hvordan du tar maskinen ut av en dokkingstasjon i *E-Port User's Guide* eller *E-Port Plus User's Guide på support.dell.com*.
	- l Hvis du vil ha informasjon om hvordan du fjerner en batteriskive, kan du se dokumentasjonen som fulgte med batteriskiven, eller gå til *support.dell.com*.
	- l Hvis du vil ha informasjon om hvordan du fjerner en kjøleskive, kan du se dokumentasjonen som fulgte med kjøleskiven, eller gå til *support.dell.com*.
	- l Hvis du vil fjerne et portdeksel fra E6400 ATG, løfter du opp og lirker portdekslet bort fra kontaktene langs baksiden av datamaskinen.

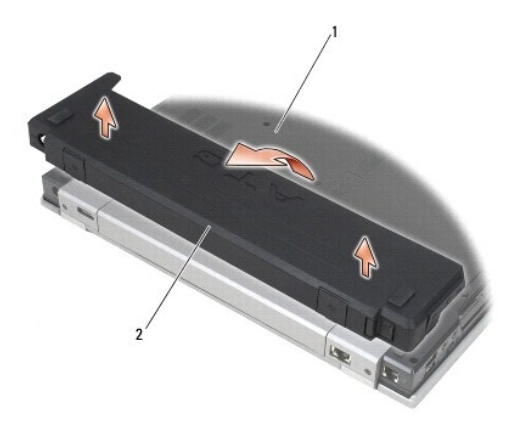

1 bunnen av datamaskinen 2 portdeksel

9. Snu datamaskinen med toppsiden opp, åpne skjermen og trykk på strømknappen for å jorde hovedkortet.

#### <span id="page-10-1"></span>**Etter at du har arbeidet inne i datamaskinen**

Når du er ferdig med å sette alt tilbake, må du passe på at du kobler til eksternt utstyr, kort, kabler osv. før du slår på datamaskinen.

**OBS!** For å unngå skade på datamaskinen må du kun bruke batteriet som er laget for denne bestemte Dell-datamaskinen. Bruk ikke batterier som er laget for andre Dell-datamaskiner.

- 1. Koble til eksternt utstyr, som for eksempel en portreplikator, batteriskive eller kjøleskive, og sett på plass eventuelle kort, for eksempel et ExpressCard.
- 2. Når du vil sette på igjen et portdeksel på E6400 ATG, fester du portdekslet til kontaktene på baksiden av datamaskinen.
- 3. Koble eventuelle telefon- eller nettverkskabler til datamaskinen.
- 4. Sett på plass batteriet. Skyv batteriet inn i batterirommet til det klikker på plass.
- 5. Koble datamaskinen og alle tilkoblede enheter til strømuttakene.
- 6. Skru på datamaskinen.

# <span id="page-12-0"></span> **Oppdatere BIOS**

**Servicehåndbok for Dell™ Latitude™ E6400 og E6400 ATG og Precision™ M2400 mobil arbeidsstasjon**

- [Flash-oppdatere BIOS fra en CD](#page-12-1)
- **O** Flash-oppdatere BIOS fra hard

Hvis en CD med BIOS-**oppdateringsprogram følger med et nytt hovedkort, må du flash**-oppdatere BIOS fra CD-en. Hvis du ikke har en CD med et BIOS-<br>**oppdateringsprogram, må du oppdatere BIOS fra harddisken.** 

### <span id="page-12-1"></span>**Flash-oppdatere BIOS fra en CD**

**MERKNAD:** Plugg strømadapteren til en strømkilde du vet er i god stand, for å unngå strømbrudd. Hvis du ikke gjør dette, kan systemet bli skadet.

- 1. Forsikre deg om at strømadapteren er plugget i og at hovedbatteriet er installert på riktig måte.
- 2. Trykk på <F12> før du setter inn CD-en med BIOS- oppdateringsprogrammet slik at du kan angi at datamaskinen skal starte opp fra en CD bare én<br>gang. Ellers må du gå til systemoppsettprogrammet for å endre standard opps
- 3. Sett inn CD-en med BIOS-oppdateringsprogrammet, og slå på datamaskinen.

**MERKNAD:** Denne prosessen må ikke avbrytes når den først har startet. Det kan medføre skader på systemet.

Følg anvisningene som vises på skjermen. Datamaskinen fortsetter oppstarten, og oppdaterer den nye BIOS-en. Når flash-oppdateringen er fullført, starter datamaskinen automatisk opp på nytt.

4. Ta CD-en med BIOS-oppdateringsprogrammet ut av stasjonen.

#### <span id="page-12-2"></span>**Flash-oppdatere BIOS fra harddisken**

**MERKNAD:** Plugg strømadapteren til en strømkilde du vet er i god stand, for å unngå strømbrudd. Hvis du ikke gjør dette, kan systemet bli skadet.

- 1. Forsikre deg om at strømadapteren er plugget i, at hovedbatteriet er installert på riktig måte og at en nettverkskabel er tilkoblet.
- 2. Slå på datamaskinen.
- 3. Finn den nyeste BIOS-oppdateringsfilen for din datamaskin på **support.dell.com**.
- 4. Klikk på **Download Now** (Last ned nå) for å laste ned filen.
- 5. Hvis vinduet **Export Compliance Disclaimer** (Samsvarsfraskrivelse for eksport) vises, klikker du **Yes, I Accept this Agreement** (Ja, jeg godtar avtalen). Vinduet **File Download** (Last ned fil) vises.
- 6. Klikk på **Save this program to disk** (Lagre programmet til disk), og deretter på **OK**.

Vinduet **Save In** (Lagre i) vises.

7. Klikk på ned-pilen for å vise menyen **Save In** (Lagre i), velg **Desktop** (Skrivebord), og klikk deretter på **Save** (Lagre).

Filen lastes ned til skrivebordet.

8. Klikk på **Close** (Lukk) hvis vinduet **Download Complete** (Nedlastingen er fullført) vises.

Filikonet vises på skrivebordet og har samme tittel som den nedlastede BIOS-oppdateringsfilen.

9. Dobbeltklikk på filkonet på skrivebordet, og følg anvisningene på skjermen.

#### <span id="page-13-0"></span> **Kortkasse**

**Servicehåndbok for Dell™ Latitude™ E6400 og E6400 ATG og Precision™ M2400 mobil arbeidsstasjon**

- **O** [Ta ut kortkassen](#page-13-1)
- **[Sette på plass kortkassen](#page-14-1)**

### <span id="page-13-1"></span>**Ta ut kortkassen**

- **ADVARSEL: Før du starter noen av fremgangsmåtene i denne delen, må du følge sikkerhetsanvisningene som fulgte med datamaskinen.**
- 1. Følg fremgangsmåtene i [Gjør følgende før du foretar arbeid inne i datamaskinen:](file:///C:/data/systems/late6400A/no/sm/before.htm#wp1180052).
- 2. [Ta av bunnen på basisenheten](file:///C:/data/systems/late6400A/no/sm/base.htm#wp1184372) (se Ta av bunnen på basisenheten).
- 3. Ta ut den modulære stasjonen (se [Ta ut den modulære disken](file:///C:/data/systems/late6400A/no/sm/optical.htm#wp1179930)).
- 4. [Ta av hengsledekslene](file:///C:/data/systems/late6400A/no/sm/hingecvr.htm#wp1183179) (se Ta av hengsledekslene).
- 5. Ta av varmeavlederenheten (se [Ta ut prosessorens varmelederenhet](file:///C:/data/systems/late6400A/no/sm/cpucool.htm#wp1181912)).
- 6. Ta av skjermenheten (se [Ta av skjermenheten \(E6400 og M2400\)](file:///C:/data/systems/late6400A/no/sm/display.htm#wp1179842) eller [Ta av skjermenheten \(E6400 ATG\)](file:///C:/data/systems/late6400A/no/sm/display.htm#wp1204317)).
- 7. Ta av LED-dekslet (se [Ta av LED-dekslet\)](file:///C:/data/systems/late6400A/no/sm/ledcvr.htm#wp1179991).
- 8. Ta av tastaturet (se [Ta av tastaturet\)](file:///C:/data/systems/late6400A/no/sm/keyboard.htm#wp1179991).
- 9. Ta av høyre høyttalerdeksel (se [Ta av høyre høyttalerdeksel / fingeravtrykksleser](file:///C:/data/systems/late6400A/no/sm/speaker.htm#wp1180770)).
- 10. [Ta av håndstøtten](file:///C:/data/systems/late6400A/no/sm/palmrest.htm#wp1181048) (Ta av håndstøtten).
- 11. Hvis det er et kort i kortkassen, tar du det ut.
- 12. Skru ut de to M2 x 3-skruene.
- 13. Trykk ned på kontaktenden på kortkassen, og grip deretter hver side på kortkassen og skyv den mot baksiden av den bærbare datamaskinen.
- 14. Drei kortkassen i en 45-graders vinkel, og løft den deretter opp fra kontakten og den bærbare datamaskinen.

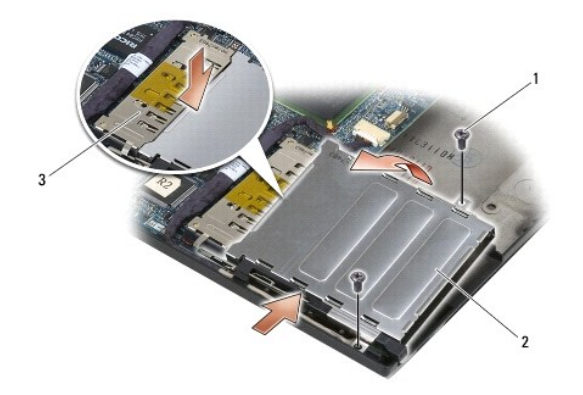

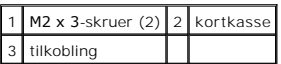

# <span id="page-14-1"></span><span id="page-14-0"></span>**Sette på plass kortkassen**

**ADVARSEL: Før du starter noen av fremgangsmåtene i denne delen, må du følge sikkerhetsanvisningene som fulgte med datamaskinen.**

- 1. Hold kortkassen i en vinkel på 45 grader, fest forsiden av kortkassen til basisenheten, og senk deretter kortkassen på plass.
- 2. Skru inn igjen de to M2 x 3-skruene.

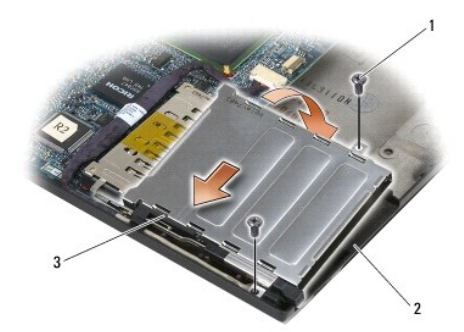

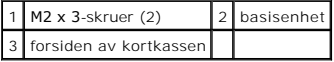

- 3. Sett på plass håndstøtten [\(Sette på plass håndstøtten](file:///C:/data/systems/late6400A/no/sm/palmrest.htm#wp1184120)).
- 4. Sett på plass høyre høyttalerdeksel (se [Sette på plass høyre høyttalerdeksel / fingeravtrykksleser](file:///C:/data/systems/late6400A/no/sm/speaker.htm#wp1183737)).
- 5. Sett på plass tastaturet (se [Sette på plass tastaturet](file:///C:/data/systems/late6400A/no/sm/keyboard.htm#wp1179937)).
- 6. Sett på plass LED-dekslet (se [Sette på plass LED](file:///C:/data/systems/late6400A/no/sm/ledcvr.htm#wp1179937)-dekslet).
- 7. Sett på plass skjermenheten (se [Sette på plass skjermenheten \(E6400 og M2400\)](file:///C:/data/systems/late6400A/no/sm/display.htm#wp1179924) eller [Sette på plass skjermenheten \(E6400 ATG\)](file:///C:/data/systems/late6400A/no/sm/display.htm#wp1204389)).
- 8. Sett på plass varmeavlederenheten (se [Sette på plass prosessorens varmelederenhet](file:///C:/data/systems/late6400A/no/sm/cpucool.htm#wp1179900)).
- 9. Sett på plass hengsledekslene (se [Sette på plass hengsledeksel](file:///C:/data/systems/late6400A/no/sm/hingecvr.htm#wp1183443)).
- 10. Sett på plass den modulære stasjonen (se [Sette på plass den modulære disken](file:///C:/data/systems/late6400A/no/sm/optical.htm#wp1179957)).
- 11. Sett på plass bunnen på basisenheten (se [Sette på plass bunnen på basisenheten](file:///C:/data/systems/late6400A/no/sm/base.htm#wp1181334)).
- 12. Følg fremgangsmåtene i [Etter at du har arbeidet inne i datamaskinen.](file:///C:/data/systems/late6400A/no/sm/before.htm#wp1183136)

- <span id="page-15-0"></span> **Klokkebatteri Servicehåndbok for Dell™ Latitude™ E6400 og E6400 ATG og Precision™ M2400 mobil arbeidsstasjon**
- **O** [Ta ut klokkebatteriet](#page-15-1)
- **[Sette på plass klokkebatteriet](#page-15-2)**

#### <span id="page-15-1"></span>**Ta ut klokkebatteriet**

**A** ADVARSEL: **Før du starter noen av fremgangsmåtene i denne delen, må du følge sikkerhetsanvisningene som fulgte med datamaskinen.** 

- 1. Følg fremgangsmåtene i [Gjør følgende før du foretar arbeid inne i datamaskinen:](file:///C:/data/systems/late6400A/no/sm/before.htm#wp1180052).
- 2. [Ta av bunnen på basisenheten](file:///C:/data/systems/late6400A/no/sm/base.htm#wp1184372) (se Ta av bunnen på basisenheten).
- 3. Løft klokkebatteriet forsiktig opp for å løsne den dobbeltsidige teipen på bunnen av klokkebatteriet, og løft det deretter ut av datamaskinen.
- 4. Trekk klokkebatterikabelen ut av hovedkortet.

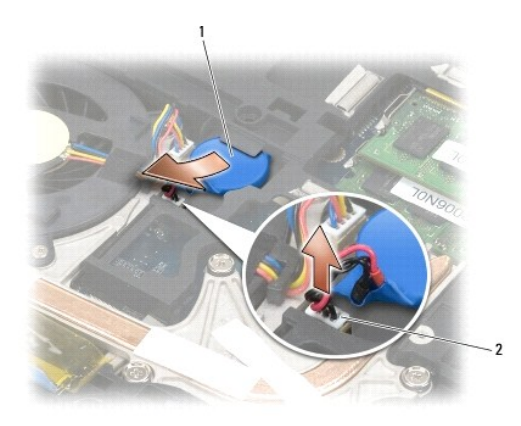

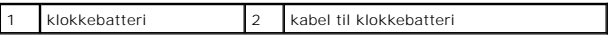

## <span id="page-15-2"></span>**Sette på plass klokkebatteriet**

**ADVARSEL: Før du starter noen av fremgangsmåtene i denne delen, må du følge sikkerhetsanvisningene som fulgte med datamaskinen.** 

- 1. Sett klokkebatterikabelen inn i hovedkortet.
- 2. Sett inn klokkebatteriet i datamaskinen:

Hvis du installerer det samme klokkebatteriet du tok ut, skyver du batteriet under tappen, og trykker deretter ned for å feste teipen på bunnen.

Hvis du installerer et nytt klokkebatteri, fjerner du først beskyttelsespapiret fra klokkebatteriet. Skyv batteriet under tappen, og trykk deretter ned for å feste teipen på bunnen.

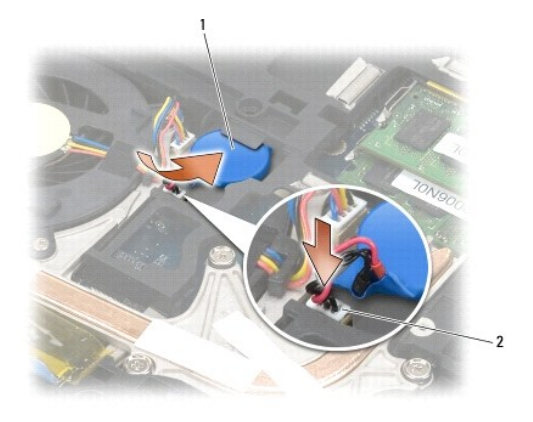

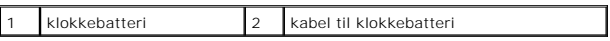

3. Sett på plass bunnen på basisenheten (se [Sette på plass bunnen på basisenheten](file:///C:/data/systems/late6400A/no/sm/base.htm#wp1181334)).

4. Følg fremgangsmåtene i [Etter at du har arbeidet inne i datamaskinen.](file:///C:/data/systems/late6400A/no/sm/before.htm#wp1183136)

#### <span id="page-17-0"></span> **Prosessormodul**

**Servicehåndbok for Dell™ Latitude™ E6400 og E6400 ATG og Precision™ M2400 mobil arbeidsstasjon**

- [Ta ut prosessormodulen](#page-17-1)
- [Sette på plass prosessormodulen](#page-18-0)

### <span id="page-17-1"></span>**Ta ut prosessormodulen**

**ADVARSEL: Før du begynner, må du følge sikkerhetsanvisningene som fulgte med datamaskinen.**

- 1. Følg anvisningene i [Gjør følgende før du foretar arbeid inne i datamaskinen:](file:///C:/data/systems/late6400A/no/sm/before.htm#wp1180052).
- 2. Ta av bunnen av datamaskinen (se [Ta av bunnen på basisenheten](file:///C:/data/systems/late6400A/no/sm/base.htm#wp1184372)).
- 3. Ta ut prosessorens varmelederenhet (se [Ta ut prosessorens varmelederenhet\)](file:///C:/data/systems/late6400A/no/sm/cpucool.htm#wp1181912).

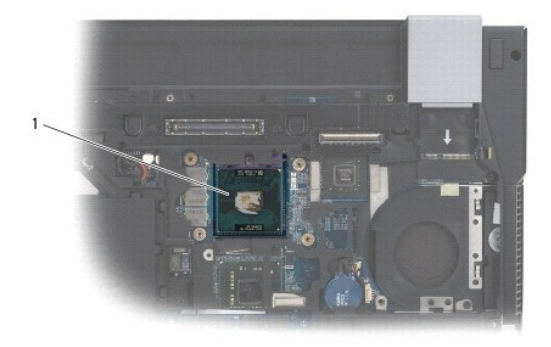

### 1 prosessormodul

**MERKNAD:** For å unngå skade på prosessoren må du holde skrutrekkeren vinkelrett på prosessoren når du skrur kamskruen.

4. For å løsne ZIF-sokkelen må du bruke en liten skrutrekker med flatt blad og rotere kamskruen på ZIF-kontakten mot klokken helt til den når kamsperren.

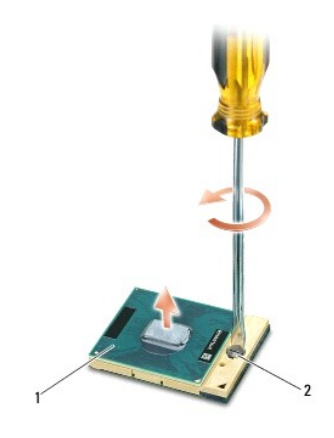

#### 1 ZIF-sokkel 2 kamskrue til ZIF-sokkelen

Θ MERKNAD: For at prosessoren skal avkjøles maksimalt må du ikke berøre varmeoverføringsområdene på prosessorens varmelederenhet. Fett fra<br>huden din kan redusere varmeplatenes kapasitet til å overføre varme.

**MERKNAD:** Når du tar ut prosessormodulen, må du trekke den rett opp. Vær forsiktig så du ikke bøyer pinnene på prosessormodulen. ◠

5. Løft prosessormodulen ut av ZIF-sokkelen.

### <span id="page-18-0"></span>**Sette på plass prosessormodulen**

**ADVARSEL: Før du begynner, må du følge sikkerhetsanvisningene som fulgte med datamaskinen.**

**MERKNAD:** Du må ikke berøre prosessorfoten. Trykk og hold prosessoren nede på underlaget enheten er montert på, mens du skrur kamskruen for å unngå at kontakten mellom kamskruen og prosessoren blir brutt.

MERKNAD: Kontroller at kamlåsen er i helt åpen posisjon før du setter inn prosessormodulen. Du behøver ikke å bruke makt for å sette<br>prosessormodulen i ZIF-sokkelen. En prosessormodul som ikke er riktig plassert kan føre t mikroprosessoren og ZIF-sokkelen.

**OBS!** Hvis du installerer en ny prosessor, vil du få en ny varmelederenhet med innebygd varmeplate, eller du vil få en ny varmeplate og dokumentasjon som viser hvordan du installerer den på riktig måte.

1. Juster hjørnet med pinne 1 på prosessormodulen langs hjørnet med pinne 1 på ZIF-sokkelen, og sett deretter inn prosessormodulen.

**OBS!** Pinne-1-hjørnet på prosessormodulen har en trekant som passer med trekanten på pinne-1-hjørnet på ZIF-sokkelen.

Når prosessormodulen er riktig plassert, er alle fire hjørnene i samme høyde. Hvis et eller flere hjørner av modulen er høyere enn de andre, er ikke modulen riktig satt inn.

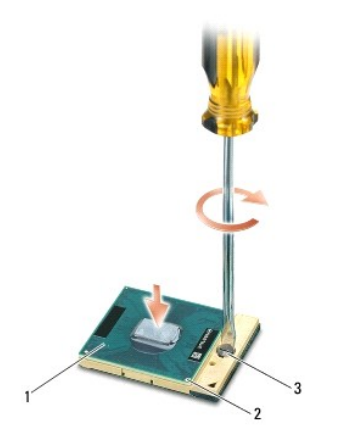

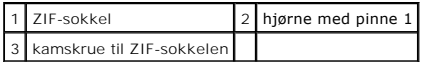

**MERKNAD:** For å unngå skade på prosessoren må du holde skrutrekkeren vinkelrett på prosessoren når du skrur kamskruen.

- 2. Stram ZIF-sokkelen ved å skru kamskruen med klokken for å feste prosessormodulen til hovedkortet.
- 3. Sett på plass prosessorens varmelederenhet (se [Sette på plass prosessorens varmelederenhet](file:///C:/data/systems/late6400A/no/sm/cpucool.htm#wp1179900)).
- 4. Sett på plass bunnen på basisenheten (se [Sette på plass bunnen på basisenheten](file:///C:/data/systems/late6400A/no/sm/base.htm#wp1181334)).
- 5. Følg fremgangsmåtene i [Etter at du har arbeidet inne i datamaskinen.](file:///C:/data/systems/late6400A/no/sm/before.htm#wp1183136)

#### <span id="page-20-0"></span> **Prosessorens varmelederenhet**

**Servicehåndbok for Dell™ Latitude™ E6400 og E6400 ATG og Precision™ M2400 mobil arbeidsstasjon**

- **[Ta ut prosessorens varmelederenhet](#page-20-1)**
- [Sette på plass prosessorens varmelederenhet](#page-20-2)

### <span id="page-20-1"></span>**Ta ut prosessorens varmelederenhet**

**ADVARSEL: Før du begynner, må du følge sikkerhetsanvisningene som fulgte med datamaskinen.**

- 1. Følg anvisningene i [Gjør følgende før du foretar arbeid inne i datamaskinen:](file:///C:/data/systems/late6400A/no/sm/before.htm#wp1180052).
- 2. [Ta av bunnen på basisenheten](file:///C:/data/systems/late6400A/no/sm/base.htm#wp1184372) (se Ta av bunnen på basisenheten).
- 3. Trekk ut viftekabelen fra hovedkortet.
- 4. Løsne i rekkefølge de fire festeskruene som fester prosessorens varmeleder til hovedkortet.
- 5. Løft skrueenden av enheten forsiktig opp i en vinkel.
- 6. Ta luftehullenden av enheten ut av datamaskinen.

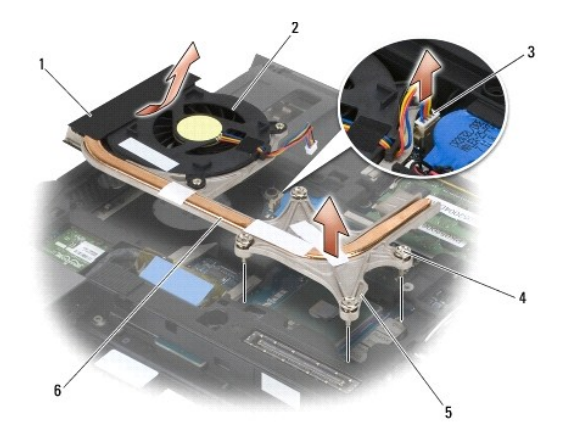

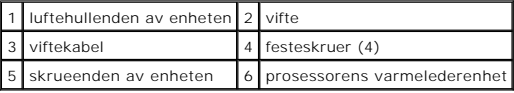

### <span id="page-20-2"></span>**Sette på plass prosessorens varmelederenhet**

- **ADVARSEL: Før du begynner, må du følge sikkerhetsanvisningene som fulgte med datamaskinen.**
- 1. Sett luftehullenden av enheten inn i datamaskinen i en vinkel. Koble deretter viftekabelen til hovedkortet og sett på plass skrueenden av enheten.
- 2. Rett inn de fire festeskruene på prosessorens varmelederenhet etter hullene på hovedkortet.
- 3. Skru inn igjen de fire festeskruene som fester prosessorens varmelederenhet til hovedkortet, i riktig rekkefølge.
- 4. Koble viftekabelen til hovedkortet.
- 5. Sett på plass bunnen på basisenheten (se [Sette på plass bunnen på basisenheten](file:///C:/data/systems/late6400A/no/sm/base.htm#wp1181334)).
- 6. Følg fremgangsmåtene i [Etter at du har arbeidet inne i datamaskinen.](file:///C:/data/systems/late6400A/no/sm/before.htm#wp1183136)

#### <span id="page-22-0"></span> **I/U-kort**

**Servicehåndbok for Dell™ Latitude™ E6400 og E6400 ATG og Precision™ M2400 mobil arbeidsstasjon**

- [Ta ut I/U-kortet](#page-22-1)
- [Sette på plass I/U](#page-23-1)-kortet

### <span id="page-22-1"></span>**Ta ut I/U-kortet**

- **ADVARSEL: Før du begynner, må du følge sikkerhetsanvisningene som fulgte med datamaskinen.**
- 1. Følg fremgangsmåtene i [Gjør følgende før du foretar arbeid inne i datamaskinen:](file:///C:/data/systems/late6400A/no/sm/before.htm#wp1180052).
- 2. [Ta av bunnen på basisenheten](file:///C:/data/systems/late6400A/no/sm/base.htm#wp1184372) (se Ta av bunnen på basisenheten).
- 3. Ta ut harddisken (se [Ta ut harddisken\)](file:///C:/data/systems/late6400A/no/sm/hdd.htm#wp1183792).
- 4. Ta ut den modulære stasjonen (se [Ta ut den modulære disken](file:///C:/data/systems/late6400A/no/sm/optical.htm#wp1179930)).
- 5. [Ta av hengsledekslene](file:///C:/data/systems/late6400A/no/sm/hingecvr.htm#wp1183179) (se Ta av hengsledekslene).
- 6. Ta av varmeavlederenheten (se [Ta ut prosessorens varmelederenhet](file:///C:/data/systems/late6400A/no/sm/cpucool.htm#wp1181912)).
- 7. Ta av skjermenheten (se [Ta av skjermenheten \(E6400 og M2400\)](file:///C:/data/systems/late6400A/no/sm/display.htm#wp1179842) eller [Ta av skjermenheten \(E6400 ATG\)](file:///C:/data/systems/late6400A/no/sm/display.htm#wp1204317)).
- 8. Ta av LED-dekslet (se [Ta av LED-dekslet\)](file:///C:/data/systems/late6400A/no/sm/ledcvr.htm#wp1179991).
- 9. Ta av tastaturet (se [Ta av tastaturet\)](file:///C:/data/systems/late6400A/no/sm/keyboard.htm#wp1179991).
- 10. Ta av høyre høyttalerdeksel (se [Ta av høyre høyttalerdeksel / fingeravtrykksleser](file:///C:/data/systems/late6400A/no/sm/speaker.htm#wp1180770)).
- 11. [Ta av håndstøtten](file:///C:/data/systems/late6400A/no/sm/palmrest.htm#wp1181048) (se Ta av håndstøtten).
- 12. Ta ut kortkassen (se [Ta ut kortkassen\)](file:///C:/data/systems/late6400A/no/sm/cardcage.htm#wp1185342).
- 13. [Ta ut hovedkortet](file:///C:/data/systems/late6400A/no/sm/sysboard.htm#wp1180340) (se Ta ut hovedkortet). Ikke ta ut de trådløse minnekortene, minnemodulene eller prosessoren fra hovedkortet.
- 14. [Ta ut modemet](file:///C:/data/systems/late6400A/no/sm/modem.htm#wp1183778) (se Ta ut modemet).
- 15. Ta ut RJ-11-modemkontakten (se [Ta ut RJ-11-modemkontakten\)](file:///C:/data/systems/late6400A/no/sm/rj11.htm#wp1183778).
- 16. Skru ut M2 x 3 mm-skruen fra I/U-kortet.
- 17. Trekk ut den store plastpluggen fra I/U-kortet.
- 18. Ta ut I/U-kortet.

<span id="page-23-0"></span>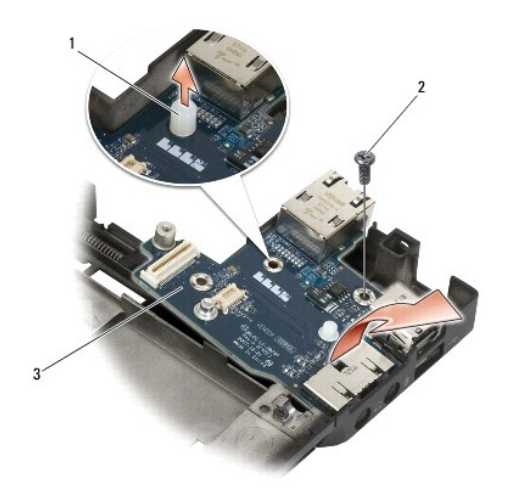

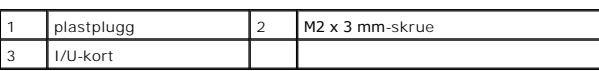

## <span id="page-23-1"></span>**Sette på plass I/U-kortet**

**ADVARSEL: Før du begynner, må du følge sikkerhetsanvisningene som fulgte med datamaskinen.**

- 1. Sett på plass I/U-kortet i basisenheten.
- 2. Skru på igjen M2 x 3 mm-skruen for å feste I/U-kortet til basisenheten.
- 3. Sett på plass plastpluggen.
- 4. Sett på plass RJ-11-[modemkontakten](file:///C:/data/systems/late6400A/no/sm/rj11.htm#wp1180062) (se Sette inn RJ-11- modemkontakten).
- 5. Sett på plass modemet (se [Sette på plass modemet](file:///C:/data/systems/late6400A/no/sm/modem.htm#wp1180062)).
- 6. Sett på plass hovedkortet (se [Sette på plass hovedkortet](file:///C:/data/systems/late6400A/no/sm/sysboard.htm#wp1180048)).
- 7. Sett på plass kortkassen (se [Sette på plass kortkassen](file:///C:/data/systems/late6400A/no/sm/cardcage.htm#wp1184293)).
- 8. Sett på plass håndstøtten (se [Sette på plass håndstøtten](file:///C:/data/systems/late6400A/no/sm/palmrest.htm#wp1184120)).
- 9. Sett på plass høyre høyttalerdeksel (se [Sette på plass høyre høyttalerdeksel / fingeravtrykksleser](file:///C:/data/systems/late6400A/no/sm/speaker.htm#wp1183737)).
- 10. Sett på plass tastaturet (se [Sette på plass tastaturet](file:///C:/data/systems/late6400A/no/sm/keyboard.htm#wp1179937)).
- 11. Sett på plass LED-dekslet (se [Sette på plass LED](file:///C:/data/systems/late6400A/no/sm/ledcvr.htm#wp1179937)-dekslet).
- 12. Sett på plass skjermenheten (se [Sette på plass skjermenheten \(E6400 og M2400\)](file:///C:/data/systems/late6400A/no/sm/display.htm#wp1179924) eller [Sette på plass skjermenheten \(E6400 ATG\)](file:///C:/data/systems/late6400A/no/sm/display.htm#wp1204389)).
- 13. Sett på plass varmeavlederenheten (se [Sette på plass prosessorens varmelederenhet](file:///C:/data/systems/late6400A/no/sm/cpucool.htm#wp1179900)).
- 14. Sett på plass hengsledekslene (se [Sette på plass hengsledeksel](file:///C:/data/systems/late6400A/no/sm/hingecvr.htm#wp1183443)).
- 15. Sett på plass den modulære stasjonen (se [Sette på plass den modulære disken](file:///C:/data/systems/late6400A/no/sm/optical.htm#wp1179957)).
- 16. Sett på plass harddisken (se [Sette på plass harddisken](file:///C:/data/systems/late6400A/no/sm/hdd.htm#wp1183937)).
- 17. Sett på plass bunnen på basisenheten (se [Sette på plass bunnen på basisenheten](file:///C:/data/systems/late6400A/no/sm/base.htm#wp1181334)).
- 18. Følg fremgangsmåtene i [Etter at du har arbeidet inne i datamaskinen.](file:///C:/data/systems/late6400A/no/sm/before.htm#wp1183136)

#### <span id="page-25-0"></span> **Skjermenhet**

**Servicehåndbok for Dell™ Latitude™ E6400 og E6400 ATG og Precision™ M2400 mobil arbeidsstasjon**

- [Ta av skjermenheten \(E6400 og M2400\)](#page-25-1)
- ● [Sette på plass skjermenheten \(E6400 og M2400\)](#page-26-1)
- [Ta av skjermenheten \(E6400 ATG\)](#page-26-2)
- Sette på plass skjermenheten (E6400 ATG)
- [Ta av skjermrammen \(E6400 og M2400\)](#page-28-0)
- Sette på plass skjermrammen (E6400 og M2400)
- [Ta av skjermrammen \(E6400 ATG\)](#page-30-0)
- ● [Sette på plass skjermrammen \(E6400 ATG\)](#page-31-0)
- [Ta av CCFL-skjermpanelet og brakettene \(E6400 og M2400\)](#page-32-0)
- Sette på plass CCFL[-skjermpanelet og brakettene \(E6400 og M2400\)](#page-33-0)
- [Ta av LED-skjermpanelet og brakettene \(E6400 og M2400\)](#page-34-0)
- Sette på plass LED[-skjermpanelet og brakettene \(E6400 og M2400\)](#page-35-0)
- [Ta av skjermpanelet og brakettene \(E6400 og ATG\)](#page-35-1)
- [Sette på plass skjermpanelet og brakettene \(E6400 ATG\)](#page-37-1)
- [Ta av skjerminverteren \(E6400 og M2400\)](#page-37-0)
- ● [Sette på plass skjerminverteren \(E6400 og M2400\)](#page-38-0)
- [Ta av skjermhengslene \(E6400 og M2400\)](#page-38-1)
- [Sette på plass skjermhengslene \(E6400 og M2400\)](#page-39-0)
- [Ta av skjermhengslene \(E6400 ATG\)](#page-39-1)
- Sette på plass skjermhengslene (E6400 ATG)
- **O** [Ta av mikrofonpanelet](#page-41-0)
- Sette på plass mikrofonpanelet
- **O** [Ta ut kamera-/mikrofonenheten](#page-42-0)
- [Sette inn igjen kamera-/mikrofonenheten](#page-43-0)
- **Ta ut låsekroken**
- 
- Sette på plass låsekroken
- **O** [Ta av skjermdekslet](#page-44-1) **Sette på igjen skjermdekslet**
- 

### <span id="page-25-1"></span>**Ta av skjermenheten (E6400 og M2400)**

**ADVARSEL: Før du begynner, må du følge sikkerhetsanvisningene som fulgte med datamaskinen.**

- 1. Følg anvisningene i [Gjør følgende før du foretar arbeid inne i datamaskinen:](file:///C:/data/systems/late6400A/no/sm/before.htm#wp1180052).
- 2. [Ta av bunnen på basisenheten](file:///C:/data/systems/late6400A/no/sm/base.htm#wp1184372) (se Ta av bunnen på basisenheten).
- 3. Ta av hengsledekslene (se [Ta av hengsledekslene](file:///C:/data/systems/late6400A/no/sm/hingecvr.htm#wp1183179)).
- 4. Koble fra og fjern rutingen av skjermkabelen og de trådløse kablene (WLAN, WWAN og WPAN). Plasser alle kabler på baksiden av den bærbare datamaskinen etter fjerning av ruting.
- 5. Skru ut M2,5 x 5 mm-skruen fra hver hengsel.

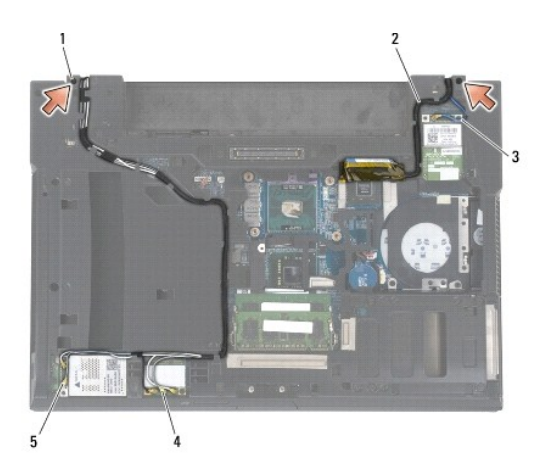

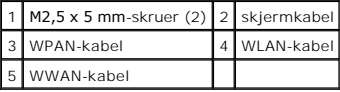

6. Plasser datamaskinen med toppen opp.

7. Åpne skjermen til 90 grader, og løft skjermenheten av basisenheten.

<span id="page-26-0"></span>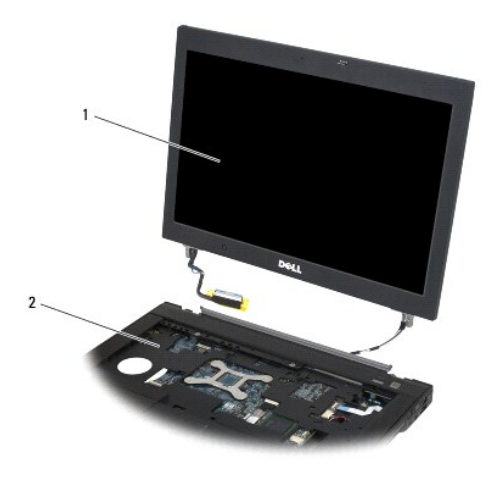

1 skjermenhet 2 basisenhet

## <span id="page-26-1"></span>**Sette på plass skjermenheten (E6400 og M2400)**

- **ADVARSEL: Før du begynner, må du følge sikkerhetsanvisningene som fulgte med datamaskinen.**
- 1. Plasser kablene på skjermenheten bort fra basisenheten.
- 2. Tilpass skjermhengslene med hullene i datamaskinbasen, og senk deretter skjermen på plass.
- 3. Lukk dekslet og snu datamaskinen opp ned.
- 4. Rut skjermkabelen og de trådløse kablene (WLAN, WWAN og WPAN). Før kablene inn under hver tapp i de aktuelle rutingskanalene, inkludert tappene på baksiden av basisenheten.
- 5. Avhengig av kortene i datamaskinkonfigurasjonen, kobler du antennekablene til det aktuelle kortet:
	- For WWAN, se [Sette inn igjen et WWAN-kort.](file:///C:/data/systems/late6400A/no/sm/wwan.htm#wp1180318)
	- For WPAN, se [Sette inn igjen et WPAN-kort \(UWB/BT\).](file:///C:/data/systems/late6400A/no/sm/wpan.htm#wp1180318)
	- For WLAN, se [Sette inn WLAN-/WiMax-kortet.](file:///C:/data/systems/late6400A/no/sm/wlan.htm#wp1180318)

Plasser eventuelle ubrukte antennekabler i kabelholderne for basisenheten ved siden av kortsporet.

- 6. Sett skjermkabelen inn i skjermkabelkontakten på hovedkortet.
- 7. Skru inn igjen de to M2,5 x 5 mm-skruene på hengslene.
- 8. Sett på plass hengsledekslene (se [Sette på plass hengsledeksel](file:///C:/data/systems/late6400A/no/sm/hingecvr.htm#wp1183443)).
- 9. Sett på plass bunnen på basisenheten (se [Sette på plass bunnen på basisenheten](file:///C:/data/systems/late6400A/no/sm/base.htm#wp1181334)).
- 10. Følg fremgangsmåtene i [Etter at du har arbeidet inne i datamaskinen.](file:///C:/data/systems/late6400A/no/sm/before.htm#wp1183136)

### <span id="page-26-2"></span>**Ta av skjermenheten (E6400 ATG)**

**ADVARSEL: Før du begynner, må du følge sikkerhetsanvisningene som fulgte med datamaskinen.**

1. Følg anvisningene i [Gjør følgende før du foretar arbeid inne i datamaskinen:](file:///C:/data/systems/late6400A/no/sm/before.htm#wp1180052).

- <span id="page-27-0"></span>2. [Ta av bunnen på basisenheten](file:///C:/data/systems/late6400A/no/sm/base.htm#wp1184372) (se Ta av bunnen på basisenheten).
- 3. [Ta av hengsledekslene](file:///C:/data/systems/late6400A/no/sm/hingecvr.htm#wp1183179) (se Ta av hengsledekslene).
- 4. Koble fra og fjern rutingen av skjermkabelen, berøringsskjermkabelen og de trådløse kablene (WLAN, WWAN og WPAN). Plasser alle kabler på baksiden av den bærbare datamaskinen etter fjerning av ruting.
- 5. Skru ut de to M2,5 x 5 mm-skruene fra hengslene.

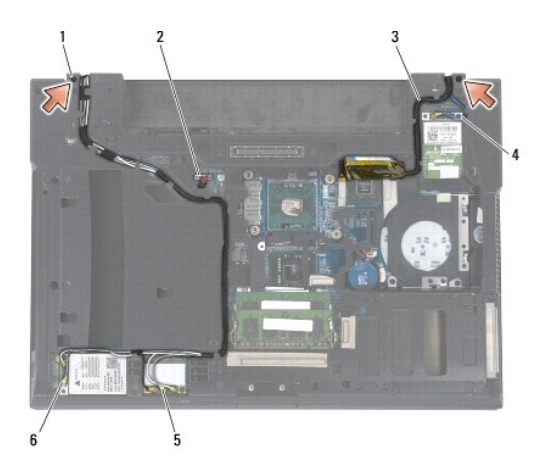

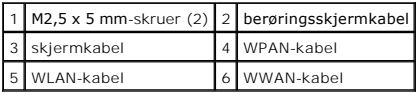

6. Plasser datamaskinen med toppen opp.

7. Åpne skjermen til 90 grader, og løft skjermenheten av basisenheten.

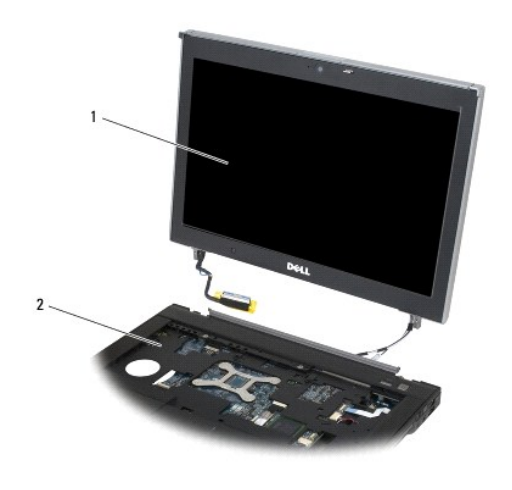

1 skjermenhet 2 basisenhet

# <span id="page-27-1"></span>**Sette på plass skjermenheten (E6400 ATG)**

- <span id="page-28-1"></span>**ADVARSEL: Før du begynner, må du følge sikkerhetsanvisningene som fulgte med datamaskinen.**
- 1. Plasser kablene på skjermenheten bort fra basisenheten.
- 2. Tilpass skjermhengslene med hullene i datamaskinbasen, og senk deretter skjermen på plass.
- 3. Lukk dekslet og snu datamaskinen opp ned.
- 4. Rut skjermkabelen, berøringsskjermkabelen og de trådløse kablene (WLAN, WWAN og WPAN). Før kablene inn under hver tapp i de aktuelle rutingskanalene, inkludert tappene på baksiden av basisenheten.
- 5. Avhengig av kortene i datamaskinkonfigurasjonen, kobler du antennekablene til det aktuelle kortet:
	- For WWAN, se [Sette inn igjen et WWAN-kort.](file:///C:/data/systems/late6400A/no/sm/wwan.htm#wp1180318)

For WPAN, se [Sette inn igjen et WPAN-kort \(UWB/BT\).](file:///C:/data/systems/late6400A/no/sm/wpan.htm#wp1180318)

- For WLAN, se [Sette inn WLAN-/WiMax-kortet.](file:///C:/data/systems/late6400A/no/sm/wlan.htm#wp1180318)
- Plasser eventuelle ubrukte antennekabler i kabelholderne for basisenheten ved siden av kortsporet.
- 6. Sett skjermkabelen inn i skjermkabelkontakten på hovedkortet.
- 7. Sett berøringsskjermkabelen inn i berøringsskjermkontakten på hovedkortet.
- 8. Skru inn igjen de to M2,5 x 5 mm-skruene på hengslene.
- 9. Sett på plass hengsledekslene (se [Sette på plass hengsledeksel](file:///C:/data/systems/late6400A/no/sm/hingecvr.htm#wp1183443)).
- 10. Sett på plass bunnen på basisenheten (se [Sette på plass bunnen på basisenheten](file:///C:/data/systems/late6400A/no/sm/base.htm#wp1181334)).
- 11. Følg fremgangsmåtene i [Etter at du har arbeidet inne i datamaskinen.](file:///C:/data/systems/late6400A/no/sm/before.htm#wp1183136)

### <span id="page-28-0"></span>**Ta av skjermrammen (E6400 og M2400)**

**ADVARSEL: Før du begynner, må du følge sikkerhetsanvisningene som fulgte med datamaskinen.**

- 1. Følg anvisningene i [Gjør følgende før du foretar arbeid inne i datamaskinen:](file:///C:/data/systems/late6400A/no/sm/before.htm#wp1180052)
- 2. [Ta av bunnen på basisenheten](file:///C:/data/systems/late6400A/no/sm/base.htm#wp1184372) (se Ta av bunnen på basisenheten)
- 3. Ta av hengsledekslene (se [Ta av hengsledekslene](file:///C:/data/systems/late6400A/no/sm/hingecvr.htm#wp1183179)).
- 4. Ta av skjermenheten (se [Ta av skjermenheten \(E6400 og M2400\)](#page-25-1)).
- MERKNAD: Vær ekstremt varsom med rammen når du tar den av skjermen. Særlig varsomhet kreves for hjørnene, spesielt for rammene som brukes<br>med LED-skjermpanelene. Følg de nummererte pilene i følgende illustrasjon for å løsn
- 5. Begynn med midten av høyre side av rammen, og skyv rammen ut av eller bort fra skjermpanelet, og trekk deretter rammen opp for å løsne sidelåsene på rammen. Se pilene merket "1" i følgende illustrasjon.
- 6. For øvre høyre hjørne på rammen skyver du utover for å løsne hjørnelåsen på rammen. Se pilen merket "2" i følgende illustrasjon.
- 7. For nedre høyre hjørne skyver du kraftig utover, og deretter trekker du forsiktig oppover for å løsne hjørnelåsen på rammen. Se pilene merket "3" i følgende illustrasjon.
- 8. For bunnen av rammen skyver du innover mot skjermpanelet. Begynn med låsen i nedre høyre hjørne, deretter låsene nederst i midten, og deretter<br>Iåsen i nedre venstre hjørne. Se pilene merket "4" til "6" i følgende illust
- 9. For venstre side av rammen skyver du rammen utover og bort fra midten av skjermpanelet, og deretter trekker du rammen oppover for å løsne side- og hjørnelåsene på rammen. Se pilene merket "7" i følgende illustrasjon.
- 10. For toppen av rammen skyver du innover mot skjermpanelet for å løsne låsene på toppen av rammen. Se pilene merket "8" i følgende illustrasjon.

<span id="page-29-1"></span>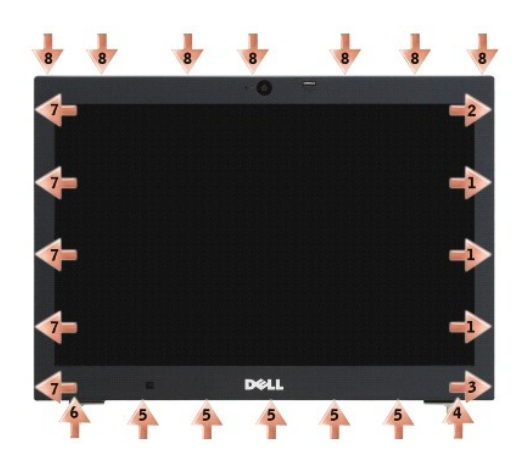

11. Når alle låsene er løsnet, løfter du rammen ut av skjermenheten.

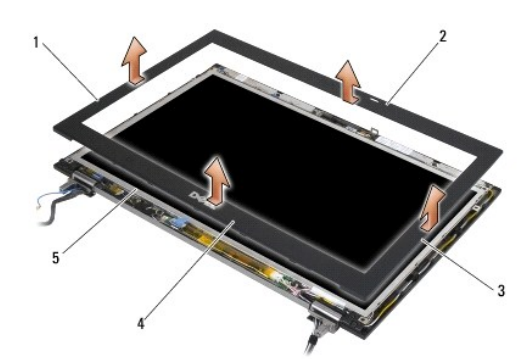

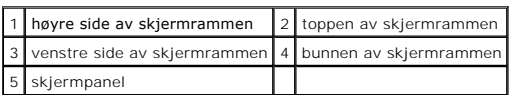

# <span id="page-29-0"></span>**Sette på plass skjermrammen (E6400 og M2400)**

**ADVARSEL: Før du begynner, må du følge sikkerhetsanvisningene som fulgte med datamaskinen.**

1. Juster låsekroken på skjermpanelet etter den rektangulære åpningen på skjermrammen.

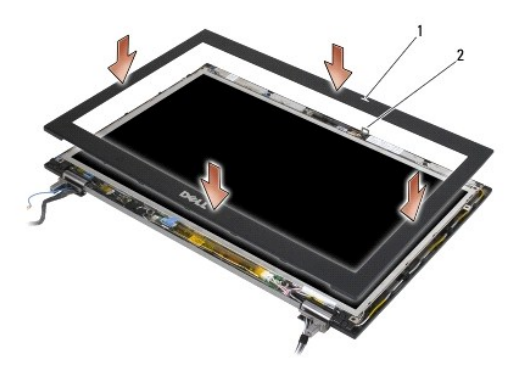

#### 1 åpning på skjermramme 2 låsekrok på skjermpanel

- 2. Trykk samtidig inn de høyre og venstre sidene på rammen for å feste sidelåsene på rammen.
- 3. Trykk toppen og bunnen på rammen utover samtidig for å feste de øvre og nedre låsene på rammen.
- 4. Klikk rammen forsiktig på plass for å feste den til skjermenheten.
- 5. Sett på plass skjermenheten (se [Sette på plass skjermenheten \(E6400 og M2400\)](#page-26-1)).
- 6. Sett på plass hengsledekslene (se [Sette på plass hengsledeksel](file:///C:/data/systems/late6400A/no/sm/hingecvr.htm#wp1183443)).
- 7. Sett på plass bunnen på basisenheten (se [Sette på plass bunnen på basisenheten](file:///C:/data/systems/late6400A/no/sm/base.htm#wp1181334)).
- 8. Følg fremgangsmåtene i [Etter at du har arbeidet inne i datamaskinen.](file:///C:/data/systems/late6400A/no/sm/before.htm#wp1183136)

### <span id="page-30-0"></span>**Ta av skjermrammen (E6400 ATG)**

- **ADVARSEL: Før du begynner, må du følge sikkerhetsanvisningene som fulgte med datamaskinen.**
- 1. Følg anvisningene i [Gjør følgende før du foretar arbeid inne i datamaskinen:](file:///C:/data/systems/late6400A/no/sm/before.htm#wp1180052).
- 2. [Ta av bunnen på basisenheten](file:///C:/data/systems/late6400A/no/sm/base.htm#wp1184372) (se Ta av bunnen på basisenheten)
- 3. Ta av hengsledekslene (se [Ta av hengsledekslene](file:///C:/data/systems/late6400A/no/sm/hingecvr.htm#wp1183179)).
- 4. Ta av skjermenheten (se [Ta av skjermenheten \(E6400 ATG\)\)](#page-26-2).
- MERKNAD: Vær ekstremt varsom med rammen når du tar den av skjermen. Særlig varsomhet kreves for hjørnene, spesielt for rammene som brukes<br>med LED-skjermpanelene. Følg de nummererte pilene i følgende illustrasjon for å løsn
- 5. Begynn med midten av høyre side av rammen, og skyv rammen ut av eller bort fra skjermpanelet, og trekk deretter rammen opp for å løsne sidelåsene på rammen. Se pilene merket "1" i følgende illustrasjon.
- 6. For øvre høyre hjørne på rammen skyver du utover for å løsne hjørnelåsen på rammen. Se pilen merket "2" i følgende illustrasjon.
- 7. For nedre høyre hjørne skyver du kraftig utover, og deretter trekker du forsiktig oppover for å løsne hjørnelåsen på rammen. Se pilene merket "3" i følgende illustrasjon.
- 8. For bunnen av rammen skyver du innover mot skjermpanelet. Begynn med låsen i nedre høyre hjørne, deretter låsene nederst i midten, og deretter<br>Iåsen i nedre venstre hjørne. Se pilene merket "4" til "6" i følgende illust
- 9. For venstre side av rammen skyver du rammen utover og bort fra midten av skjermpanelet, og deretter trekker du rammen oppover for å løsne side- og hjørnelåsene på rammen. Se pilene merket "7" i følgende illustrasjon.
- 10. For toppen av rammen skyver du innover mot skjermpanelet for å løsne låsene på toppen av rammen. Se pilene merket "8" i følgende illustrasjon.

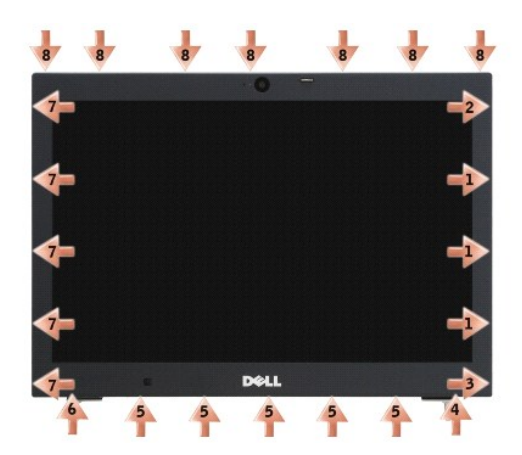

11. Når alle låsene er løsnet, løfter du rammen ut av skjermenheten.

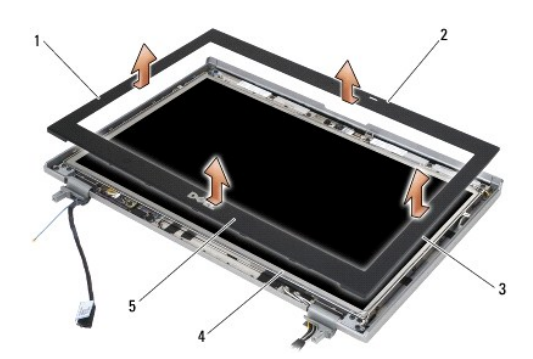

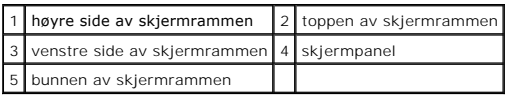

# <span id="page-31-0"></span>**Sette på plass skjermrammen (E6400 ATG)**

**ADVARSEL: Før du begynner, må du følge sikkerhetsanvisningene som fulgte med datamaskinen.**

1. Juster låsekroken på skjermpanelet etter den rektangulære åpningen på skjermrammen.

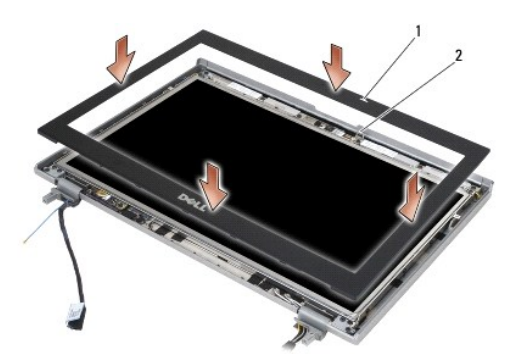

1 åpning på skjermramme 2 låsekrok på skjermpanel

- 2. Trykk samtidig inn de høyre og venstre sidene på rammen for å feste sidelåsene på rammen.
- 3. Trykk toppen og bunnen på rammen utover samtidig for å feste de øvre og nedre låsene på rammen.
- 4. Klikk rammen forsiktig på plass for å feste den til skjermenheten.
- 5. Sett på plass skjermenheten (se [Sette på plass skjermenheten \(E6400 ATG\)](#page-27-1)).
- 6. Sett på plass hengsledekslene (se [Sette på plass hengsledeksel](file:///C:/data/systems/late6400A/no/sm/hingecvr.htm#wp1183443)).
- 7. Sett på plass bunnen på basisenheten (se [Sette på plass bunnen på basisenheten](file:///C:/data/systems/late6400A/no/sm/base.htm#wp1181334)).
- 8. Følg fremgangsmåtene i [Etter at du har arbeidet inne i datamaskinen.](file:///C:/data/systems/late6400A/no/sm/before.htm#wp1183136)

## <span id="page-32-0"></span>**Ta av CCFL-skjermpanelet og brakettene (E6400 og M2400)**

**ADVARSEL: Før du begynner, må du følge sikkerhetsanvisningene som fulgte med datamaskinen.**

- 1. Følg anvisningene i [Gjør følgende før du foretar arbeid inne i datamaskinen:](file:///C:/data/systems/late6400A/no/sm/before.htm#wp1180052)
- 2. [Ta av bunnen på basisenheten](file:///C:/data/systems/late6400A/no/sm/base.htm#wp1184372) (se Ta av bunnen på basisenheten).
- 3. [Ta av hengsledekslene](file:///C:/data/systems/late6400A/no/sm/hingecvr.htm#wp1183179) (se Ta av hengsledekslene).
- 4. Ta av skjermenheten (se [Ta av skjermenheten \(E6400 og M2400\)](#page-25-1)).
- 5. Ta av skjermrammen (se [Ta av skjermrammen \(E6400 og M2400\)](#page-28-0)).
- 6. Fjern de fire M2,5 x 5 mm-skruene fra skjermpanelet.
- 7. Løft skjermpanelet ut av skjermdekslet, og legg skjermpanelet forsiktig flatt på arbeidsområdet. Pass på at du unngår å skade skjermpanelet med hengslene og kablene på skjermdekslet.
- 8. Koble kabelen for bakgrunnsbelysning fra inverteren.

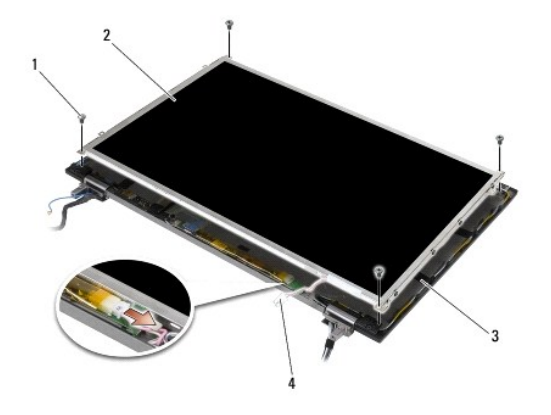

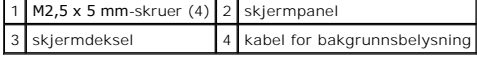

9. Koble fra skjermkabelen. Press utløsertappene sammen, og dra deretter kabelen ut av kontakten.

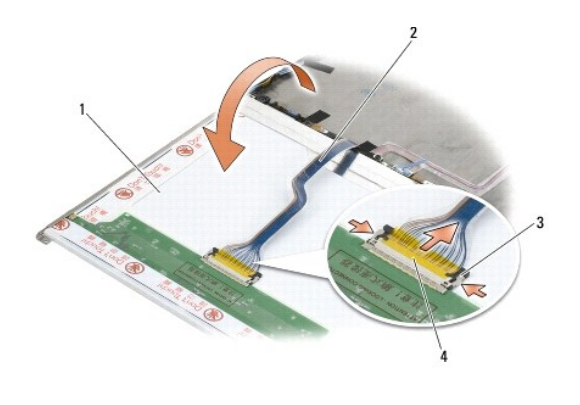

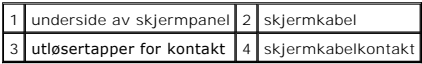

10. Skru ut fire M2 x 3 mm-skruer fra høyre brakett og fire M2 x 3 mm-skruer fra venstre brakett.

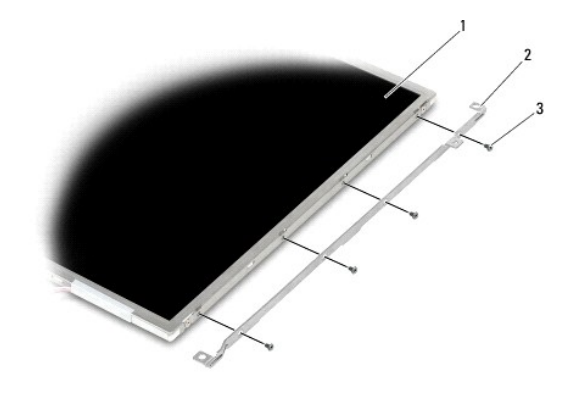

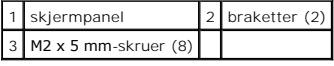

### <span id="page-33-0"></span>**Sette på plass CCFL-skjermpanelet og brakettene (E6400 og M2400)**

**ADVARSEL: Før du begynner, må du følge sikkerhetsanvisningene som fulgte med datamaskinen.**

**OBS!** Brakettene er merket "L" (venstre) og "R" (høyre).

- 1. Skru på igjen de fire M2 x 3 mm-skruene på høyre brakett og de fire M2 x 3 mm-skruene på venstre brakett.
- 2. Sett skjermpanelet opp-ned på arbeidsområdet foran skjermdekslet.
- 3. Koble kabelen for bakgrunnsbelysningen til inverteren.
- 4. Sett skjermkabelen inn i kontakten på baksiden av skjermpanelet.
- 5. Plasser skjermpanelet i skjermdekslet. Bruk justeringspunktene i skjermdekslet til å justere hver brakett.
- 6. Sett inn de fire M2,5 x 5 mm-skruene som holder skjermpanelet til skjermdekslet.
- 7. Sett på plass skjermrammen (se [Sette på plass skjermrammen \(E6400 og M2400\)](#page-29-0)).
- 8. Sett på plass skjermenheten (se [Sette på plass skjermenheten \(E6400 og M2400\)](#page-26-1)).
- 9. Sett på plass hengsledekslene (se [Sette på plass hengsledeksel](file:///C:/data/systems/late6400A/no/sm/hingecvr.htm#wp1183443)).
- 10. Sett på plass bunnen på basisenheten (se [Sette på plass bunnen på basisenheten](file:///C:/data/systems/late6400A/no/sm/base.htm#wp1181334)).
- 11. Følg fremgangsmåtene i [Etter at du har arbeidet inne i datamaskinen.](file:///C:/data/systems/late6400A/no/sm/before.htm#wp1183136)

# <span id="page-34-0"></span>**Ta av LED-skjermpanelet og brakettene (E6400 og M2400)**

**ADVARSEL: Før du begynner, må du følge sikkerhetsanvisningene som fulgte med datamaskinen.**

- 1. Følg anvisningene i [Gjør følgende før du foretar arbeid inne i datamaskinen:](file:///C:/data/systems/late6400A/no/sm/before.htm#wp1180052)
- 2. [Ta av bunnen på basisenheten](file:///C:/data/systems/late6400A/no/sm/base.htm#wp1184372) (se Ta av bunnen på basisenheten).
- 3. [Ta av hengsledekslene](file:///C:/data/systems/late6400A/no/sm/hingecvr.htm#wp1183179) (se Ta av hengsledekslene).
- 4. Ta av skjermenheten (se [Ta av skjermenheten \(E6400 og M2400\)](#page-25-1)).
- 5. Ta av skjermrammen (se [Ta av skjermrammen \(E6400 og M2400\)](#page-28-0)).
- 6. Fjern de fire M2,5 x 5 mm-skruene fra skjermpanelet.

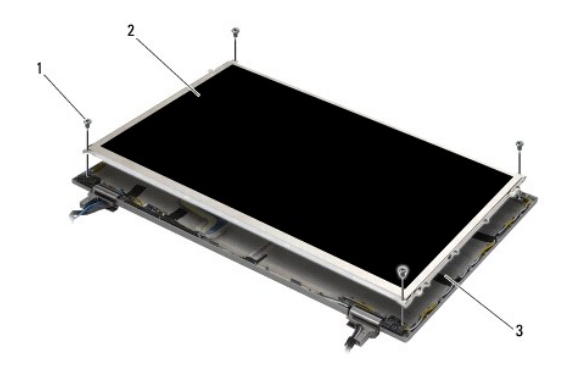

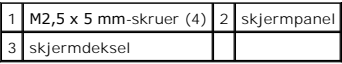

7. Løft skjermpanelet ut av skjermdekslet, og legg skjermpanelet forsiktig flatt på arbeidsområdet. Pass på at du unngår å skade skjermpanelet med hengslene og kablene på skjermdekslet.

8. Bruk uttrekkstappen til å koble fra skjermkabelen.

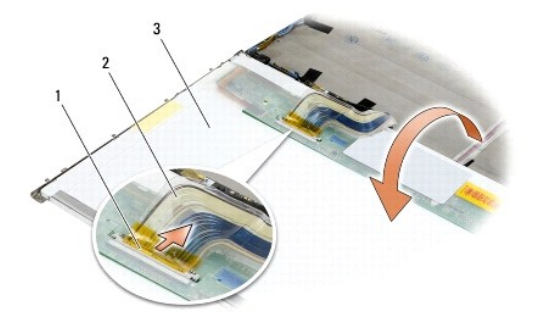

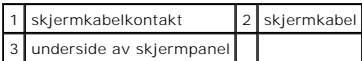

9. Skru ut de to M2 x 3 mm-skruene på høyre brakett og de to M2 x 3 mm-skruene på venstre brakett.

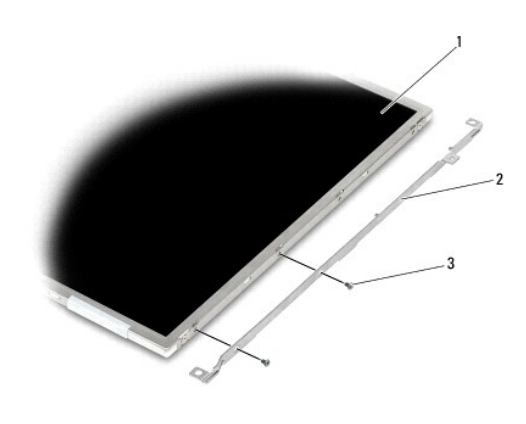

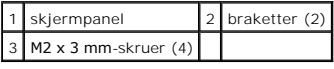

### <span id="page-35-0"></span>**Sette på plass LED-skjermpanelet og brakettene (E6400 og M2400)**

**ADVARSEL: Før du begynner, må du følge sikkerhetsanvisningene som fulgte med datamaskinen.**

**OBS!** Brakettene er merket "L" (venstre) og "R" (høyre).

- 1. Skru på igjen de to M2 x 3 mm-skruene på høyre brakett og de to M2 x 3 mm-skruene på venstre brakett.
- 2. Sett skjermkabelen inn i kontakten på baksiden av skjermpanelet.
- 3. Rut skjermkabelen rundt hakket på skjermdekslet, og sett på plass skjermpanelet.
- 4. Sett inn de fire M2,5 x 5 mm-skruene som holder skjermpanelet til skjermdekslet.
- 5. Sett på plass skjermrammen (se [Sette på plass skjermrammen \(E6400 og M2400\)](#page-29-0)).
- 6. Sett på plass skjermenheten (se [Sette på plass skjermenheten \(E6400 og M2400\)](#page-26-1)).
- 7. Sett på plass hengsledekslene (se [Sette på plass hengsledeksel](file:///C:/data/systems/late6400A/no/sm/hingecvr.htm#wp1183443)).
- 8. Sett på plass bunnen på basisenheten (se [Sette på plass bunnen på basisenheten](file:///C:/data/systems/late6400A/no/sm/base.htm#wp1181334)).
- 9. Følg fremgangsmåtene i [Etter at du har arbeidet inne i datamaskinen.](file:///C:/data/systems/late6400A/no/sm/before.htm#wp1183136)

# <span id="page-35-1"></span>**Ta av skjermpanelet og brakettene (E6400 og ATG)**

**ADVARSEL: Før du begynner, må du følge sikkerhetsanvisningene som fulgte med datamaskinen.**

- 1. Følg anvisningene i [Gjør følgende før du foretar arbeid inne i datamaskinen:](file:///C:/data/systems/late6400A/no/sm/before.htm#wp1180052).
- 2. [Ta av bunnen på basisenheten](file:///C:/data/systems/late6400A/no/sm/base.htm#wp1184372) (se Ta av bunnen på basisenheten).
- 3. [Ta av hengsledekslene](file:///C:/data/systems/late6400A/no/sm/hingecvr.htm#wp1183179) (se Ta av hengsledekslene).
- 4. Ta av skjermenheten (se [Ta av skjermenheten \(E6400 ATG\)\)](#page-26-0).
- 5. Ta av skjermrammen (se [Ta av skjermrammen \(E6400 ATG\)\)](#page-30-0).
- 6. Fjern de fire M2,5 x 5 mm-skruene fra skjermpanelet.

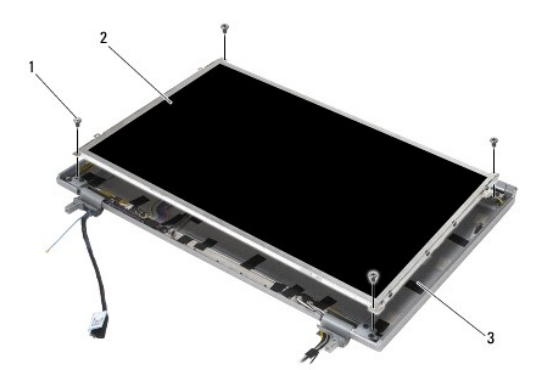

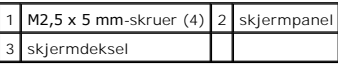

7. Løft skjermpanelet ut av skjermdekslet, og legg skjermpanelet flatt på arbeidsområdet.

MERKNAD: Skjermpaneler for berøringsskjerm inkluderer en ekstra kabel (berøringsskjermkabel) for å koble til et skjermpanel for berøringsskjerm. For<br>skjermpaneler uten berøringsskjerm lar du berøringsskjermkabelen være tei

8. Koble fra skjermkabelen. Press utløsertappene sammen, og dra deretter kabelen ut av kontakten.

9. For skjermpaneler med berøringsskjerm kobler du fra berøringsskjermkabelen.

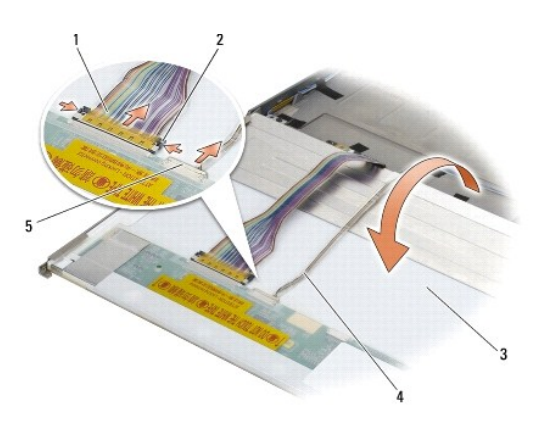

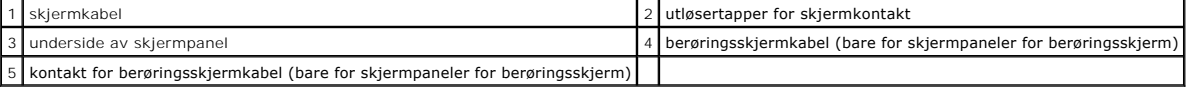

10. Skru ut de fire M2 x 3 mm-skruene på høyre brakett og de fire M2 x 3 mm-skruene på venstre brakett.

<span id="page-37-1"></span>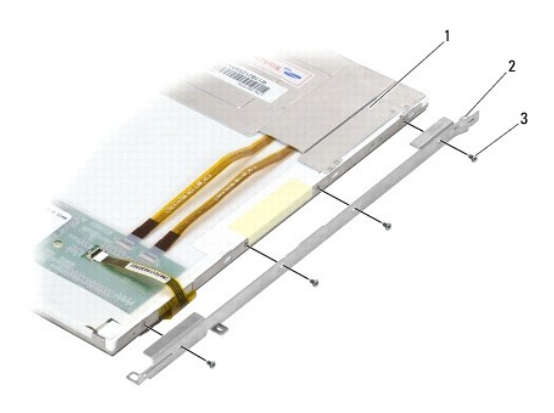

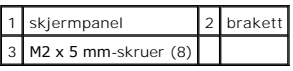

# <span id="page-37-0"></span>**Sette på plass skjermpanelet og brakettene (E6400 ATG)**

**ADVARSEL: Før du begynner, må du følge sikkerhetsanvisningene som fulgte med datamaskinen.** MERKNAD: På skjermpaneler for berøringsskjermer må du være forsiktig når du installerer brakettene. Installer braketten på toppen av kabelen, som<br>legges langs siden på skjermpanelet for berøringsskjerm.

- **OBS!** Brakettene er merket "L" (venstre) og "R" (høyre).
- 1. Skru på igjen de fire M2 x 3 mm-skruene på høyre skjermpanelbrakett og de fire M2 x 3 mm-skruene på venstre skjermpanelbrakett.
- 2. Sett skjermpanelet opp-ned på arbeidsområdet foran skjermdekslet.
- 3. Sett skjermkabelen inn i kontakten på baksiden av skjermpanelet.
- 4. For berøringsskjermpaneler kobler du berøringsskjermkabelen til kontakten på baksiden av skjermpanelet.
- 5. Plasser skjermpanelet i skjermdekslet. Bruk justeringspunktene i skjermdekslet til å justere hver brakett.
- 6. Sett inn de fire M2,5 x 5 mm-skruene som holder skjermpanelet til skjermdekslet.
- 7. Sett på plass skjermrammen (se [Sette på plass skjermrammen \(E6400 ATG\)](#page-31-0)).
- 8. Sett på plass skjermenheten (se [Sette på plass skjermenheten \(E6400 ATG\)](#page-27-0)).
- 9. Sett på plass hengsledekslene (se [Sette på plass hengsledeksel](file:///C:/data/systems/late6400A/no/sm/hingecvr.htm#wp1183443)).
- 10. Sett på plass bunnen på basisenheten (se [Sette på plass bunnen på basisenheten](file:///C:/data/systems/late6400A/no/sm/base.htm#wp1181334)).
- 11. Følg fremgangsmåtene i [Etter at du har arbeidet inne i datamaskinen.](file:///C:/data/systems/late6400A/no/sm/before.htm#wp1183136)

# **Ta av skjerminverteren (E6400 og M2400)**

- 1. Følg anvisningene i [Arbeide inne i datamaskinen.](file:///C:/data/systems/late6400A/no/sm/before.htm#wp1180036)
- 2. [Ta av bunnen på basisenheten](file:///C:/data/systems/late6400A/no/sm/base.htm#wp1184372) (se Ta av bunnen på basisenheten).
- 3. [Ta av hengsledekslene](file:///C:/data/systems/late6400A/no/sm/hingecvr.htm#wp1183179) (se Ta av hengsledekslene).
- 4. Ta av skjermenheten (se [Ta av skjermenheten \(E6400 og M2400\)](#page-25-0)).
- 5. Ta av skjermrammen (se [Ta av skjermrammen \(E6400 og M2400\)](#page-28-0)).
- 6. Fjern de to M2 x 3 mm-skruene fra skjerminverteren.
- 7. Koble fra de to kontaktene for skjerminverteren.
- 8. Løft skjerminverteren ut av skjermdekslet.

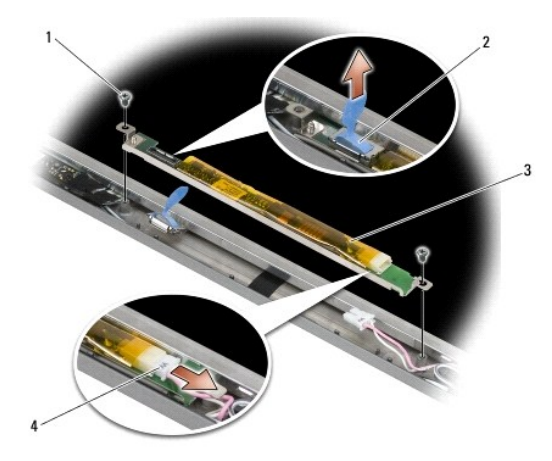

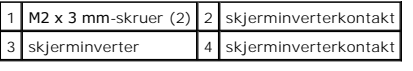

# **Sette på plass skjerminverteren (E6400 og M2400)**

**ADVARSEL: Før du begynner, må du følge sikkerhetsanvisningene som fulgte med datamaskinen.**

- 1. Sett de to skjerminverterkontaktene inn i skjerminverteren.
- 2. Skru på igjen de to M2 x 3 mm-skruene som holder skjerminverteren på plass.
- 3. Sett på plass skjermrammen (se [Sette på plass skjermrammen \(E6400 og M2400\)](#page-29-0)).
- 4. Sett på plass skjermenheten (se [Sette på plass skjermenheten \(E6400 og M2400\)](#page-26-2)).
- 5. Sett på plass hengsledekslene (se [Sette på plass hengsledeksel](file:///C:/data/systems/late6400A/no/sm/hingecvr.htm#wp1183443)).
- 6. Sett på plass bunnen på basisenheten (se [Sette på plass bunnen på basisenheten](file:///C:/data/systems/late6400A/no/sm/base.htm#wp1181334)).
- 7. Følg fremgangsmåtene i [Etter at du har arbeidet inne i datamaskinen.](file:///C:/data/systems/late6400A/no/sm/before.htm#wp1183136)

# **Ta av skjermhengslene (E6400 og M2400)**

**ADVARSEL: Før du begynner, må du følge sikkerhetsanvisningene som fulgte med datamaskinen.**

**OBS!** Skjermhengselpanelene er merket "L" (venstre) og "R" (høyre).

- 1. Følg anvisningene i [Arbeide inne i datamaskinen.](file:///C:/data/systems/late6400A/no/sm/before.htm#wp1180036)
- 2. [Ta av bunnen på basisenheten](file:///C:/data/systems/late6400A/no/sm/base.htm#wp1184372) (se Ta av bunnen på basisenheten).
- 3. [Ta av hengsledekslene](file:///C:/data/systems/late6400A/no/sm/hingecvr.htm#wp1183179) (se Ta av hengsledekslene).
- 4. Ta av skjermenheten (se [Ta av skjermenheten \(E6400 og M2400\)](#page-25-0)).
- 5. Ta av skjermrammen (se [Ta av skjermrammen \(E6400 og M2400\)](#page-28-0)).
- 6. Ta av skjermpanelet (se [Ta av CCFL-skjermpanelet og brakettene \(E6400 og M2400\)](#page-32-0) eller Ta av LED-skjermpanelet og brakettene (E6400 og M2400).
- 7. Skru ut de to M2,5 x 5 mm-skruene fra høyre hengsel, og de to M2,5 x 5 mm-skruene fra venstre hengsel.
- 8. Løsne kablene fra hver hengsel, og fjern hengselen.

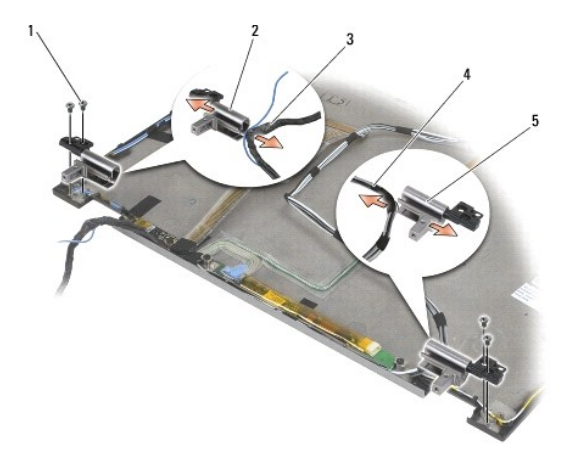

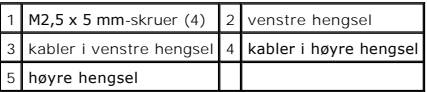

# **Sette på plass skjermhengslene (E6400 og M2400)**

**ADVARSEL: Før du begynner, må du følge sikkerhetsanvisningene som fulgte med datamaskinen.**

**OBS!** Skjermhengselpanelene er merket "L" (venstre) og "R" (høyre).

- 1. Fest kablene til hver hengsel, og skyv deretter hengselen på skjermdekslet. Bruk justeringspinnene på skjermdekslet til å plassere hver hengsel.
- 2. Skru på igjen de to M2,5 x 5 mm-skruene på høyre hengsel, og de to M2,5 x 5 mm-skruene på venstre hengsel.
- 3. Sett på plass skjermpanelet (se Sette på plass CCFL[-skjermpanelet og brakettene \(E6400 og M2400\) eller](#page-35-0) Sette på plass LED-skjermpanelet og brakettene (E6400 og M2400)).
- 4. Sett på plass skjermrammen (se [Sette på plass skjermrammen \(E6400 og M2400\)](#page-29-0)).
- 5. Sett på plass skjermenheten (se [Sette på plass skjermenheten \(E6400 og M2400\)](#page-26-2)).
- 6. Sett på plass hengsledekslene (se [Sette på plass hengsledeksel](file:///C:/data/systems/late6400A/no/sm/hingecvr.htm#wp1183443)).
- 7. Sett på plass bunnen på basisenheten (se [Sette på plass bunnen på basisenheten](file:///C:/data/systems/late6400A/no/sm/base.htm#wp1181334)).
- 8. Følg fremgangsmåtene i [Etter at du har arbeidet inne i datamaskinen.](file:///C:/data/systems/late6400A/no/sm/before.htm#wp1183136)

### **Ta av skjermhengslene (E6400 ATG)**

**ADVARSEL: Før du begynner, må du følge sikkerhetsanvisningene som fulgte med datamaskinen.**

- 1. Følg anvisningene i [Arbeide inne i datamaskinen.](file:///C:/data/systems/late6400A/no/sm/before.htm#wp1180036)
- 2. [Ta av bunnen på basisenheten](file:///C:/data/systems/late6400A/no/sm/base.htm#wp1184372) (se Ta av bunnen på basisenheten).
- 3. [Ta av hengsledekslene](file:///C:/data/systems/late6400A/no/sm/hingecvr.htm#wp1183179) (se Ta av hengsledekslene).
- 4. Ta av skjermenheten (se [Ta av skjermenheten \(E6400 ATG\)\)](#page-26-0).
- 5. Ta av skjermrammen (se [Ta av skjermrammen \(E6400 ATG\)\)](#page-30-0).
- 6. Ta av skjermpanelet (se [Ta av skjermpanelet og brakettene \(E6400 og ATG\)](#page-35-2)).
- 7. Skru ut de to M2,5 x 5 mm-skruene fra høyre hengsel, og de to M2,5 x 5 mm-skruene fra venstre hengsel.
- 8. Løsne kablene fra hver hengsel, og fjern hengselen.

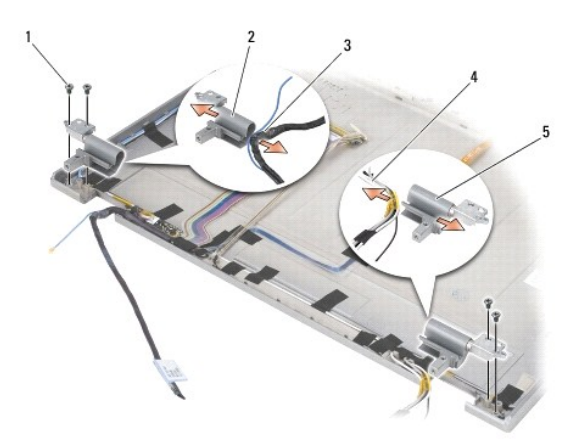

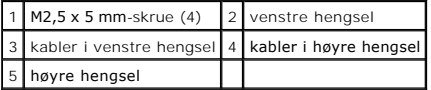

# **Sette på plass skjermhengslene (E6400 ATG)**

- **OBS!** Skjermhengselpanelene er merket "L" (venstre) og "R" (høyre).
- 1. Fest kablene til hver hengsel, og skyv deretter hengselen på skjermdekslet. Bruk justeringspinnene på skjermdekslet til å plassere hver hengsel.
- 2. Skru på igjen de to M2,5 x 5 mm-skruene på høyre hengsel, og de to M2,5 x 5 mm-skruene på venstre hengsel.
- 3. Sett på plass skjermpanelet (se [Sette på plass skjermpanelet og brakettene \(E6400 ATG\)](#page-37-0)).
- 4. Sett på plass skjermrammen (se [Sette på plass skjermrammen \(E6400 ATG\)](#page-31-0)).
- 5. Sett på plass skjermenheten (se [Sette på plass skjermenheten \(E6400 ATG\)](#page-27-0)).
- 6. Sett på plass hengsledekslene (se [Sette på plass hengsledeksel](file:///C:/data/systems/late6400A/no/sm/hingecvr.htm#wp1183443)).
- 7. Sett på plass bunnen på basisenheten (se [Sette på plass bunnen på basisenheten](file:///C:/data/systems/late6400A/no/sm/base.htm#wp1181334)).
- 8. Følg fremgangsmåtene i [Etter at du har arbeidet inne i datamaskinen.](file:///C:/data/systems/late6400A/no/sm/before.htm#wp1183136)

# **Ta av mikrofonpanelet**

**ADVARSEL: Før du begynner, må du følge sikkerhetsanvisningene som fulgte med datamaskinen.**

- 1. Følg anvisningene i [Gjør følgende før du foretar arbeid inne i datamaskinen:](file:///C:/data/systems/late6400A/no/sm/before.htm#wp1180052).
- 2. [Ta av bunnen på basisenheten](file:///C:/data/systems/late6400A/no/sm/base.htm#wp1184372) (se Ta av bunnen på basisenheten).
- 3. [Ta av hengsledekslene](file:///C:/data/systems/late6400A/no/sm/hingecvr.htm#wp1183179) (se Ta av hengsledekslene).
- 4. Ta av skjermenheten (se [Ta av skjermenheten \(E6400 og M2400\)](#page-25-0) eller [Ta av skjermenheten \(E6400 ATG\)](#page-26-0)).
- 5. Ta av skjermrammen (se [Ta av skjermrammen \(E6400 og M2400\)](#page-28-0) eller [Ta av skjermrammen \(E6400 ATG\)\)](#page-30-0).
- 6. Løft den lille kontaktspaken på mikrofonkabelen.
- 7. Løsne festeskruen, løft mikrofonpanelet forsiktig opp i en vinkel, og koble fra mikrofonkabelen.

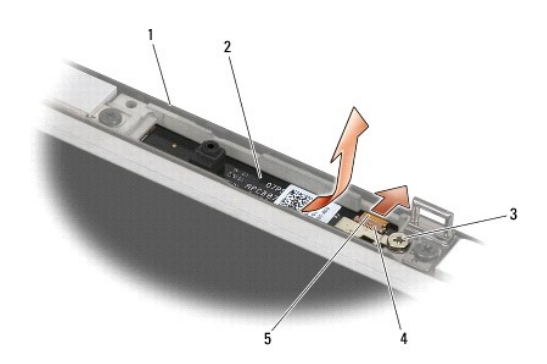

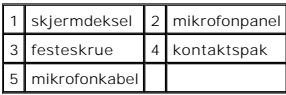

## **Sette på plass mikrofonpanelet**

- 1. Skyv kabelkontakten for mikrofonkabelen inn i kontakten på mikrofonpanelet.
- 2. Lukk spaken på kontakten på mikrofonpanelet.
- 3. Vinkle innover, og juster mikrofonpanelet etter hakket på skjermdekslet.

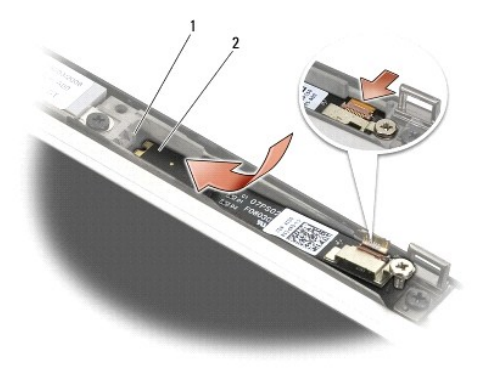

### 1 hakk på skjermdeksel 2 mikrofonpanel

- 4. Trekk til M2 x 3 mm-skruen som fester mikrofonpanelet til skjermdekslet.
- 5. Sett på plass skjermrammen (se [Sette på plass skjermrammen \(E6400 og M2400\)](#page-29-0) eller [Sette på plass skjermrammen \(E6400 ATG\)](#page-31-0)).
- 6. Sett på plass skjermenheten (se [Sette på plass skjermenheten \(E6400 og M2400\)](#page-26-2) eller [Sette på plass skjermrammen \(E6400 ATG\)](#page-31-0)).
- 7. Sett på plass hengsledekslene (se [Sette på plass hengsledeksel](file:///C:/data/systems/late6400A/no/sm/hingecvr.htm#wp1183443)).
- 8. Sett på plass bunnen på basisenheten (se [Sette på plass bunnen på basisenheten](file:///C:/data/systems/late6400A/no/sm/base.htm#wp1181334)).
- 9. Følg fremgangsmåtene i [Etter at du har arbeidet inne i datamaskinen.](file:///C:/data/systems/late6400A/no/sm/before.htm#wp1183136)

# **Ta ut kamera-/mikrofonenheten**

- 1. Følg anvisningene i [Gjør følgende før du foretar arbeid inne i datamaskinen:](file:///C:/data/systems/late6400A/no/sm/before.htm#wp1180052)
- 2. [Ta av bunnen på basisenheten](file:///C:/data/systems/late6400A/no/sm/base.htm#wp1184372) (se Ta av bunnen på basisenheten).
- 3. [Ta av hengsledekslene](file:///C:/data/systems/late6400A/no/sm/hingecvr.htm#wp1183179) (se Ta av hengsledekslene).
- 4. Ta av skjermenheten (se [Ta av skjermenheten \(E6400 og M2400\)](#page-25-0) eller [Ta av skjermenheten \(E6400 ATG\)](#page-26-0)).
- 5. Ta av skjermrammen (se [Ta av skjermrammen \(E6400 og M2400\)](#page-28-0) eller [Ta av skjermrammen \(E6400 ATG\)\)](#page-30-0).
- 6. Løft den lille kontaktspaken på kamera-/mikrofonkabelen
- 7. Løsne festeskruen, løft kamera-/mikrofonenheten forsiktig opp i en vinkel, og koble fra kamera-/mikrofonkabelen.

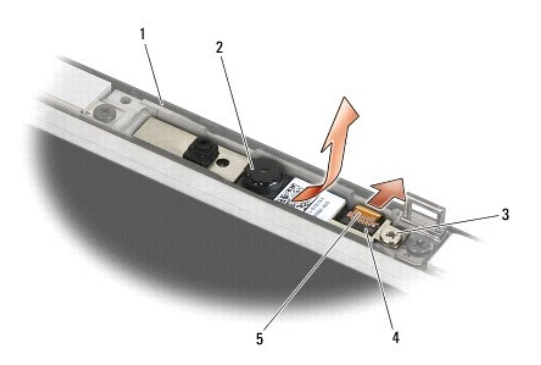

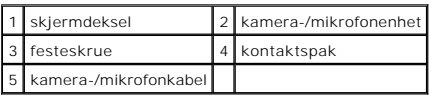

# **Sette inn igjen kamera-/mikrofonenheten**

**ADVARSEL: Før du begynner, må du følge sikkerhetsanvisningene som fulgte med datamaskinen.**

- 1. Skyv kabelkontakten for kamera-/mikrofonkabelen inn i kontakten på kamera-/mikrofonenheten.
- 2. Lukk spaken på kontakten på kamera-/mikrofonenheten.
- 3. Vinkle innover og juster kamera-/mikrofonenheten etter hakket på skjermdekslet.

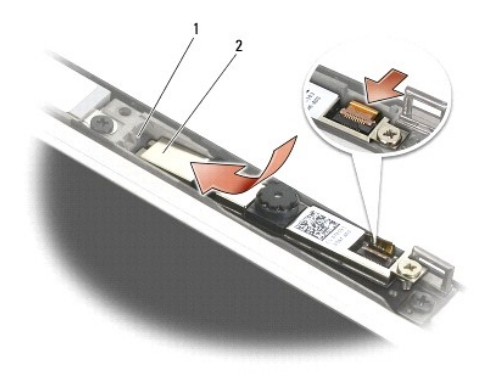

#### 1 kamera-/mikrofonenhet 2 hakk på skjermdeksel

- 4. Trekk til M2 x 3 mm-skruen som fester kamera-/mikrofonenheten til skjermdekslet.
- 5. Sett på plass skjermrammen (se [Sette på plass skjermrammen \(E6400 og M2400\)](#page-29-0) eller [Sette på plass skjermrammen \(E6400 ATG\)](#page-31-0)).
- 6. Sett på plass skjermenheten (se [Sette på plass skjermenheten \(E6400 og M2400\)](#page-26-2) eller [Sette på plass skjermrammen \(E6400 ATG\)](#page-31-0)).
- 7. Sett på plass hengsledekslene (se [Sette på plass hengsledeksel](file:///C:/data/systems/late6400A/no/sm/hingecvr.htm#wp1183443)).
- 8. Sett på plass bunnen på basisenheten (se [Sette på plass bunnen på basisenheten](file:///C:/data/systems/late6400A/no/sm/base.htm#wp1181334)).
- 9. Følg fremgangsmåtene i [Etter at du har arbeidet inne i datamaskinen.](file:///C:/data/systems/late6400A/no/sm/before.htm#wp1183136)

# **Ta ut låsekroken**

- 1. Følg anvisningene i [Gjør følgende før du foretar arbeid inne i datamaskinen:](file:///C:/data/systems/late6400A/no/sm/before.htm#wp1180052)
- 2. [Ta av bunnen på basisenheten](file:///C:/data/systems/late6400A/no/sm/base.htm#wp1184372) (se Ta av bunnen på basisenheten).
- 3. [Ta av hengsledekslene](file:///C:/data/systems/late6400A/no/sm/hingecvr.htm#wp1183179) (se Ta av hengsledekslene).
- 4. Ta av skjermenheten (se [Ta av skjermenheten \(E6400 og M2400\)](#page-25-0) eller [Ta av skjermenheten \(E6400 ATG\)](#page-26-0)).
- 5. Ta av skjermrammen (se [Ta av skjermrammen \(E6400 og M2400\)](#page-28-0) eller [Ta av skjermrammen \(E6400 ATG\)\)](#page-30-0).
- 6. Skru ut M2,5 x 5 mm-skruen, og trekk utløserkroken ut av skjermdekslet i vinkel.

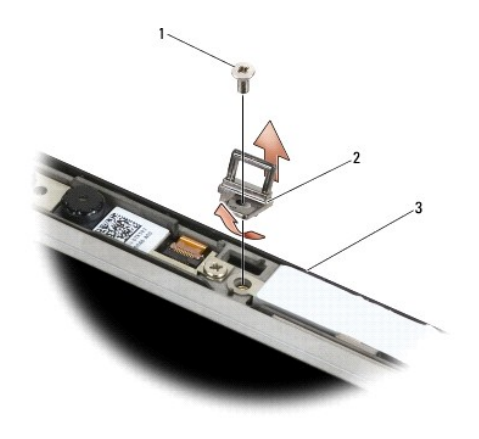

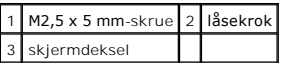

# **Sette på plass låsekroken**

- **ADVARSEL: Før du begynner, må du følge sikkerhetsanvisningene som fulgte med datamaskinen.**
- 1. Fest låsekroken til skjermdekslet.
- 2. Skru på igjen M2,5 x 5 mm-skruen som fester låsekroken til skjermdekslet.
- 3. Sett på plass skjermrammen (se [Sette på plass skjermrammen \(E6400 og M2400\)](#page-29-0) eller [Sette på plass skjermrammen \(E6400 ATG\)](#page-31-0)).
- 4. Sett på plass skjermenheten (se [Sette på plass skjermenheten \(E6400 og M2400\)](#page-26-2) eller [Sette på plass skjermenheten \(E6400 ATG\)](#page-27-0)).
- 5. Sett på plass hengsledekslene (se [Sette på plass hengsledeksel](file:///C:/data/systems/late6400A/no/sm/hingecvr.htm#wp1183443)).
- 6. Sett på plass bunnen på basisenheten (se [Sette på plass bunnen på basisenheten](file:///C:/data/systems/late6400A/no/sm/base.htm#wp1181334)).
- 7. Følg fremgangsmåtene i [Etter at du har arbeidet inne i datamaskinen.](file:///C:/data/systems/late6400A/no/sm/before.htm#wp1183136)

### **Ta av skjermdekslet**

**ADVARSEL: Før du begynner, må du følge sikkerhetsanvisningene som fulgte med datamaskinen.**

- 1. Følg anvisningene i [Gjør følgende før du foretar arbeid inne i datamaskinen:](file:///C:/data/systems/late6400A/no/sm/before.htm#wp1180052).
- 2. [Ta av bunnen på basisenheten](file:///C:/data/systems/late6400A/no/sm/base.htm#wp1184372) (se Ta av bunnen på basisenheten).
- 3. [Ta av hengsledekslene](file:///C:/data/systems/late6400A/no/sm/hingecvr.htm#wp1183179) (se Ta av hengsledekslene).
- 4. Ta av skjermenheten (se [Ta av skjermenheten \(E6400 og M2400\)](#page-25-0) eller [Ta av skjermenheten \(E6400 ATG\)](#page-26-0)).
- 5. Ta av skjermrammen (se [Ta av skjermrammen \(E6400 og M2400\)](#page-28-0) eller [Ta av skjermrammen \(E6400 ATG\)\)](#page-30-0).

**OBS!** Det er ikke nødvendig å fjerne brakettene fra skjermpanelene i det neste trinnet.

6. Fjern skjermpanelet fra skjermdekslet (se <u>Ta av CCFL-skjermpanelet og brakettene (E6400 og M2400), Ta av LED-skjermpanelet og brakettene (E6400 og ATG).</u><br><u>og M2400)</u> eller <u>Ta av skjermpanelet og brakettene (E6400 og A</u>

# **Sette på igjen skjermdekslet**

**ADVARSEL: Før du begynner, må du følge sikkerhetsanvisningene som fulgte med datamaskinen.**

- 1. Fjern teipen fra kablene som er festet til skjermdekslet.
- 2. Sett på plass skjermpanelet (se <u>Sette på plass CCFL[-skjermpanelet og brakettene \(E6400 og M2400\),](#page-33-0) Sette på plass LED-skjermpanelet og brakettene.<br><u>(E6400 og M2400)</u> eller <u>Sette på plass skjermpanelet og brakettene (E6</u></u>
- 3. Sett på plass skjermrammen (se [Sette på plass skjermrammen \(E6400 og M2400\)](#page-29-0) eller [Sette på plass skjermrammen \(E6400 ATG\)](#page-31-0)).
- 4. Sett på plass skjermenheten (se [Sette på plass skjermenheten \(E6400 og M2400\)](#page-26-2) eller [Sette på plass skjermenheten \(E6400 ATG\)](#page-27-0)).
- 5. Sett på plass hengsledekslene (se [Sette på plass hengsledeksel](file:///C:/data/systems/late6400A/no/sm/hingecvr.htm#wp1183443)).
- 6. Sett på plass bunnen på basisenheten (se [Sette på plass bunnen på basisenheten](file:///C:/data/systems/late6400A/no/sm/base.htm#wp1181334)).
- 7. Følg fremgangsmåtene i [Etter at du har arbeidet inne i datamaskinen.](file:///C:/data/systems/late6400A/no/sm/before.htm#wp1183136)

### **Vifte**

**Servicehåndbok for Dell™ Latitude™ E6400 og E6400 ATG og Precision™ M2400 mobil arbeidsstasjon**

- **[Ta av viften](#page-46-0)**
- [Sette på plass viften](#page-46-1)

## <span id="page-46-0"></span>**Ta av viften**

**ADVARSEL: Før du begynner, må du følge sikkerhetsanvisningene som fulgte med datamaskinen.**

- 1. Følg anvisningene i [Gjør følgende før du foretar arbeid inne i datamaskinen:](file:///C:/data/systems/late6400A/no/sm/before.htm#wp1180052)
- 2. [Ta av bunnen på basisenheten](file:///C:/data/systems/late6400A/no/sm/base.htm#wp1184372) (se Ta av bunnen på basisenheten).
- 3. Skru ut de to M2,5 x 5 mm-skruene som fester viften til prosessorens varmelederenhet.
- 4. Trekk ut viftekabelen fra hovedkortet.
- 5. Løft viften opp i en 45-graders vinkel, og trekk den bort fra klaffen på prosessorens varmelederenhet for å fjerne den.

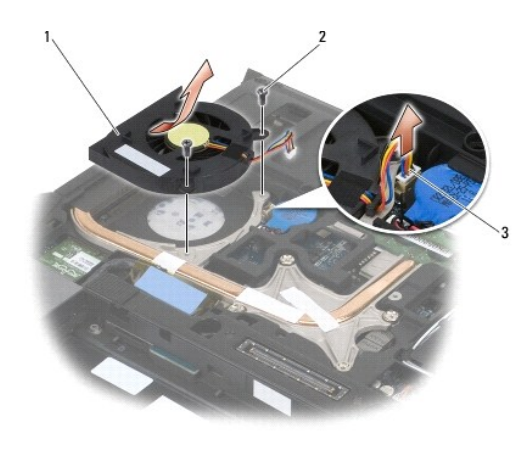

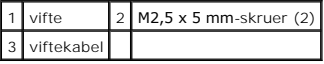

# <span id="page-46-1"></span>**Sette på plass viften**

- 1. Løft klaffen på varmelederenheten, og sett inn viften i en vinkel.
- 2. Juster skruehullene i viften etter skruehullene i prosessorens varmelederenhet.
- 3. Skru inn igjen de to M2,5 x 5 mm-skruene som fester viften til prosessorens varmelederenhet.
- 4. Koble viftekabelen til hovedkortet.
- 5. Sett på plass bunnen på basisenheten (se [Ta av bunnen på basisenheten](file:///C:/data/systems/late6400A/no/sm/base.htm#wp1184372)).
- 6. Følg fremgangsmåtene i [Etter at du har arbeidet inne i datamaskinen.](file:///C:/data/systems/late6400A/no/sm/before.htm#wp1183136)

# **FCM**

**Servicehåndbok for Dell™ Latitude™ E6400 og E6400 ATG og Precision™ M2400 mobil arbeidsstasjon**

- [Ta et FCM-kort ut av WWAN/FCM-sporet](#page-48-0)
- Ta et FCM-kort ut av WPAN/UWB/FCM-spo
- <u>[Sette inn et FCM-kort](#page-49-0)</u>

#### **A** ADVARSEL: Før du starter noen av fremgangsmåtene i denne delen, må du følge sikkerhetsanvisningene som fulgte med datamaskinen.

FCM-kortet er også kjent som Intel® Turbo Memory og Intel Flash Cache Logic Chip Mini-kortet. Du kan installere et FCM-kort i WWAN/FCM-kortkontakten eller WPAN/UWB/FCM-kortkontakten.

*OBS!* Denne modulen er bare kompatibel med operativsystemet Microsoft® Windows Vista®.

# <span id="page-48-0"></span>**Ta et FCM-kort ut av WWAN/FCM-sporet**

- 1. Følg fremgangsmåtene i [Gjør følgende før du foretar arbeid inne i datamaskinen:](file:///C:/data/systems/late6400A/no/sm/before.htm#wp1180052).
- 2. [Ta av bunnen på basisenheten](file:///C:/data/systems/late6400A/no/sm/base.htm#wp1184372) (se Ta av bunnen på basisenheten).
- 3. Skru ut M2 x 3 mm-skruen. FCM-kortet løses ut i en 45-graders vinkel.
- 4. Skyv FCM-kortet ut av kortkontakten på hovedkortet.

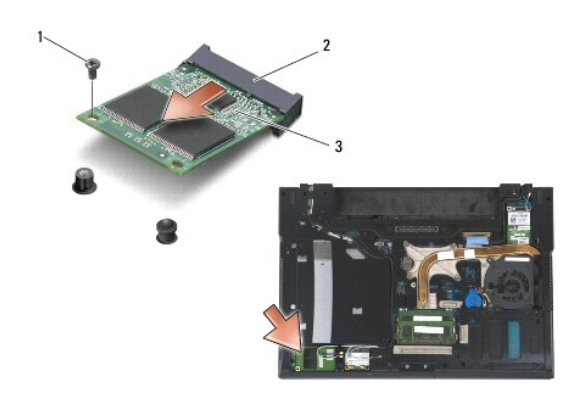

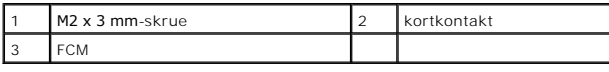

### <span id="page-48-1"></span>**Ta et FCM-kort ut av WPAN/UWB/FCM-sporet**

- 1. Følg fremgangsmåtene i [Arbeide inne i datamaskinen.](file:///C:/data/systems/late6400A/no/sm/before.htm#wp1180036)
- 2. [Ta av bunnen på basisenheten](file:///C:/data/systems/late6400A/no/sm/base.htm#wp1184372) (se Ta av bunnen på basisenheten).
- 3. Skru ut M2,5 x 5 mm-skruen fra det venstre hengsledekslet, skyv det forover og løft det av.
- 4. Skru ut M2 x 3 mm-skruen. FCM-kortet løses ut i en 45-graders vinkel.
- 5. Skyv FCM-kortet ut av kortkontakten på hovedkortet.

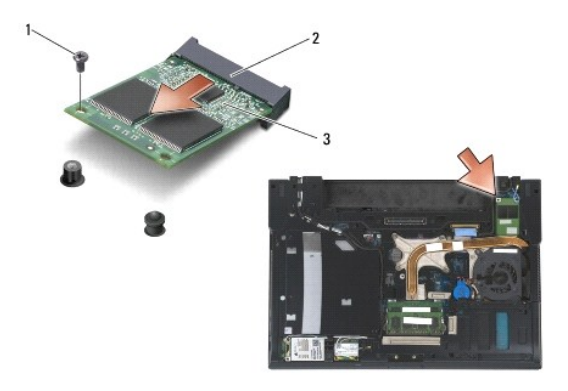

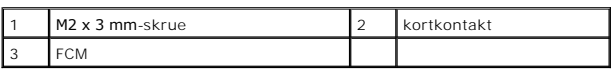

# <span id="page-49-0"></span>**Sette inn et FCM-kort**

**MERKNAD:** Når du installerer denne modulen, kontrollerer du at antennekablene ikke er under kortet. Sett antennekablene i holderen ved siden av modulen. Hvis du installerer modulen over disse antennekablene, kan det føre til skade på datamaskinen.

 $\bullet$ **MERKNAD:** Kontaktene er laget slik at de må settes riktig inn. Hvis du føler motstand, må du kontrollere kontaktene på modulen og hovedkortet, og tilpasse modulen på nytt.

0 **MERKNAD:** Et FCM-kort kan installeres i WWAN/FCM-kortkontakten eller WPAN/UWB/FCM-kortkontakten. Bruk den kortkontakten som er ledig. Hvis<br>begge er ledige, bruker du den WWAN/FCM-**kortkontakten som er lettest å få tilgang** 

- 1. Skyv FCM-kortet inn i kortkontakten på hovedkortet.
- 2. Trykk FCM-kortet ned og hold det på plass.
- 3. Skru inn igjen M2 x 3 mm-skruen.
- 4. Fest de trådløse kablene:

Hvis du installerer FCM-kortet i WWAN/FCM-sporet, setter du inn de grå/svarte og grå/hvite antennekablene i holderen ved siden av modulen.

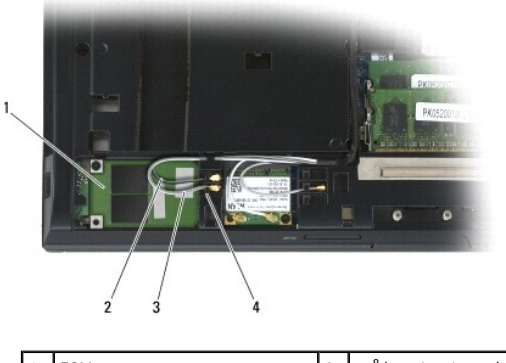

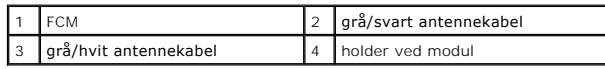

Hvis du installerer FCM-kortet i WPAN/UWB/FCM-sporet, setter du den blå antennekabelen inn i holderen ved siden av modulen.

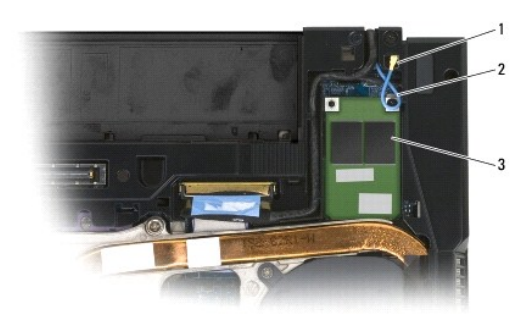

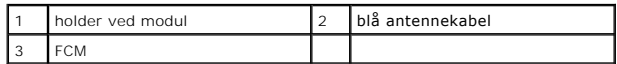

- 5. Sett på plass bunnen på basisenheten (se [Sette på plass bunnen på basisenheten](file:///C:/data/systems/late6400A/no/sm/base.htm#wp1181334)).
- 6. Følg fremgangsmåtene i [Etter at du har arbeidet inne i datamaskinen.](file:///C:/data/systems/late6400A/no/sm/before.htm#wp1183136)

### **Harddisk**

**Servicehåndbok for Dell™ Latitude™ E6400 og E6400 ATG og Precision™ M2400 mobil arbeidsstasjon**

- **O** [Ta ut harddisken](#page-51-0)
- [Sette på plass harddisken](#page-52-0)
- [Ta ut den 1,8-tommers harddisken \(E6400 ATG\)](#page-52-1)
- Sette på plass den 1,8[-tommers harddisken \(E6400 ATG\)](#page-54-0)
- **[Ta ut den modulære harddisken](#page-56-0)**
- [Sette på plass den modulære harddisken](#page-59-0)

**OBS!** Dell garanterer ikke kompatibilitet og tilbyr heller ikke kundestøtte for harddisker som er kjøpt fra andre leverandører enn Dell.

### <span id="page-51-0"></span>**Ta ut harddisken**

**A** ADVARSEL: **Før du starter noen av fremgangsmåtene i denne delen, må du følge sikkerhetsanvisningene som fulgte med datamaskinen.** 

**ADVARSEL:** *Du må ikke berøre* **metallkabinettet på harddisken hvis du tar den ut av datamaskinen mens den er varm.**

**MERKNAD:** For å unngå tap av data må du slå av datamaskinen før du tar ut harddisken. Du må ikke ta ut harddisken mens datamaskinen er på eller i sovemodus.

**MERKNAD:** Harddisker er ekstremt skjøre. Vær varsom når du håndterer harddisken.

1. Følg fremgangsmåtene i [Gjør følgende før du foretar arbeid inne i datamaskinen:](file:///C:/data/systems/late6400A/no/sm/before.htm#wp1180052).

- 2. Lukk dekslet og snu datamaskinen opp ned.
- 3. Skru ut de to M3 x 3 mm-skruene.
- 4. Skyv harddisken ut av basisenheten.

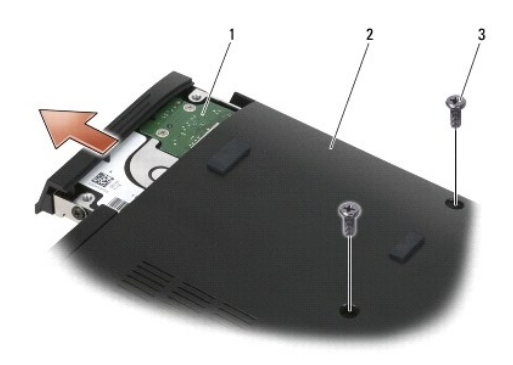

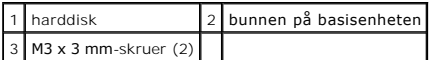

- 5. Skru ut M3 x 3 mm-skruen på harddiskrammen.
- 6. Ta av harddiskrammen.

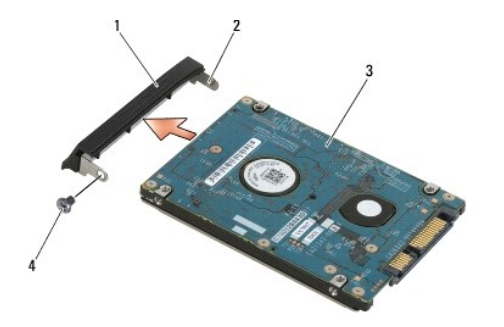

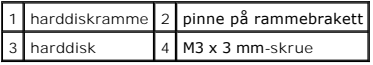

# <span id="page-52-0"></span>**Sette på plass harddisken**

**A** ADVARSEL: **Før du starter noen av fremgangsmåtene i denne delen, må du følge sikkerhetsanvisningene som fulgte med datamaskinen.** 

- **MERKNAD:** Harddisker er ekstremt skjøre. Vær varsom når du håndterer harddisken.
- **MERKNAD:** Bruk fast og jevnt trykk for å skyve harddisken på plass. Hvis du bruker makt, kan det medføre skader på kontakten.
- 1. Hold harddisken med etiketten vendt nedover.
- 2. Sett pinnen på én ende av rammen inn i hullet på harddisken.
- 3. På den andre enden av rammen skrur du på igjen M3 x 3 mm-skruen som fester harddiskrammen til harddisken.
- 4. Skyv harddisken inn i harddiskrommet.
- 5. Skru på igjen de to M3 x 3 mm-skruene som fester harddisken til basisenheten.
- 6. Følg fremgangsmåtene i [Etter at du har arbeidet inne i datamaskinen.](file:///C:/data/systems/late6400A/no/sm/before.htm#wp1183136)
- 7. Installer operativsystemet, drivere og verktøy til datamaskinen, etter behov. Du finner mer informasjon i Innstilling og hurtigreferanseveiledning som fulgte<br>med datamaskinen, eller på support.dell.com.

# <span id="page-52-1"></span>**Ta ut den 1,8-tommers harddisken (E6400 ATG)**

**ADVARSEL: Før du starter noen av fremgangsmåtene i denne delen, må du følge sikkerhetsanvisningene som fulgte med datamaskinen.** 

**ADVARSEL:** *Du må ikke berøre* **metallkabinettet på harddisken hvis du tar den ut av datamaskinen mens den er varm.**

**MERKNAD:** For å unngå tap av data må du slå av datamaskinen før du tar ut harddisken. Du må ikke ta ut harddisken mens datamaskinen er på eller i sovemodus.

**MERKNAD:** Harddisker er ekstremt skjøre. Vær varsom når du håndterer harddisken.

- 1. Følg fremgangsmåtene i [Arbeide inne i datamaskinen.](file:///C:/data/systems/late6400A/no/sm/before.htm#wp1180036)
- 2. Lukk dekslet og snu datamaskinen opp ned.
- 3. Skru ut de to M3 x 3 mm-skruene.
- 4. Skyv harddisken ut av basisenheten.

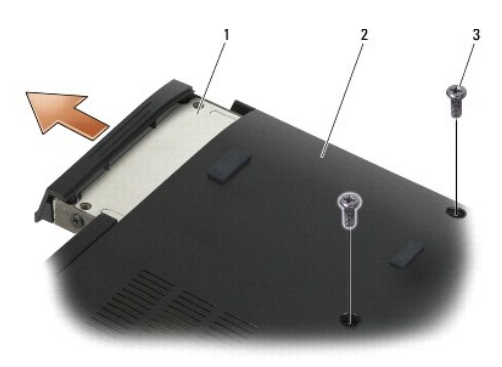

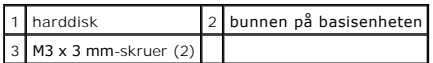

- 5. Skru ut M3 x 3 mm-skruen på harddiskrammen.
- 6. Ta av harddiskrammen.

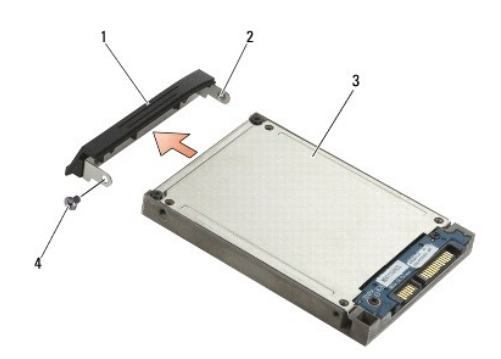

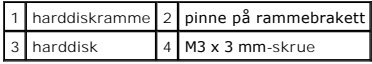

- 7. Fjern de to M2,5 x 5 mm-skruene fra dekslet på harddiskholderen.
- 8. Løft dekslet opp i en vinkel og skyv tappene på dekslet ut av holderen.

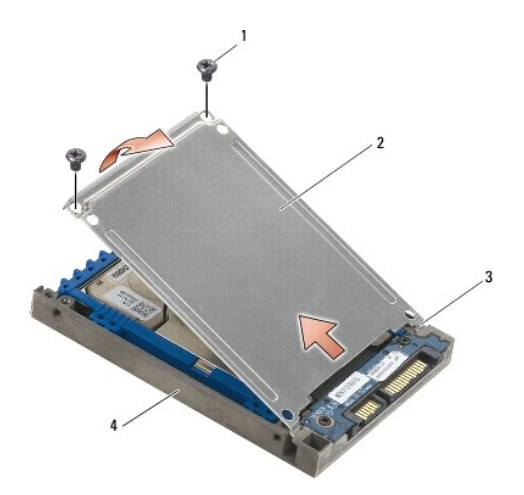

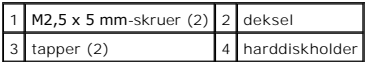

9. Løft harddisken opp i en vinkel og skyv den ut fra kontakten på harddiskholderen.

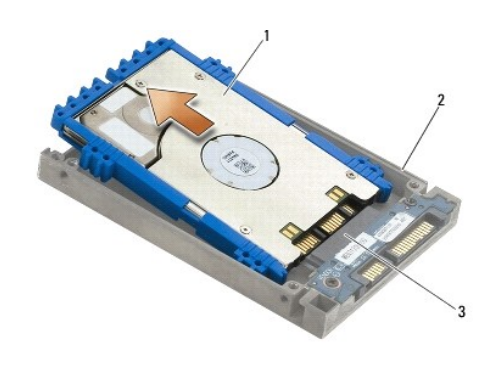

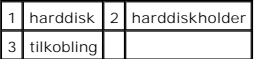

10. Trekk ut fra sidene på den blå bufferen for å fjerne den fra harddisken.

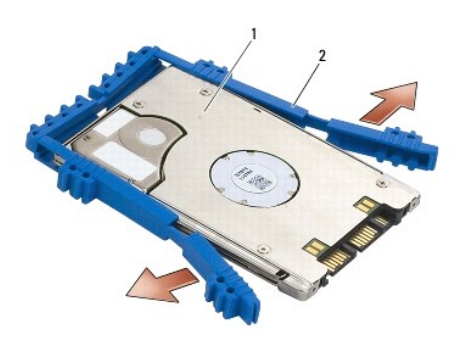

1 harddisk 2 blå buffer

# <span id="page-54-0"></span>**Sette på plass den 1,8-tommers harddisken (E6400 ATG)**

- **ADVARSEL: Før du starter noen av fremgangsmåtene i denne delen, må du følge sikkerhetsanvisningene som fulgte med datamaskinen.**
- **MERKNAD:** Harddisker er ekstremt skjøre. Vær varsom når du håndterer harddisken.
- **MERKNAD:** Bruk fast og jevnt trykk for å skyve harddisken på plass. Hvis du bruker makt, kan det medføre skader på kontakten.
- MERKNAD: Toppen og bunnen av den blå bufferen er forskjellig. Toppen er flat med mindre kanter, mens bunnen har fremstikkende kanter. Når du<br>setter på plass den blå bufferen rundt harddisken, kontrollerer du at toppen vend
- 1. Med toppen av bufferen vendt opp plasserer du enden på den blå bufferen på enden av harddisken som er rett overfor kontakten, og deretter omslutter du de to sidene på harddisken med den blå bufferen.

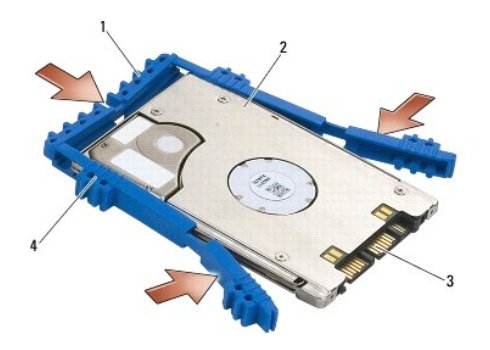

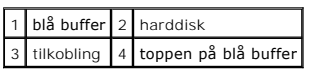

- 2. Sett harddisken inn i holderen i en vinkel.
- 3. Koble harddisken til kontakten i holderen.

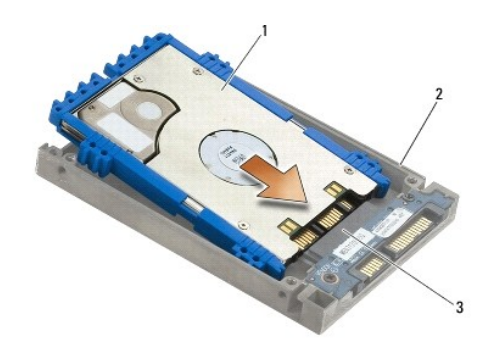

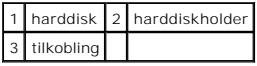

- 4. Skyv tappene på dekslene under kanten på harddiskholderen.
- 5. Skru på igjen de to M2,5 x 5 mm-skruene.

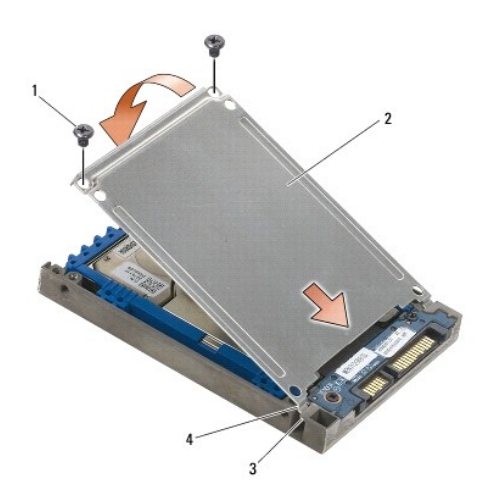

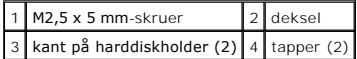

- 6. Sett pinnen på én ende av rammen inn i hullet på harddisken.
- 7. På den andre enden av rammen skrur du på igjen M3 x 3 mm-skruen som fester harddiskrammen til harddisken.
- 8. Skyv harddisken inn i harddiskrommet.
- 9. Skru på igjen de to M3 x 3 mm-skruene som fester harddisken til basisenheten.
- 10. Følg fremgangsmåtene i [Etter at du har arbeidet inne i datamaskinen.](file:///C:/data/systems/late6400A/no/sm/before.htm#wp1183136)
- 11. Installer operativsystemet, drivere og verktøy til datamaskinen, etter behov. Du finner mer informasjon i *Innstilling og hurtigreferanseveiledning som fulgte med datamaskinen på support.dell.com***.**

# <span id="page-56-0"></span>**Ta ut den modulære harddisken**

**ADVARSEL: Før du starter noen av fremgangsmåtene i denne delen, må du følge sikkerhetsanvisningene som fulgte med datamaskinen.** 

**ADVARSEL:** *Du må ikke berøre* **metallkabinettet på harddisken hvis du tar den ut av datamaskinen mens den er varm.**

**MERKNAD:** For å unngå tap av data må du slå av datamaskinen før du tar ut harddisken. Du må ikke ta ut harddisken mens datamaskinen er på eller i sovemodus.

- **MERKNAD:** Harddisker er ekstremt skjøre. Vær varsom når du håndterer harddisken.
- 1. Følg fremgangsmåtene i [Arbeide inne i datamaskinen.](file:///C:/data/systems/late6400A/no/sm/before.htm#wp1180036)
- 2. Snu datamaskinen opp ned.
- 3. Hvis datamaskinen har en sikkerhetsskrue for den modulære disken, fjerner du den.
- 4. Skyv utløseren for å løsne den.
- 5. Bruk utløseren til å skyve stasjonen ut av det modulære sporet.

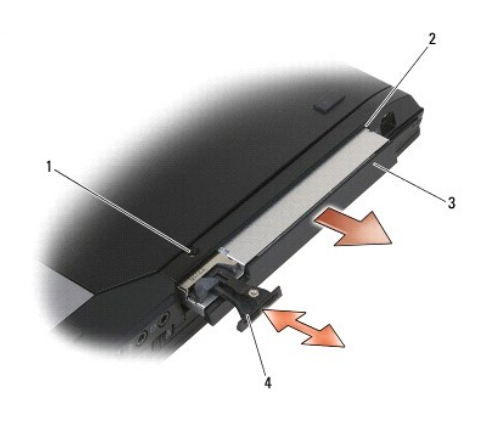

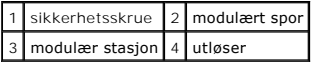

6. Skru ut M2,5 x 5 mm-skruen som holder utløseren på plass.

7. Skyv utløseren ut av utløserholderen.

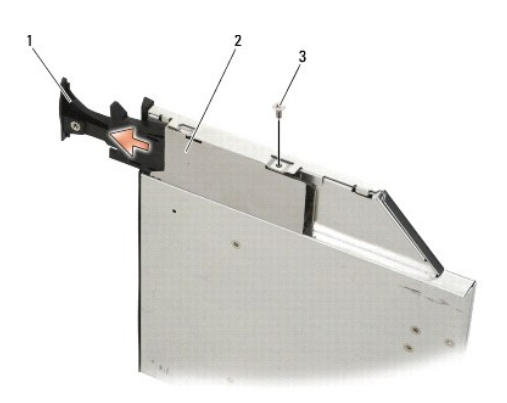

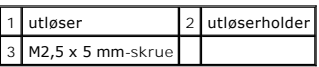

8. Skru ut M2,5 x 5 mm-skruen som holder utløserholderen på plass.

9. Skyv utløserholderen ut av harddiskholderen.

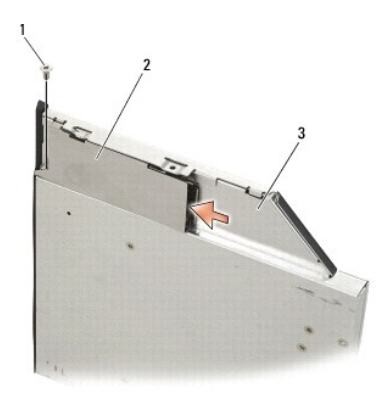

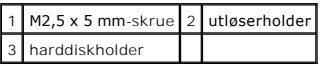

10. Fjern de tre M2,5 x 5 mm-skruene fra dekslet på harddiskholderen.

11. Løft dekslet opp i en vinkel og ta det av.

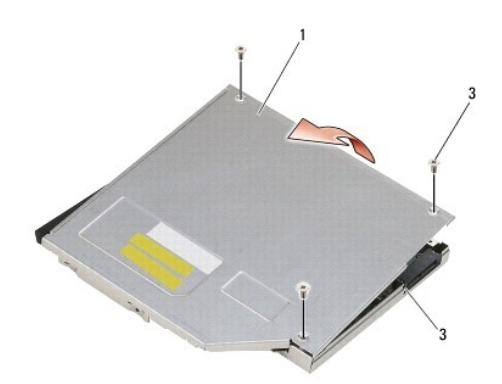

| 1 deksel         | $2$ M2,5 x 5 mm-skruer (3) |
|------------------|----------------------------|
| 3 harddiskholder |                            |

12. Skru ut de fire M2,5 x 5-skruene i harddiskbraketten.

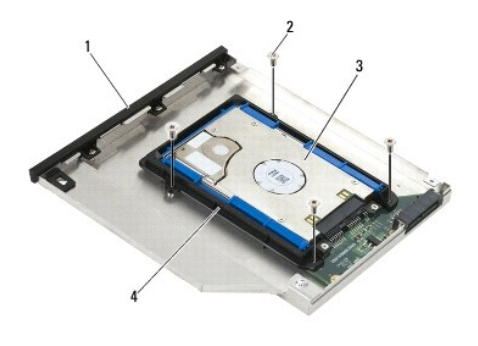

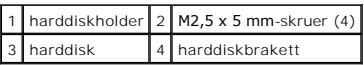

13. Løft harddisken opp i en vinkel og koble den fra harddiskholderen.

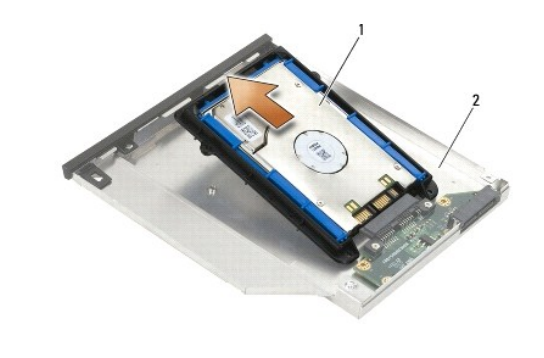

1 harddisk 2 harddiskholder

14. Løft kontaktenden av harddisken og ta harddisken ut av harddiskbraketten.

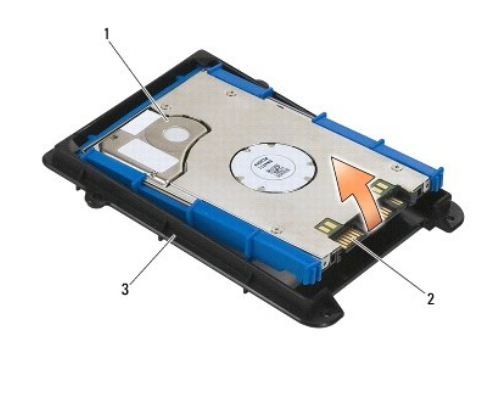

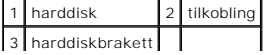

15. Trekk ut fra sidene på den blå bufferen for å fjerne den fra harddisken.

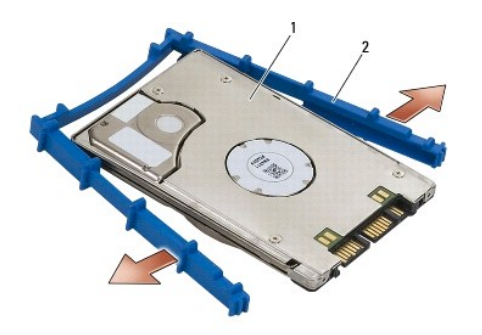

1 harddisk 2 blå buffer

# <span id="page-59-0"></span>**Sette på plass den modulære harddisken**

- **ADVARSEL: Før du starter noen av fremgangsmåtene i denne delen, må du følge sikkerhetsanvisningene som fulgte med datamaskinen.**
- **MERKNAD:** Harddisker er ekstremt skjøre. Vær varsom når du håndterer harddisken.
- **MERKNAD:** Bruk fast og jevnt trykk for å skyve harddisken på plass. Hvis du bruker makt, kan det medføre skader på kontakten.
- MERKNAD: Toppen og bunnen av den blå bufferen er forskjellig. Toppen har fremstikkende kanter, mens bunnen er flatere med mindre kanter. Når du<br>setter på plass den blå bufferen rundt harddisken, kontrollerer du at toppen v
- 1. Med toppen av bufferen vendt opp plasserer du enden på den blå bufferen på enden av harddisken som er rett overfor kontakten, og deretter omslutter du de to sidene på harddisken med den blå bufferen.

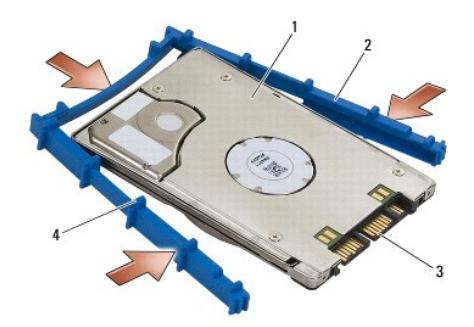

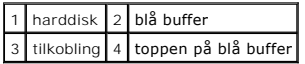

- 2. Sett enden som er rett overfor kontakten på harddisken, inn i harddiskbraketten, og kontroller at harddisken passer inn i hvert hjørne på harddiskbraketten.
- 3. Senk harddisken inn i harddiskbraketten.

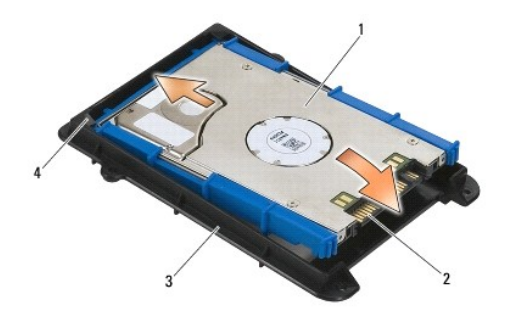

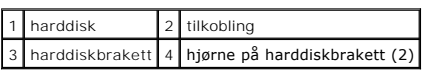

- 4. Sett harddisken inn i holderen i en vinkel.
- 5. Koble harddisken til kontakten i holderen, og senk harddisken inn i holderen.

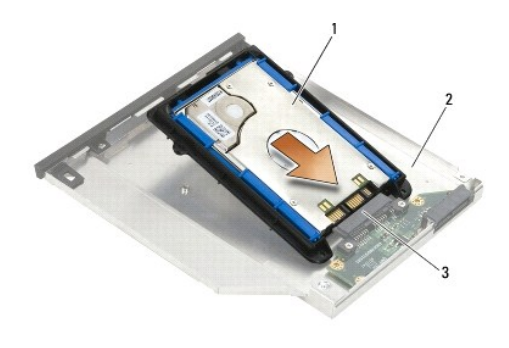

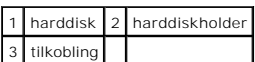

6. Skru på igjen de fire M2,5 x 5 mm-skruene i harddiskbraketten.

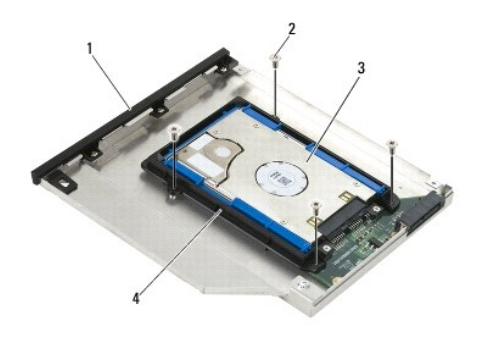

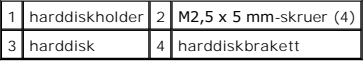

- 7. Fest siden av dekslet der det er vinklet, og kontroller at tappene på dekslet passer inn i hakkene på holderen.
- 8. Sett på plass dekslet og skru på de tre M2,5 x 5 mm-skruene.

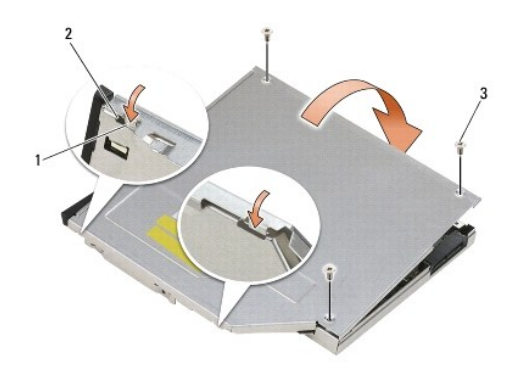

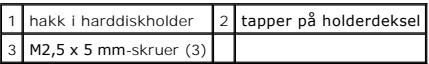

9. Skyv utløserholderen inn i harddiskholderen.

10. Skru på igjen M2,5 x 5 mm-skruen som holder utløserholderen på plass.

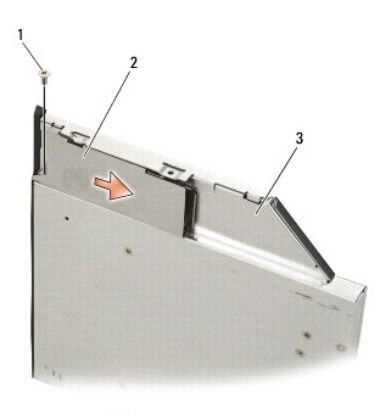

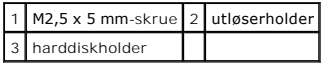

- 11. Skyv utløseren inn i harddiskholderen.
- 12. Skru på igjen M2,5 x 5 mm-skruen som holder utløseren på plass.

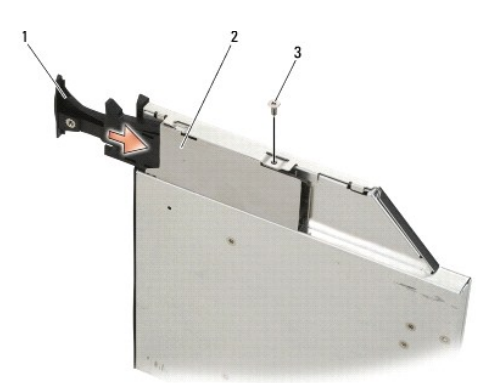

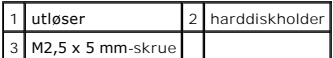

- 13. Skyv harddiskholderen inn i det modulære sporet.
- 14. Skyv utløseren inn for å holde holderen på plass.

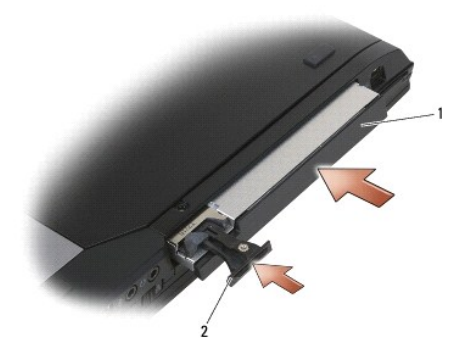

## 1 harddiskholder 2 utløser

- 15. Hvis datamaskinen har en sikkerhetsskrue for den modulære disken, fester du den igjen.
- 16. Følg fremgangsmåtene i [Etter at du har arbeidet inne i datamaskinen.](file:///C:/data/systems/late6400A/no/sm/before.htm#wp1183136)
- 17. Installer operativsystemet, drivere og verktøy til datamaskinen, etter behov. Du finner mer informasjon i Innstilling og hurtigreferanseveiledning som fulgte<br>med datamaskinen på support.dell.com.

### <span id="page-63-0"></span> **Hengsledeksler**

**Servicehåndbok for Dell™ Latitude™ E6400 og E6400 ATG og Precision™ M2400 mobil arbeidsstasjon**

- **[Ta av hengsledekslene](#page-63-1)**
- [Sette på plass hengsledeksel](#page-63-2)

## <span id="page-63-1"></span>**Ta av hengsledekslene**

#### **A** ADVARSEL: **Før du starter noen av fremgangsmåtene i denne delen, må du følge sikkerhetsanvisningene som fulgte med datamaskinen.**

Hengsledekslene kan ikke brukes om hverandre. Venstre deksel dekker DisplayPort-kontakten og høyre deksel dekker RJ-45-nettverkskontakten.

- 1. Følg fremgangsmåtene i [Gjør følgende før du foretar arbeid inne i datamaskinen:](file:///C:/data/systems/late6400A/no/sm/before.htm#wp1180052).
- 2. [Ta av bunnen på basisenheten](file:///C:/data/systems/late6400A/no/sm/base.htm#wp1184372) (se Ta av bunnen på basisenheten).
- 3. Skru ut M2,5 x 5 mm-skruen fra hvert hengsledeksel.
- 4. Skyv hvert hengsledeksel forover, og løft det av.

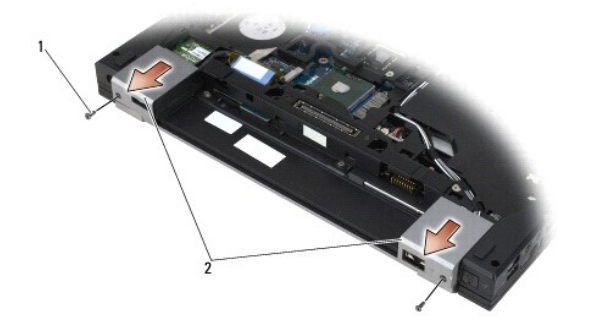

1 M2,5 x 5 mm-skruer (2) 2 hengsledekseler

# <span id="page-63-2"></span>**Sette på plass hengsledeksel**

- 1. Skyv venstre hengsledeksel over DisplayPort-kontakten, og skyv høyre hengsledeksel over RJ-45-nettverkskontakten.
- 2. Skru på igjen M2,5 x 5 mm-skruen i hvert hengsledeksel.
- 3. Sett på plass bunnen på basisenheten (se [Sette på plass bunnen på basisenheten](file:///C:/data/systems/late6400A/no/sm/base.htm#wp1181334)).
- 4. Følg fremgangsmåtene i [Etter at du har arbeidet inne i datamaskinen.](file:///C:/data/systems/late6400A/no/sm/before.htm#wp1183136)

#### <span id="page-64-2"></span> **Tastatur**

**Servicehåndbok for Dell™ Latitude™ E6400 og E6400 ATG og Precision™ M2400 mobil arbeidsstasjon**

- **O** [Ta av tastaturet](#page-64-0)
- [Sette på plass tastaturet](#page-64-1)

## <span id="page-64-0"></span>**Ta av tastaturet**

**A** ADVARSEL: **Før du starter noen av fremgangsmåtene i denne delen, må du følge sikkerhetsanvisningene som fulgte med datamaskinen.** 

- 1. Følg fremgangsmåtene i [Gjør følgende før du foretar arbeid inne i datamaskinen:](file:///C:/data/systems/late6400A/no/sm/before.htm#wp1180052).
- 2. Ta av LED-dekslet (se [Ta av LED-dekslet\)](file:///C:/data/systems/late6400A/no/sm/ledcvr.htm#wp1179991).
- 3. Skru ut de to M2 x 3 mm-skruene på toppen av tastaturet.

**MERKNAD:** Tastene på tastaturet er skjøre, kan lett forskyves og er tidkrevende å sette på igjen. Vær varsom når du tar av og behandler tastaturet.

4. Løft toppen av tastaturet forsiktig ved hjelp av uttrekksknappen, og trekk deretter bakover for å koble fra tastaturet.

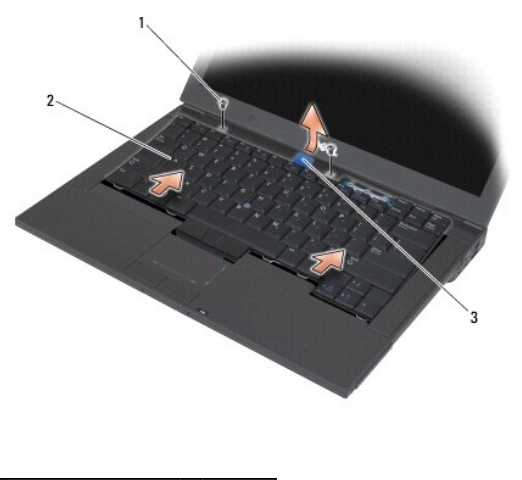

M2 x 3 mm-skruer (2)  $2$  tastatur dratapp

# <span id="page-64-1"></span>**Sette på plass tastaturet**

**ADVARSEL: Før du starter noen av fremgangsmåtene i denne delen, må du følge sikkerhetsanvisningene som fulgte med datamaskinen.**

**MERKNAD:** Tastene på tastaturet er skjøre, kan lett forskyves og er tidkrevende å sette på igjen. Vær varsom når du tar av og behandler tastaturet.

- 1. Hold toppen av tastaturet rett over datamaskinen, skyv bunnen av tastaturet inn i vinkel, og tilpass tappene og tastaturkontakten langs bunnen av tastaturet under den fremre innsidekanten av håndstøtten.
- 2. Trykk forsiktig på hver side for å klikke tastaturet på plass.
- 3. Skru inn igjen de to M2 x 3 mm-skruene på toppen av tastaturet.

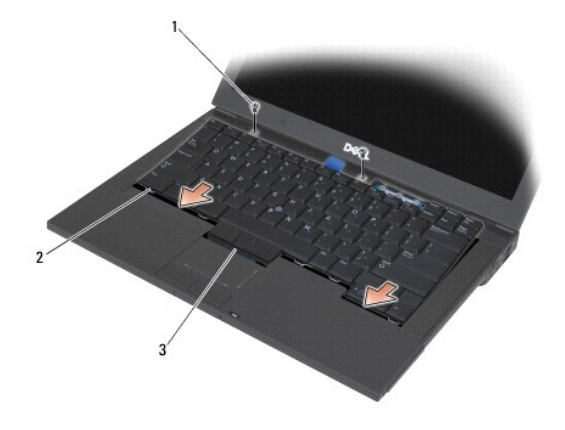

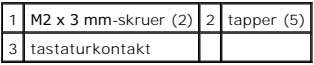

- 4. Sett på plass LED-dekslet (se [Sette på plass LED](file:///C:/data/systems/late6400A/no/sm/ledcvr.htm#wp1179937)-dekslet).
- 5. Følg fremgangsmåtene i [Etter at du har arbeidet inne i datamaskinen.](file:///C:/data/systems/late6400A/no/sm/before.htm#wp1183136)

### <span id="page-66-0"></span> **LED-deksel**

**Servicehåndbok for Dell™ Latitude™ E6400 og E6400 ATG og Precision™ M2400 mobil arbeidsstasjon**

- [Ta av LED-dekslet](#page-66-1)
- [Sette på plass LED](#page-66-2)-dekslet

## <span id="page-66-1"></span>**Ta av LED-dekslet**

**A** ADVARSEL: **Før du starter noen av fremgangsmåtene i denne delen, må du følge sikkerhetsanvisningene som fulgte med datamaskinen.** 

- 1. Følg fremgangsmåtene i [Gjør følgende før du foretar arbeid inne i datamaskinen:](file:///C:/data/systems/late6400A/no/sm/before.htm#wp1180052).
- 2. Finn tappene på batterirommet som fester LED-dekslet til toppen av datamaskinen.
- 3. Skyv forsiktig på tappene med en plastspiss for å løsne LED-dekslet.

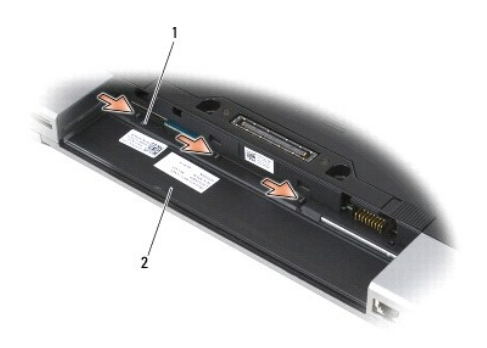

1 tapper (3) 2 batterirom

4. Plasser datamaskinen med toppsiden opp, og åpne deretter skjermen, og ta av LED-dekslet.

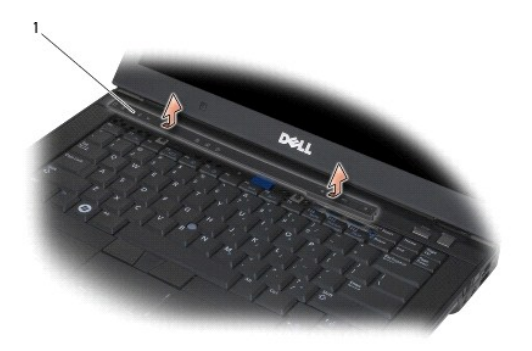

1 LED-deksel

# <span id="page-66-2"></span>**Sette på plass LED-dekslet**

**ADVARSEL: Før du starter noen av fremgangsmåtene i denne delen, må du følge sikkerhetsanvisningene som fulgte med datamaskinen.** 

- 1. Sett datamaskinen i vinkel, og klikk LED-dekslet på plass én tapp om gangen.
- 2. Følg fremgangsmåtene i [Etter at du har arbeidet inne i datamaskinen.](file:///C:/data/systems/late6400A/no/sm/before.htm#wp1183136)

#### **Minne**

**Servicehåndbok for Dell™ Latitude™ E6400 og E6400 ATG og Precision™ M2400 mobil arbeidsstasjon**

- $\bullet$  [Ta ut en minnemodul](#page-68-0)
- Sette på plass en min

Datamaskinen har to brukertilgjengelige SODIMM-**kontakter. Du kan utvide datamaskinens minnekapasitet ved å installere minnemoduler på hovedkortet. Se<br>"Spesifikasjoner" i** *Innstilling og hurtigreferanseveiledning* **for å fi** laget spesielt for denne datamaskinen.

**OBS!** Minne som er kjøpt fra Dell, dekkes av datamaskingarantien.

## <span id="page-68-0"></span>**Ta ut en minnemodul**

**A** ADVARSEL: **Før du starter noen av fremgangsmåtene i denne delen, må du følge sikkerhetsanvisningene som fulgte med datamaskinen.** 

**MERKNAD:** Hvis det er installert to minnemoduler, må du fjerne den øvre minnemodulen først for å få tilgang til den nedre minnemodulen.

1. Følg fremgangsmåtene i [Gjør følgende før du foretar arbeid inne i datamaskinen:](file:///C:/data/systems/late6400A/no/sm/before.htm#wp1180052).

2. [Ta av bunnen på basisenheten](file:///C:/data/systems/late6400A/no/sm/base.htm#wp1184372) (se Ta av bunnen på basisenheten).

**MERKNAD:** For å unngå skader på minnemodulkontakten må du ikke bruke verktøy til å åpne sikkerhetsklemmene.

3. Bruk fingertuppene til å skille sikkerhetsklemmene forsiktig fra hverandre på hver ende av minnemodulkontakten, helt til minnemodulen spretter opp.

4. Ta minnemodulen ut av kontakten.

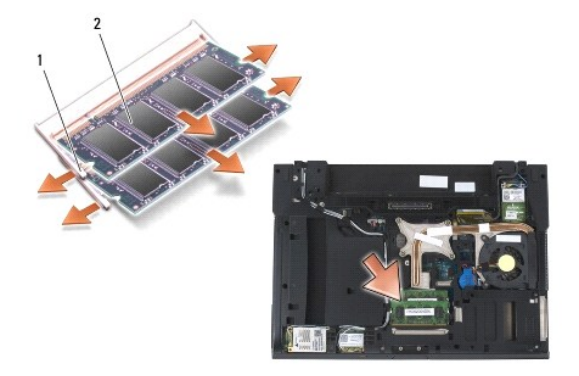

festeklips (2) 2 minnemodul

# <span id="page-68-1"></span>**Sette på plass en minnemodul**

**A** ADVARSEL: **Før du starter noen av fremgangsmåtene i denne delen, må du følge sikkerhetsanvisningene som fulgte med datamaskinen.** 

**MERKNAD:** Hvis du installerer to minnemoduler, må du installere den nedre minnemodulen først.

1. Plasser modulen i en 45-graders vinkel, og juster hakket i modulen etter tappen på kontakten.

**OBS!** Hvis ikke minnemodulen er riktig installert, kan det hende at datamaskinen ikke vil starte. Ingen feilmeldinger vil indikere denne feilen.

2. Trykk modulen nedover til den klikker på plass. Hvis modulen ikke klikker på plass, fjerner du modulen og installerer den på nytt.

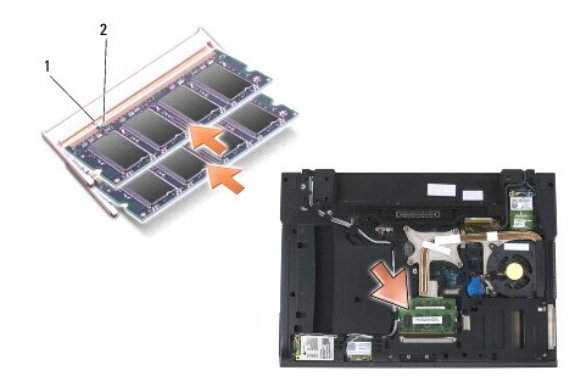

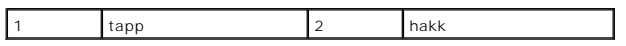

3. Sett på plass bunnen på basisenheten (se [Sette på plass bunnen på basisenheten](file:///C:/data/systems/late6400A/no/sm/base.htm#wp1181334)).

4. Følg fremgangsmåtene i [Etter at du har arbeidet inne i datamaskinen.](file:///C:/data/systems/late6400A/no/sm/before.htm#wp1183136)

Når datamaskinen starter opp, finner den det ekstra minnet og oppdaterer automatisk systemkonfigurasjonsinformasjonen. Slik bekrefter du hvor mye<br>minne som er installert på datamaskinen:

- l I Windows XP høyreklikker du på ikonet **Min datamaskin** på skrivebordet. Klikk på **Egenskaper**® **Generelt**.
- l I Windows Vista klikker du på **Start** ® **Hjelp og støtte**® **Dell systeminformasjon**.

### **Modem**

**Servicehåndbok for Dell™ Latitude™ E6400 og E6400 ATG og Precision™ M2400 mobil arbeidsstasjon**

- **Ta** ut modemet
- [Sette på plass modemet](#page-70-1)

### <span id="page-70-0"></span>**Ta ut modemet**

**ADVARSEL: Før du begynner, må du følge sikkerhetsanvisningene som fulgte med datamaskinen.**

- 1. Følg fremgangsmåtene i [Gjør følgende før du foretar arbeid inne i datamaskinen:](file:///C:/data/systems/late6400A/no/sm/before.htm#wp1180052).
- 2. Ta av LED-dekslet (se [Ta av LED-dekslet\)](file:///C:/data/systems/late6400A/no/sm/ledcvr.htm#wp1179991).
- 3. [Ta av tastaturet](file:///C:/data/systems/late6400A/no/sm/keyboard.htm#wp1179991) (Ta av tastaturet).
- 4. Skru ut M2 x 3 mm-skruen fra modemet.
- 5. Bruk uttrekksknappen til å fjerne modemet fra I/U-kortet.
- 6. Koble modemkabelen fra modemet.

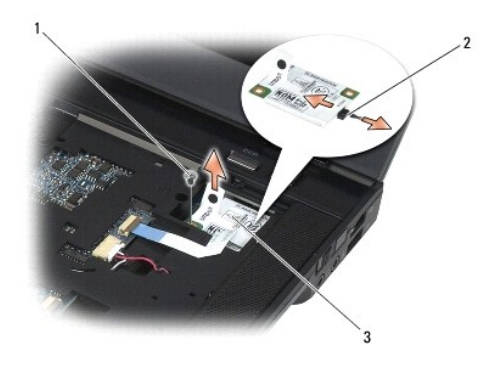

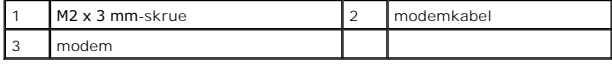

# <span id="page-70-1"></span>**Sette på plass modemet**

- 1. Koble modemkabelen til modemet.
- 2. Bruk skruehullet på modemet til å justere det etter kontakten på I/U- kortet.
- 3. Trykk på området på modemet merket "Press Here", for å koble modemet til I/U-kortet.
- 4. Skru på igjen M2 x 3 mm-skruen for å feste modemet til I/U-kortet.
- 5. Sett på plass tastaturet ([Sette på plass tastaturet](file:///C:/data/systems/late6400A/no/sm/keyboard.htm#wp1179937)).
- 6. Sett på plass LED-dekslet (se [Sette på plass LED](file:///C:/data/systems/late6400A/no/sm/ledcvr.htm#wp1179937)-dekslet).

7. Følg fremgangsmåtene i [Etter at du har arbeidet inne i datamaskinen.](file:///C:/data/systems/late6400A/no/sm/before.htm#wp1183136)
# <span id="page-72-2"></span> **Modulær stasjon**

**Servicehåndbok for Dell™ Latitude™ E6400 og E6400 ATG og Precision™ M2400 mobil arbeidsstasjon**

- [Ta ut den modulære disken](#page-72-0)
- **O** [Sette på plass den modulære disken](#page-72-1)

Den modulære stasjonen støtter enten en ekstra harddisk, en optisk stasjon eller en stasjonsbrønn til reiser.

## <span id="page-72-0"></span>**Ta ut den modulære disken**

**A** ADVARSEL: **Før du starter noen av fremgangsmåtene i denne delen, må du følge sikkerhetsanvisningene som fulgte med datamaskinen.** 

**OBS!** Sikkerhetsskruen på den modulære stasjonen er tilleggsutstyr og er kanskje ikke installert på datamaskinen.

- 1. Følg fremgangsmåtene i [Gjør følgende før du foretar arbeid inne i datamaskinen:](file:///C:/data/systems/late6400A/no/sm/before.htm#wp1180052).
- 2. Snu datamaskinen opp ned.
- 3. Hvis datamaskinen har en sikkerhetsskrue for den modulære stasjonen, fjerner du den.
- 4. Skyv utløseren for å løsne den.
- 5. Bruk utløseren til å skyve stasjonen ut av det modulære sporet.

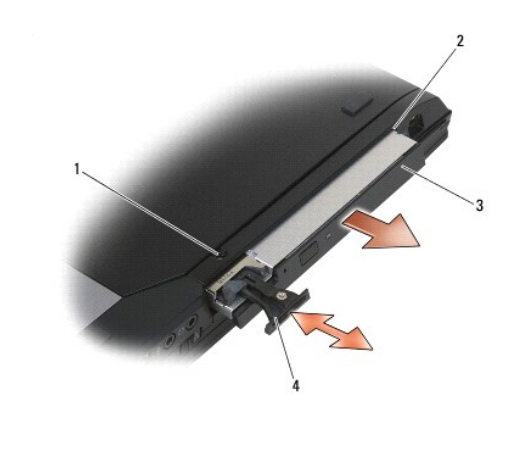

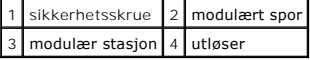

# <span id="page-72-1"></span>**Sette på plass den modulære disken**

**A** ADVARSEL: **Før du starter noen av fremgangsmåtene i denne delen, må du følge sikkerhetsanvisningene som fulgte med datamaskinen. OBS!** Sikkerhetsskruen på den modulære stasjonen er tilleggsutstyr og er kanskje ikke installert på datamaskinen.

- 1. Skyv stasjonen inn i det modulære sporet.
- 2. Hvis datamaskinen har en sikkerhetsskrue for den modulære stasjonen, fester du den igjen.
- 3. Følg fremgangsmåtene i [Etter at du har arbeidet inne i datamaskinen.](file:///C:/data/systems/late6400A/no/sm/before.htm#wp1183136)

### <span id="page-74-1"></span> **Håndstøtte**

**Servicehåndbok for Dell™ Latitude™ E6400 og E6400 ATG og Precision™ M2400 mobil arbeidsstasjon**

- **O** [Ta av håndstøtten](#page-74-0)
- [Sette på plass håndstøtten](#page-75-0)

## <span id="page-74-0"></span>**Ta av håndstøtten**

- **ADVARSEL: Før du begynner, må du følge sikkerhetsanvisningene som fulgte med datamaskinen.**
- 1. Følg anvisningene i [Gjør følgende før du foretar arbeid inne i datamaskinen:](file:///C:/data/systems/late6400A/no/sm/before.htm#wp1180052).
- 2. [Ta av bunnen på basisenheten](file:///C:/data/systems/late6400A/no/sm/base.htm#wp1184372) (se Ta av bunnen på basisenheten).
- 3. Ta av varmeavlederenheten (se [Ta ut prosessorens varmelederenhet](file:///C:/data/systems/late6400A/no/sm/cpucool.htm#wp1181912)).
- 4. [Ta av hengsledekslene](file:///C:/data/systems/late6400A/no/sm/hingecvr.htm#wp1183179) (se Ta av hengsledekslene).
- 5. Ta ut den modulære stasjonen (se [Ta ut den modulære disken](file:///C:/data/systems/late6400A/no/sm/optical.htm#wp1179930)).
- 6. Ta av skjermenheten (se [Ta av skjermenheten \(E6400 og M2400\)](file:///C:/data/systems/late6400A/no/sm/display.htm#wp1179842) eller [Ta av skjermenheten \(E6400 ATG\)](file:///C:/data/systems/late6400A/no/sm/display.htm#wp1204317)).
- 7. Ta av LED-dekslet (se [Ta av LED-dekslet\)](file:///C:/data/systems/late6400A/no/sm/ledcvr.htm#wp1179991).
- 8. Ta av tastaturet (se [Ta av tastaturet\)](file:///C:/data/systems/late6400A/no/sm/keyboard.htm#wp1179991).
- 9. Ta av høyre høyttalerdeksel (se [Ta av høyre høyttalerdeksel / fingeravtrykksleser](file:///C:/data/systems/late6400A/no/sm/speaker.htm#wp1180770)).
- 10. Snu datamaskinen og skru ut de sju M2,5 x 5 mm-skruene.

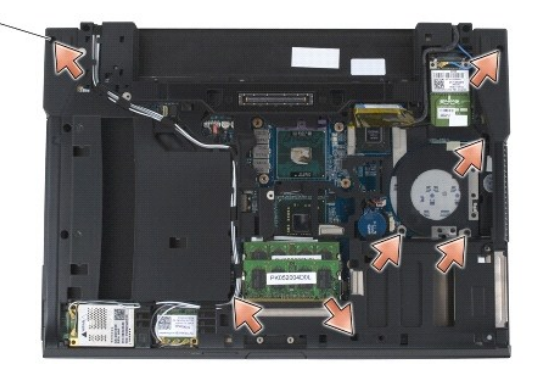

### $1 \, | \, 2,5 \times 5 \, \text{mm-skruer (7)} \, | \, | \, |$

- 11. Plasser datamaskinen med toppsiden opp og skru ut de fire M2,5 x 5 mm- skruene merket "P".
- 12. Koble den trådløse bryterkabelen, høyttalerkabelen og styreplatekabelen fra hovedkortet.
- 13. Løft styreplatekabelen for å finne den kontaktfrie smartkortkabelen under. Trekk den kontaktfrie smartkortkabelen ut av hovedkortet.
- MERKNAD: Bruk ikke makt for å skille håndstøtten fra datamaskinen. Hvis du møter motstand, kan du *bøye* forsiktig eller legge trykk på håndstøtten,<br>eller jobbe langs kanten vekk fra motstandsområdet til håndstøtten er fri
- 14. Løft venstre side av håndstøtten, og skyv deretter inn på høyre side for å løsne håndstøtteflikene fra basisenheten. Trekk håndstøtten forover, og løft den forsiktig ut av datamaskinen.

<span id="page-75-1"></span>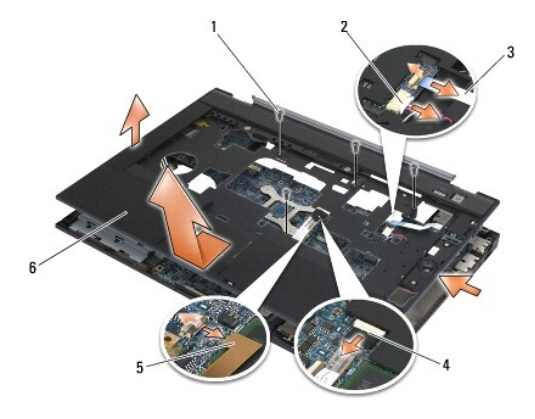

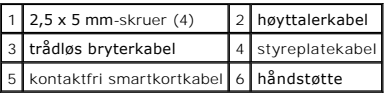

# <span id="page-75-0"></span>**Sette på plass håndstøtten**

- **ADVARSEL: Før du begynner, må du følge sikkerhetsanvisningene som fulgte med datamaskinen.**
- 1. Hold håndstøtten i en vinkel, og koble forsiden av håndstøtten til datamaskinen.
- 2. Senk og klikk venstre side på plass.
- 3. Koble den kontaktfrie smartkortkabelen, styreplatekabelen, høyttalerkabelen og den trådløse bryterkabelen til hovedkortet.
- 4. Skru på igjen de fire M2,5 x 5 mm-skruene i hullene merket "P".
- 5. Snu datamaskinen opp ned, og skru på igjen de sju M2,5 x 5,5 mm- skruene på bunnen av datamaskinen.
- 6. Sett på plass høyre høyttalerdeksel (se [Sette på plass høyre høyttalerdeksel / fingeravtrykksleser](file:///C:/data/systems/late6400A/no/sm/speaker.htm#wp1183737)).
- 7. Sett på plass tastaturet (se [Sette på plass tastaturet](file:///C:/data/systems/late6400A/no/sm/keyboard.htm#wp1179937)).
- 8. Sett på plass LED-dekslet (se [Sette på plass LED](file:///C:/data/systems/late6400A/no/sm/ledcvr.htm#wp1179937)-dekslet).
- 9. Sett på plass skjermenheten (se [Sette på plass skjermenheten \(E6400 og M2400\)](file:///C:/data/systems/late6400A/no/sm/display.htm#wp1179924) eller [Sette på plass skjermenheten \(E6400 ATG\)](file:///C:/data/systems/late6400A/no/sm/display.htm#wp1204389)).
- 10. Sett på plass den modulære stasjonen (se [Sette på plass den modulære disken](file:///C:/data/systems/late6400A/no/sm/optical.htm#wp1179957)).
- 11. Sett på plass hengsledekslene (se [Sette på plass hengsledeksel](file:///C:/data/systems/late6400A/no/sm/hingecvr.htm#wp1183443)).
- 12. Sett på plass varmeavlederenheten (se [Sette på plass prosessorens varmelederenhet](file:///C:/data/systems/late6400A/no/sm/cpucool.htm#wp1179900)).
- 13. Sett på plass bunnen på basisenheten (se [Sette på plass bunnen på basisenheten](file:///C:/data/systems/late6400A/no/sm/base.htm#wp1181334)).
- 14. Følg fremgangsmåtene i [Etter at du har arbeidet inne i datamaskinen.](file:///C:/data/systems/late6400A/no/sm/before.htm#wp1183136)

## **Likestrømskabel**

**Servicehåndbok for Dell™ Latitude™ E6400 og E6400 ATG og Precision™ M2400 mobil arbeidsstasjon**

- [Ta ut likestrømskabelen](#page-76-0)
- [Sette inn igjen likestrømskabelen](#page-77-0)

## <span id="page-76-0"></span>**Ta ut likestrømskabelen**

- **ADVARSEL: Før du begynner, må du følge sikkerhetsanvisningene som fulgte med datamaskinen.**
- 1. Følg anvisningene i [Gjør følgende før du foretar arbeid inne i datamaskinen:](file:///C:/data/systems/late6400A/no/sm/before.htm#wp1180052)
- 2. [Ta av bunnen på basisenheten](file:///C:/data/systems/late6400A/no/sm/base.htm#wp1184372) (se Ta av bunnen på basisenheten).
- 3. Ta ut harddisken (se [Ta ut harddisken\)](file:///C:/data/systems/late6400A/no/sm/hdd.htm#wp1183792).
- 4. Ta ut den modulære stasjonen (se [Ta ut den modulære disken](file:///C:/data/systems/late6400A/no/sm/optical.htm#wp1179930)).
- 5. [Ta av hengsledekslene](file:///C:/data/systems/late6400A/no/sm/hingecvr.htm#wp1183179) (se Ta av hengsledekslene).
- 6. Ta av varmeavlederenheten (se [Ta ut prosessorens varmelederenhet](file:///C:/data/systems/late6400A/no/sm/cpucool.htm#wp1181912)).
- 7. Ta av skjermenheten (se [Ta av skjermenheten \(E6400 og M2400\)](file:///C:/data/systems/late6400A/no/sm/display.htm#wp1179842) eller [Ta av skjermenheten \(E6400 ATG\)](file:///C:/data/systems/late6400A/no/sm/display.htm#wp1204317)).
- 8. Ta av LED-dekslet (se [Ta av LED-dekslet\)](file:///C:/data/systems/late6400A/no/sm/ledcvr.htm#wp1179991).
- 9. Ta av tastaturet (se [Ta av tastaturet\)](file:///C:/data/systems/late6400A/no/sm/keyboard.htm#wp1179991).
- 10. Ta av høyre høyttalerdeksel (se [Ta av høyre høyttalerdeksel / fingeravtrykksleser](file:///C:/data/systems/late6400A/no/sm/speaker.htm#wp1180770)).
- 11. [Ta av håndstøtten](file:///C:/data/systems/late6400A/no/sm/palmrest.htm#wp1181048) (se Ta av håndstøtten).
- 12. Fjern kortkassen (se [Ta ut kortkassen\)](file:///C:/data/systems/late6400A/no/sm/cardcage.htm#wp1185342).
- 13. [Ta ut hovedkortet](file:///C:/data/systems/late6400A/no/sm/sysboard.htm#wp1180340) (se Ta ut hovedkortet). Ikke ta ut de trådløse minnekortene, minnemodulene eller prosessoren fra hovedkortet.
- 14. Trekk ut likestrømskabelen fra basisenheten.

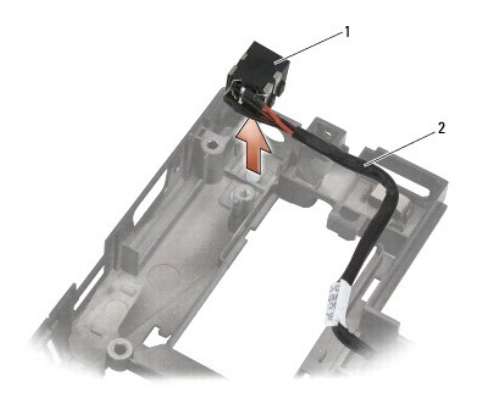

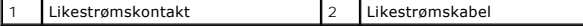

# <span id="page-77-0"></span>**Sette inn igjen likestrømskabelen**

**ADVARSEL: Før du begynner, må du følge sikkerhetsanvisningene som fulgte med datamaskinen.**

- 1. Sett inn likestrømskabelen i basisenheten, og juster føringene på kontaktsidene etter bunnen.
- 2. Sett inn likestrømskabelen i basisenheten.

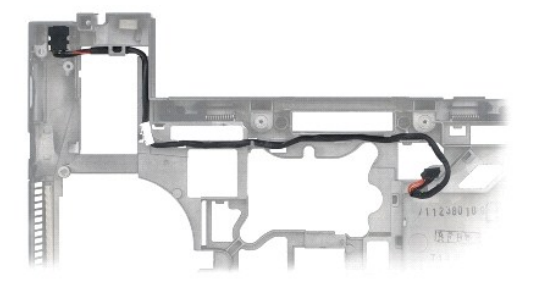

- 3. Sett på plass hovedkortet (se [Sette på plass hovedkortet](file:///C:/data/systems/late6400A/no/sm/sysboard.htm#wp1180048)).
- 4. Sett på plass kortkassen (se [Sette på plass kortkassen](file:///C:/data/systems/late6400A/no/sm/cardcage.htm#wp1184293)).
- 5. Sett på plass håndstøtten (se [Sette på plass håndstøtten](file:///C:/data/systems/late6400A/no/sm/palmrest.htm#wp1184120)).
- 6. Sett på plass høyre høyttalerdeksel (se [Sette på plass høyre høyttalerdeksel / fingeravtrykksleser](file:///C:/data/systems/late6400A/no/sm/speaker.htm#wp1183737))
- 7. Sett på plass tastaturet (se [Sette på plass tastaturet](file:///C:/data/systems/late6400A/no/sm/keyboard.htm#wp1179937)).
- 8. Sett på plass LED-dekslet (se [Sette på plass LED](file:///C:/data/systems/late6400A/no/sm/ledcvr.htm#wp1179937)-dekslet).
- 9. Sett på plass skjermenheten (se [Sette på plass skjermenheten \(E6400 og M2400\)](file:///C:/data/systems/late6400A/no/sm/display.htm#wp1179924) eller [Sette på plass skjermenheten \(E6400 ATG\)](file:///C:/data/systems/late6400A/no/sm/display.htm#wp1204389)).
- 10. Sett på plass varmeavlederenheten (se [Sette på plass prosessorens varmelederenhet](file:///C:/data/systems/late6400A/no/sm/cpucool.htm#wp1179900)).
- 11. Sett på plass hengsledekslene (se [Sette på plass hengsledeksel](file:///C:/data/systems/late6400A/no/sm/hingecvr.htm#wp1183443)).
- 12. Sett på plass den modulære stasjonen (se [Sette på plass den modulære disken](file:///C:/data/systems/late6400A/no/sm/optical.htm#wp1179957)).
- 13. Sett på plass harddisken (se [Sette på plass harddisken](file:///C:/data/systems/late6400A/no/sm/hdd.htm#wp1183937)).
- 14. Følg fremgangsmåtene i [Etter at du har arbeidet inne i datamaskinen.](file:///C:/data/systems/late6400A/no/sm/before.htm#wp1183136)

# **RJ-11-modemkontakt**

**Servicehåndbok for Dell™ Latitude™ E6400 og E6400 ATG og Precision™ M2400 mobil arbeidsstasjon**

- [Ta ut RJ-11-modemkontakten](#page-78-0)
- [Sette inn RJ-11-modemkontakten](#page-78-1)

## <span id="page-78-0"></span>**Ta ut RJ-11-modemkontakten**

- **ADVARSEL: Før du begynner, må du følge sikkerhetsanvisningene vedlagt datamaskinen.**
- 1. Følg fremgangsmåtene i [Gjør følgende før du foretar arbeid inne i datamaskinen:](file:///C:/data/systems/late6400A/no/sm/before.htm#wp1180052).
- 2. [Ta av bunnen på basisenheten](file:///C:/data/systems/late6400A/no/sm/base.htm#wp1184372) (se Ta av bunnen på basisenheten).
- 3. Ta av varmelederenheten (se [Ta ut prosessorens varmelederenhet\)](file:///C:/data/systems/late6400A/no/sm/cpucool.htm#wp1181912).
- 4. [Ta av hengsledekslene](file:///C:/data/systems/late6400A/no/sm/hingecvr.htm#wp1183179) (se Ta av hengsledekslene).
- 5. Ta ut den modulære stasjonen (se [Ta ut den modulære disken](file:///C:/data/systems/late6400A/no/sm/optical.htm#wp1179930)).
- 6. Ta av skjermenheten (se [Ta av skjermenheten \(E6400 og M2400\)](file:///C:/data/systems/late6400A/no/sm/display.htm#wp1179842) eller [Ta av skjermenheten \(E6400 ATG\)](file:///C:/data/systems/late6400A/no/sm/display.htm#wp1204317)).
- 7. Ta av LED-dekslet (se [Ta av LED-dekslet\)](file:///C:/data/systems/late6400A/no/sm/ledcvr.htm#wp1179991).
- 8. Ta av tastaturet (se [Ta av tastaturet\)](file:///C:/data/systems/late6400A/no/sm/keyboard.htm#wp1179991).
- 9. Ta av det høyre høyttalerdekslet (se [Ta av høyre høyttalerdeksel / fingeravtrykksleser](file:///C:/data/systems/late6400A/no/sm/speaker.htm#wp1180770)).
- 10. [Ta av håndstøtten](file:///C:/data/systems/late6400A/no/sm/palmrest.htm#wp1181048) (Ta av håndstøtten).
- 11. [Ta ut modemet](file:///C:/data/systems/late6400A/no/sm/modem.htm#wp1183778) (se Ta ut modemet).
- 12. Løft RJ-11-modemkontakten ut av basisenheten.

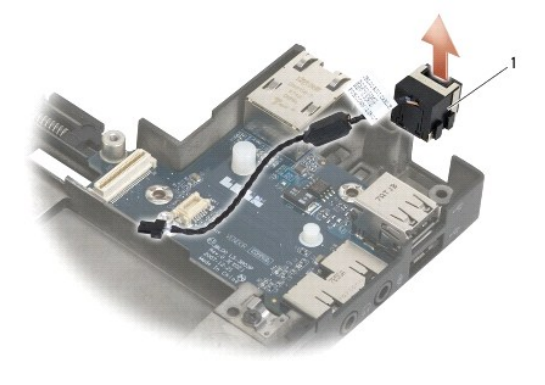

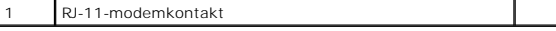

# <span id="page-78-1"></span>**Sette inn RJ-11-modemkontakten**

**ADVARSEL: Før du begynner, må du følge sikkerhetsanvisningene som fulgte med datamaskinen.**

- 1. Sett RJ-11-modemkontakten inn i basisenheten, og juster hjelpelinjene på kontaktsiden med basisen.
- 2. Sett inn modemet (se **[Sette på plass modemet](file:///C:/data/systems/late6400A/no/sm/modem.htm#wp1180062)**).
- 3. Sett inn håndstøtten ([Sette på plass håndstøtten](file:///C:/data/systems/late6400A/no/sm/palmrest.htm#wp1184120)).
- 4. Sett inn det høyre høyttalerdekslet (se [Sette på plass høyre høyttalerdeksel / fingeravtrykksleser](file:///C:/data/systems/late6400A/no/sm/speaker.htm#wp1183737)).
- 5. Sett på plass tastaturet (se [Sette på plass tastaturet](file:///C:/data/systems/late6400A/no/sm/keyboard.htm#wp1179937)).
- 6. Sett på plass LED-dekslet (se [Sette på plass LED](file:///C:/data/systems/late6400A/no/sm/ledcvr.htm#wp1179937)-dekslet).
- 7. Sett på plass skjermenheten (se [Sette på plass skjermenheten \(E6400 og M2400\)](file:///C:/data/systems/late6400A/no/sm/display.htm#wp1179924) eller [Sette på plass skjermenheten \(E6400 ATG\)](file:///C:/data/systems/late6400A/no/sm/display.htm#wp1204389)).
- 8. Sett på plass den modulære stasjonen (se [Sette på plass den modulære disken](file:///C:/data/systems/late6400A/no/sm/optical.htm#wp1179957)).
- 9. Sett på plass hengsledekslene (se [Sette på plass hengsledeksel](file:///C:/data/systems/late6400A/no/sm/hingecvr.htm#wp1183443)).
- 10. Sett på plass varmelederenheten (se [Sette på plass prosessorens varmelederenhet](file:///C:/data/systems/late6400A/no/sm/cpucool.htm#wp1179900)).
- 11. Sett på plass bunnen på basisenheten (se [Sette på plass bunnen på basisenheten](file:///C:/data/systems/late6400A/no/sm/base.htm#wp1181334)).
- 12. Følg fremgangsmåtene i [Etter at du har arbeidet inne i datamaskinen.](file:///C:/data/systems/late6400A/no/sm/before.htm#wp1183136)

## <span id="page-80-0"></span> **Høyre høyttalerdeksel / fingeravtrykksleser**

**Servicehåndbok for Dell™ Latitude™ E6400 og E6400 ATG og Precision™ M2400 mobil arbeidsstasjon**

- [Ta av høyre høyttalerdeksel / fingeravtrykksleser](#page-80-1)
- [Sette på plass høyre høyttalerdeksel / fingeravtrykksleser](#page-81-1)

**OBS!** Fingeravtrykksleseren er tilleggsutstyr og er kanskje ikke installert på datamaskinen.

# <span id="page-80-1"></span>**Ta av høyre høyttalerdeksel / fingeravtrykksleser**

**ADVARSEL: Før du begynner, må du følge sikkerhetsanvisningene som fulgte med datamaskinen.**

- 1. Følg fremgangsmåtene i [Gjør følgende før du foretar arbeid inne i datamaskinen:](file:///C:/data/systems/late6400A/no/sm/before.htm#wp1180052).
- 2. Ta ut den modulære stasjonen (se [Ta ut den modulære disken](file:///C:/data/systems/late6400A/no/sm/optical.htm#wp1179930)).
- 3. Ta av LED-dekslet (se [Ta av LED-dekslet\)](file:///C:/data/systems/late6400A/no/sm/ledcvr.htm#wp1179991).
- 4. Ta av tastaturet (se [Ta av tastaturet\)](file:///C:/data/systems/late6400A/no/sm/keyboard.htm#wp1179991).
- 5. Snu datamaskinen opp ned, og løsne de to festeskruene i den modulære stasjonsplassen.

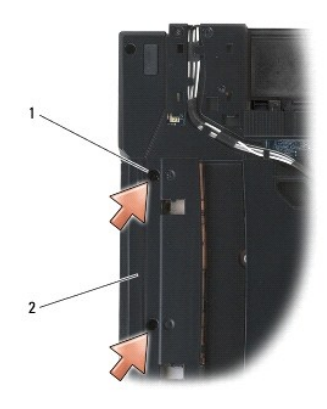

#### 1 festeskruer (2)  $2$  modulær stasjonsplass

6. Plasser datamaskinen med toppen opp og åpne skjermen.

**OBS!** Fingeravtrykksleseren er tilleggsutstyr og er kanskje ikke installert på datamaskinen.

7. Hvis datamaskinen har en fingeravtrykksleser, kobler du fra kabelen for fingeravtrykksleseren, og drar den bort fra håndstøtten.

8. Løsne det høyre høyttalerdekslet, og løft det opp fra håndstøtten.

<span id="page-81-0"></span>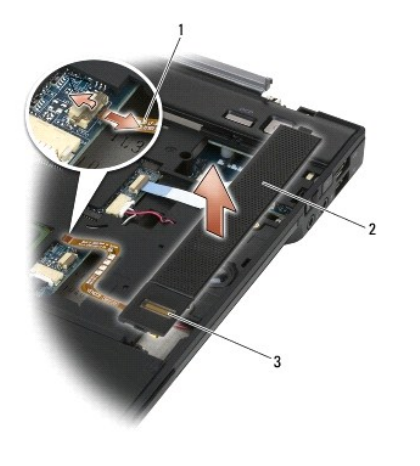

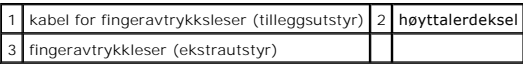

# <span id="page-81-1"></span>**Sette på plass høyre høyttalerdeksel / fingeravtrykksleser**

**ADVARSEL: Før du begynner, må du følge sikkerhetsanvisningene som fulgte med datamaskinen.**

1. Klikk høyre høyttalerdeksel på plass på håndstøtten.

*O* OBS! Hvis du installerer et nytt høyre høyttalerdeksel med en fingeravtrykksleser, fjerner du beskyttelsen fra kabelen for fingeravtrykksleseren.

- 2. Hvis datamaskinen har en fingeravtrykksleser, kobler du til kabelen for fingeravtrykksleseren. Trykk lengden på kabelen for å feste den til håndstøtten.
- 3. Sett på plass tastaturet (se [Sette på plass tastaturet](file:///C:/data/systems/late6400A/no/sm/keyboard.htm#wp1179937)).
- 4. Sett på plass LED-dekslet (se [Sette på plass LED](file:///C:/data/systems/late6400A/no/sm/ledcvr.htm#wp1179937)-dekslet).
- 5. Snu datamaskinen opp ned, og trekk til de to M2,5 x 5 mm-skruene i det modulære sporet.
- 6. Sett på plass den modulære stasjonen (se [Sette på plass den modulære disken](file:///C:/data/systems/late6400A/no/sm/optical.htm#wp1179957)).
- 7. Følg fremgangsmåtene i [Etter at du har arbeidet inne i datamaskinen.](file:///C:/data/systems/late6400A/no/sm/before.htm#wp1183136)

### <span id="page-82-0"></span> **Hovedkortenhet**

**Servicehåndbok for Dell™ Latitude™ E6400 og E6400 ATG og Precision™ M2400 mobil arbeidsstasjon**

- **O** [Ta ut hovedkortet](#page-82-1)
- [Sette på plass hovedkortet](#page-83-1)

Hovedkortets BIOS-brikke inneholder servicemerket, som også vises på en strekkodemerkelapp på bunnen av datamaskinen. Utskiftingspakken for<br>hovedkortet inkluderer media som inneholder verktøy for overføring av servicemerke

## <span id="page-82-1"></span>**Ta ut hovedkortet**

- **ADVARSEL: Før du begynner, må du følge sikkerhetsanvisningene som fulgte med datamaskinen.**
- 1. Følg anvisningene i [Gjør følgende før du foretar arbeid inne i datamaskinen:](file:///C:/data/systems/late6400A/no/sm/before.htm#wp1180052)
- 2. [Ta av bunnen på basisenheten](file:///C:/data/systems/late6400A/no/sm/base.htm#wp1184372) (se Ta av bunnen på basisenheten).
- 3. Ta ut kortet i WWAN/FCM-kortsporet, hvis det finnes (se [Fjerne et WWAN-kort](file:///C:/data/systems/late6400A/no/sm/wwan.htm#wp1184337) eller [Ta et FCM-kort ut av WWAN/FCM-sporet\)](file:///C:/data/systems/late6400A/no/sm/fcm.htm#wp1184893).
- 4. Ta ut kortet fra WLAN/WiMax-kortsporet, hvis det finnes (se [Ta ut WLAN-/WiMax-kortet](file:///C:/data/systems/late6400A/no/sm/wlan.htm#wp1180300)).
- 5. [Ta av hengsledekslene](file:///C:/data/systems/late6400A/no/sm/hingecvr.htm#wp1183179) (se Ta av hengsledekslene).
- 6. Ta ut kortet fra WPAN/UWB/FCM-kortsporet, hvis det finnes (se [Ta ut et WPAN-kort \(UWB/BT\)](file:///C:/data/systems/late6400A/no/sm/wpan.htm#wp1184607) eller [Ta et FCM-kort ut av WPAN/UWB/FCM-](file:///C:/data/systems/late6400A/no/sm/fcm.htm#wp1184926) sporet).
- 7. Ta ut alle minnemoduler (se [Ta ut en minnemodul\)](file:///C:/data/systems/late6400A/no/sm/memory.htm#wp1180215).
- 8. Ta av varmeavlederenheten (se [Ta ut prosessorens varmelederenhet](file:///C:/data/systems/late6400A/no/sm/cpucool.htm#wp1181912))
- 9. Ta ut prosessoren (se [Ta ut prosessormodulen](file:///C:/data/systems/late6400A/no/sm/cpu.htm#wp1179979)).
- 10. Trekk klokkebatterikabelen ut av hovedkortet.
- 11. Ta ut harddisken (se [Ta ut harddisken\)](file:///C:/data/systems/late6400A/no/sm/hdd.htm#wp1183792).
- 12. Ta ut den modulære stasjonen (se [Ta ut den modulære disken](file:///C:/data/systems/late6400A/no/sm/optical.htm#wp1179930)).
- 13. Ta av skjermenheten (se [Ta av skjermenheten \(E6400 og M2400\)](file:///C:/data/systems/late6400A/no/sm/display.htm#wp1179842) eller [Ta av skjermenheten \(E6400 ATG\)](file:///C:/data/systems/late6400A/no/sm/display.htm#wp1204317)).
- 14. Ta av LED-dekslet (se [Ta av LED-dekslet\)](file:///C:/data/systems/late6400A/no/sm/ledcvr.htm#wp1179991).
- 15. Ta av tastaturet (se [Ta av tastaturet\)](file:///C:/data/systems/late6400A/no/sm/keyboard.htm#wp1179991).
- 16. Ta av høyre høyttalerdeksel (se [Ta av høyre høyttalerdeksel / fingeravtrykksleser](file:///C:/data/systems/late6400A/no/sm/speaker.htm#wp1180770)).
- 17. [Ta av håndstøtten](file:///C:/data/systems/late6400A/no/sm/palmrest.htm#wp1181048) (se Ta av håndstøtten).
- 18. Fjern kortkassen (se [Ta ut kortkassen\)](file:///C:/data/systems/late6400A/no/sm/cardcage.htm#wp1185342).
- 19. Trekk kabelen til smartkortet ut av hovedkortet.
- 20. Koble 1394-datterkortkabelen fra hovedkortet, og trekk kabelen ut av hovedkortet.
- 21. Skru ut tre M2,5 x 5 mm-skruer merket med hvite piler, fra hovedkortet.
- 22. Trekk ut fra øvre venstre hjørne av basisenheten for å løsne kontaktene, og løft øvre venstre hjørne av hovedkortet.
- 23. Løft øvre høyre hjørne av hovedkortet for å koble hovedkortet fra I/U- kortet.
- 24. Koble fra likestrømskabelen, som er koblet til bunnen av hovedkortet.
- 25. Løft hovedkortet ut av basisenheten.

<span id="page-83-0"></span>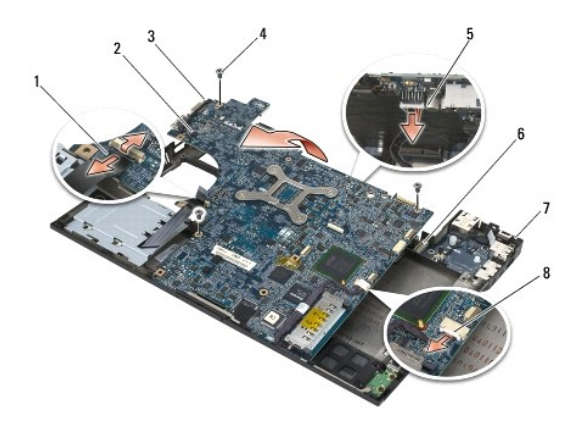

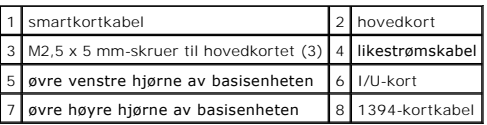

# <span id="page-83-1"></span>**Sette på plass hovedkortet**

- **ADVARSEL: Før du begynner, må du følge sikkerhetsanvisningene som fulgte med datamaskinen.**
- **MERKNAD:** Kontroller at ingen løse ledninger blir sittende fast under hovedkortet.
- 1. Sett forkanten av hovedkortet inn i datamaskinbasen, og kontroller at hovedkortet passer under LCD-låsemekanismen foran på basisenheten.
- 2. Koble likestrømskabelen til bunnen på hovedkortet.
- 3. Sett øvre venstre hjørne av hovedkortet inn i basisenheten.
- 4. Trykk ned på øvre høyre hjørne av hovedkortet for å koble det til I/U-kortet.
- 5. Skru på de tre M2,5 x 5 mm-skruene på hovedkortet i hullene merket med hvite piler.
- 6. Sett inn 1394-datterkortkabelen i kontakten på hovedkortet. Trykk ned på kabelen for å feste den til hovedkortet.
- 7. Sett kabelen til smartkortet inn i kontakten på hovedkortet.
- 8. Sett på plass kortkassen (se [Sette på plass kortkassen](file:///C:/data/systems/late6400A/no/sm/cardcage.htm#wp1184293)).
- 9. Sett på plass håndstøtten (se [Sette på plass håndstøtten](file:///C:/data/systems/late6400A/no/sm/palmrest.htm#wp1184120)).
- 10. Sett på plass høyre høyttalerdeksel (se [Sette på plass høyre høyttalerdeksel / fingeravtrykksleser](file:///C:/data/systems/late6400A/no/sm/speaker.htm#wp1183737))
- 11. Sett på plass tastaturet (se [Sette på plass tastaturet](file:///C:/data/systems/late6400A/no/sm/keyboard.htm#wp1179937)).
- 12. Sett på plass LED-dekslet (se [Sette på plass LED](file:///C:/data/systems/late6400A/no/sm/ledcvr.htm#wp1179937)-dekslet).
- 13. Sett på plass skjermenheten (se [Sette på plass skjermenheten \(E6400 og M2400\)](file:///C:/data/systems/late6400A/no/sm/display.htm#wp1179924) eller [Sette på plass skjermenheten \(E6400 ATG\)](file:///C:/data/systems/late6400A/no/sm/display.htm#wp1204389)).
- 14. Sett på plass den modulære stasjonen (se [Sette på plass den modulære disken](file:///C:/data/systems/late6400A/no/sm/optical.htm#wp1179957)).
- 15. Sett på plass harddisken (se [Sette på plass harddisken](file:///C:/data/systems/late6400A/no/sm/hdd.htm#wp1183937)).
- 16. Sett klokkebatterikabelen inn i hovedkortet.
- 17. Sett på plass prosessorens varmeavleder (se [Sette på plass prosessormodulen](file:///C:/data/systems/late6400A/no/sm/cpu.htm#wp1180062)).
- 18. Sett på plass varmeavlederenheten (se [Sette på plass prosessorens varmelederenhet](file:///C:/data/systems/late6400A/no/sm/cpucool.htm#wp1179900)).
- 19. Sett på plass alle minnemoduler (se [Sette på plass en minnemodul](file:///C:/data/systems/late6400A/no/sm/memory.htm#wp1180288)).
- 20. Sett på plass kortet i WPAN/UWB/FCM-kortsporet, hvis det er aktuelt (se [Sette inn igjen et WPAN-kort \(UWB/BT\)](file:///C:/data/systems/late6400A/no/sm/wpan.htm#wp1180318) eller [Sette inn et FCM-kort](file:///C:/data/systems/late6400A/no/sm/fcm.htm#wp1184923)).
- 21. Sett på plass kortet fra WLAN/WiMax-kortsporet, hvis det er aktuelt (se [Sette inn WLAN-/WiMax-kortet\)](file:///C:/data/systems/late6400A/no/sm/wlan.htm#wp1180318).
- 22. Sett på plass kortet fra WWAN/FCM-kortsporet, hvis det er aktuelt (se [Sette inn igjen et WWAN-kort](file:///C:/data/systems/late6400A/no/sm/wwan.htm#wp1180318) eller [Sette inn et FCM-kort\)](file:///C:/data/systems/late6400A/no/sm/fcm.htm#wp1184923).
- 23. Sett på plass hengsledekslene (se [Sette på plass hengsledeksel](file:///C:/data/systems/late6400A/no/sm/hingecvr.htm#wp1183443)).
- 24. Sett på plass bunnen på basisenheten (se [Sette på plass bunnen på basisenheten](file:///C:/data/systems/late6400A/no/sm/base.htm#wp1181334)).
- 25. Følg fremgangsmåtene i [Etter at du har arbeidet inne i datamaskinen.](file:///C:/data/systems/late6400A/no/sm/before.htm#wp1183136)

OBS! Hvis du bruker et BIOS-programvaremedium for å flash-oppdatere BIOS, må du trykke på <F12> før du setter inn mediet slik at datamaskinen kun<br>starter opp fra disken én gang. Ellers må du gå til systemoppsettprogrammet

26. Flash-oppdater BIOS (se [Oppdatere BIOS](file:///C:/data/systems/late6400A/no/sm/bios.htm#wp1179839) for mer informasjon).

27. Gå inn i programmet for systemoppsett for å oppdatere BIOS på det nye hovedkortet med datamaskinens servicemerke. Hvis du vil ha informasjon om<br>programmet for systemoppsett, kan du se Dell™ Teknologihåndbok på datamas

## <span id="page-85-2"></span> **Feilsøking**

**Servicehåndbok for Dell™ Latitude™ E6400 og E6400 ATG og Precision™ M2400 mobil arbeidsstasjon**

- [Feilsøkingsverktøy](#page-85-0)
- [Løse problemer](#page-89-0)
- [Dell Technical Update-tjenesten](#page-94-0)
- **O** [Dell Support Utility](#page-94-1)

# <span id="page-85-0"></span>**Feilsøkingsverktøy**

## <span id="page-85-1"></span>**Diagnoselamper**

### **A** ADVARSEL: Før du starter noen av fremgangsmåtene i denne delen, må du følge sikkerhetsanvisningene som fulgte med datamaskinen.

Datamaskinen har tre tastaturlys som befinner seg over tastaturet. Under vanlig bruk viser tastaturlysene gjeldende status (på eller av) for funksjonene Num<br>Lock, Caps Lock og Scroll Lock. Hvis datamaskinen starter opp ute

**OBS!** Etter at datamaskinen fullfører POST, kan Num Lock-lyset bli værende på, avhengig av BIOS-innstillingene. Hvis du vil ha mer informasjon om bruk<br>av programmet for systemkonfigurasjon, kan du se *Dell™ Teknologihånd* 

#### **Diagnoselampekoder under POST**

Les rekkefølgen på tastaturlysene fra venstre mot høyre (Num Lock, Caps Lock og deretter Scroll Lock) for å feilsøke et problem med datamaskinen. Hvis det oppstår feil med datamaskinen, viser de enkelte lampene enten statusen på  $\bullet$ , *av* @ eller *blinker* \*

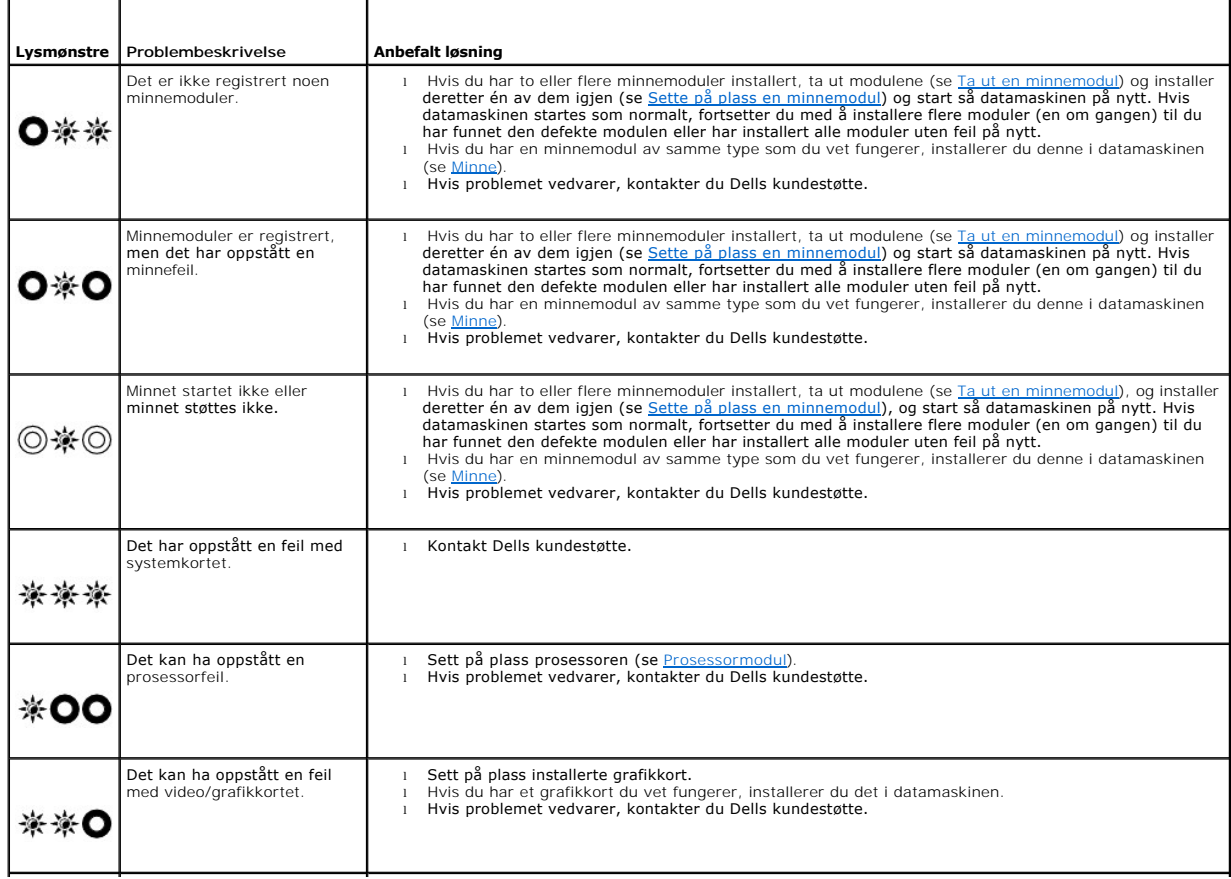

<span id="page-86-2"></span>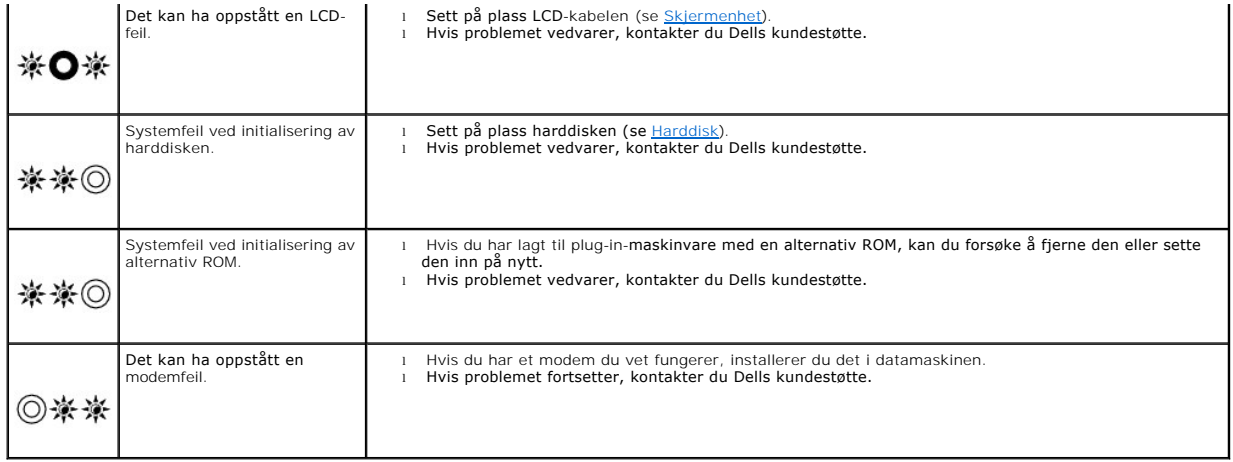

### <span id="page-86-0"></span>**Feilsøkingsverktøy for maskinvare**

Hvis en enhet ikke registreres under konfigureringen av operativsystemet, eller den registreres, men blir feilkonfigurert, kan du bruke feilsøkingsverktøyet for<br>maskinvare til å løse problemet med inkompatibilitet.

*Microsoft*® *Windows*® *XP:*

- 1. Klikk på **Start**® **Hjelp og støtte**.
- 2. Skriv feilsøking av maskinvare i søkefeltet, og trykk <Enter> for å starte søket.
- 3. I delen **Løs et problem** klikker du **Feilsøkingsverktøy for maskinvare**.
- 4. I listen **Feilsøkingsverktøy for maskinvare** velger du alternativet som best beskriver problemet, og klikker på **Neste** for å gå videre med feilsøkingen.

*Microsoft Windows Vista*®*:*

- 1. Klikk på Windows Vista Start-knappen **,** og klikk på **Hjelp og støtte**.
- 2. Skriv feilsøking av maskinvare i søkefeltet, og trykk <Enter> for å starte søket.
- <span id="page-86-1"></span>3. I søkeresultatene velger du det alternativet som best beskriver problemet, og følg deretter resten av feilsøkingstrinnene.

## **Dell Diagnostics**

**A** ADVARSEL: Før du utfører noen av fremgangsmåtene i denne delen, må du følge sikkerhetsinstruksjonene som fulgte med datamaskinen

## **Når Dell Diagnostics skal brukes**

Hvis det oppstår et problem med maskinen, utfører du kontrollene i [Løse problemer](#page-89-0) og kjører Dell Diagnostics før du kontakter Dell for å få mer hjelp.

Start Dell Diagnostics fra harddisken eller fra mediet for *Drivers and Utilities* som følger med datamaskinen.

**OBS!** Mediet for *Drivers and Utilities* er tilleggsutstyr og leveres ikke med alle datamaskiner.

**OBS!** Dell Diagnostics virker bare på datamaskiner fra Dell.

### **Starte Dell Diagnostics fra harddisken**

Før du kjører Dell Diagnostics, må du åpne systemkonfigurasjonen for å se datamaskinens konfigurasjonsinformasjon og kontrollere at enheten du vil teste<br>vises i systemkonfigurasjonen og er aktiv. For mer informasjon om br **support.dell.com**.

Dell Diagnostics ligger på en egen partisjon for diagnostikk på harddisken.

<span id="page-87-1"></span>**OBS!** Hvis datamaskinen er koblet til en dokkenhet (satt i dokk), løser du den ut. Du finner mer informasjon i dokumentasjonen som fulgte med dokkenheten.

**OBS!** Ta kontakt med Dells kundestøtte hvis et skjermbilde ikke vises på datamaskinen (se under).

- 1. Kontroller at datamaskinen er koblet til en stikkontakt som du vet er strømførende.
- 2. Trykk og hold inne <Fn>-tasten eller mute-knappen, og slå deretter på datamaskinen.

**OBS!** Alternativt kan du velge **Diagnostics** fra oppstartsmenyen for å starte partisjonen for diagnoseverktøy og kjøre Dell Diagnostics.

Datamaskinen kjører Pre-boot System Assessment (PSA) (systemevaluering før oppstart), en serie med innledende tester av hovedkort, tastatur, skjerm, minne, harddisk osv.

- ¡ Svar på spørsmålene som vises under denne kontrollen.
- ¡ Hvis det blir funnet feil under systemevalueringen før oppstart, skriver du ned feilkoden(e) og kontakter Dells kundestøtte.
- o Hvis systemkontrollen før oppstart blir fullført, får du meldingen Booting Dell Diagnostic Utility Partition. Press any key to continue<br>(Starter Dells diagnoseverktøypartisjon. Trykk en tast for å fortsette.)

**OBS!** Hvis du får en melding om at det ikke ble funnet noen partisjon for diagnoseverktøy, kjører du Dell Diagnostics fra mediet for *Drivers and Utilities* (se <u>Starte Dell Dia</u>

- 3. Trykk på en tast for å starte Dell Diagnostics fra partisjonen for diagnostikkverktøy på harddisken.
- 4. Trykk på <Tab> for å velge **Test System**, og trykk deretter på <Enter>.
	- OBS! Det anbefales at du velger **Test System f**or å kjøre en fullstendig test på datamaskinen. Når du velger Test Memory (Test minne), startes<br>den utvidede minnetesten, som kan ta opptil tretti minutter eller mer. Når test
- 5. I Main Menu (Hovedmeny) i Dell Diagnostics venstreklikker du med musen, eller trykker på <Tab> og deretter på <Enter>, for å velge den testen du ønsker å kjøre (se Dell

**OBS!** Skriv ned eventuelle feilkoder og problembeskrivelser nøyaktig slik de vises, og følg anvisningene på skjermen.

- 6. Når alle testene er fullført, lukker du testvinduet for å komme tilbake til Main Menu (Hovedmeny) i Dell Diagnostics.
- 7. Lukk vinduet Main Menu (Hovedmeny) for å avslutte Dell Diagnostics, og start maskinen på nytt.

**OBS!** Hvis du får en melding om at det ikke ble funnet noen partisjon for diagnoseverktøy, kjører du Dell Diagnostics fra mediet for *Drivers and Utilities* (se [Starte Dell Diagnostics fra mediet for Drivers and Utilities\)](#page-87-0).

### <span id="page-87-0"></span>**Starte Dell Diagnostics fra mediet for Drivers and Utilities**

Før du kjører Dell Diagnostics, må du ăpne systemkonfigurasjonen for å se datamaskinens konfigurasjonsinformasjon og kontrollere at enheten du vil teste<br>vises i systemkonfigurasjonen og er aktiv. For mer informasjon om br

- 1. Sett mediet for *Drivers and Utilities* inn i den optiske stasjonen.
- 2. Start datamaskinen på nytt.
- 3. Når DELL-logoen vises, trykker du umiddelbart på <F12>.

**OBS!** Det kan oppstå tastaturfeil hvis du holder nede en tast for lenge. Trykk på og slipp <F12>-tasten med jevne mellomrom for å unngå mulige tastaturfeil når du skal åpne Boot Device Menu (Oppstartsenhetsmeny).

Hvis du venter for lenge slik at operativsystemlogoen vises, venter du til du ser skrivebordet i Microsoft Windows. Deretter slår du av datamaskinen og prøver på nytt.

4. Når enhetslisten for oppstart vises, bruker du piltast opp eller ned til å markere **CD/DVD/CD-RW Drive** (CD/DVD/CD-RW-stasjon), og trykk deretter på <Enter>.

**OBS!** Hvis du bruker menyen for engangsoppstart, endres oppstartssekvensen bare for den gjeldende oppstarten. Ved omstart følger datamaskinen oppstartrekkefølgen som er angitt i systemoppsettet.

5. Trykk på en tast for å bekrefte at du vil starte fra CD-en/DVD-en.

Hvis du venter for lenge slik at operativsystemlogoen vises, venter du til du ser skrivebordet i Microsoft Windows. Deretter slår du av datamaskinen og prøver på nytt.

- <span id="page-88-1"></span>6. Angi 1 for å velge **Run the 32 Bit Dell Diagnostics** (Kjør 32 bit Dell Diagnostics).
- 7. I **Dell Diagnostics Menu** (Dell Diagnostics-menyen) angir du 1 for å velge **Dell 32-bit Diagnostics for Resource CD (graphical user interface)**. (Dell 32-<br>bit Diagnostics for ressurs-CD (grafisk brukergrensesnitt))
- 8. Trykk på <Tab> for å velge **Test System**, og trykk deretter på <Enter>.
	- OBS! Det anbefales at du velger **Test System f**or å kjøre en fullstendig test på datamaskinen. Når du velger Test Memory (Test minne), startes<br>den utvidede minnetesten, som kan ta opptil tretti minutter eller mer. Når test
- 9. I Main Menu (Hovedmeny) i Dell Diagnostics venstreklikker du med musen eller trykker på <Tab> og deretter på <Enter> for å velge den testen du ønsker å kjøre (se <u>Dell Diagnostics Main Menu (Hovedmeny</u>)). ostics Main Menu (Hovedmeny)).

**OBS!** Skriv ned eventuelle feilkoder og problembeskrivelser nøyaktig slik de vises, og følg anvisningene på skjermen.

- 10. Når alle testene er fullført, lukker du testvinduet for å komme tilbake til Main Menu (Hovedmeny) i Dell Diagnostics.
- 11. Lukk vinduet Main Menu (Hovedmeny) for å avslutte Dell Diagnostics, og start maskinen på nytt.
- <span id="page-88-0"></span>12. Ta mediet for *Drivers and Utilities* ut av den optiske stasjonen.

#### **Dell Diagnostics Main Menu (Hovedmeny)**

Når Dell Diagnostics starter, vises følgende meny:

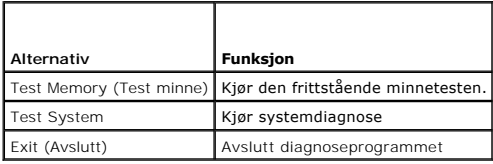

Trykk på <Tab> for å velge testen du vil kjøre, og trykk deretter på <Enter>.

OBS! Det anbefales at du velger T**est System for å kjøre en fullstendig test på datamaskinen. Når du velger Test Memory** (Test minne), startes den<br>utvidede minnetesten, som kan ta opptil tretti minutter eller mer. Når test tilbake til denne menyen.

Etter at **Test System** er valgt, vises følgende meny:

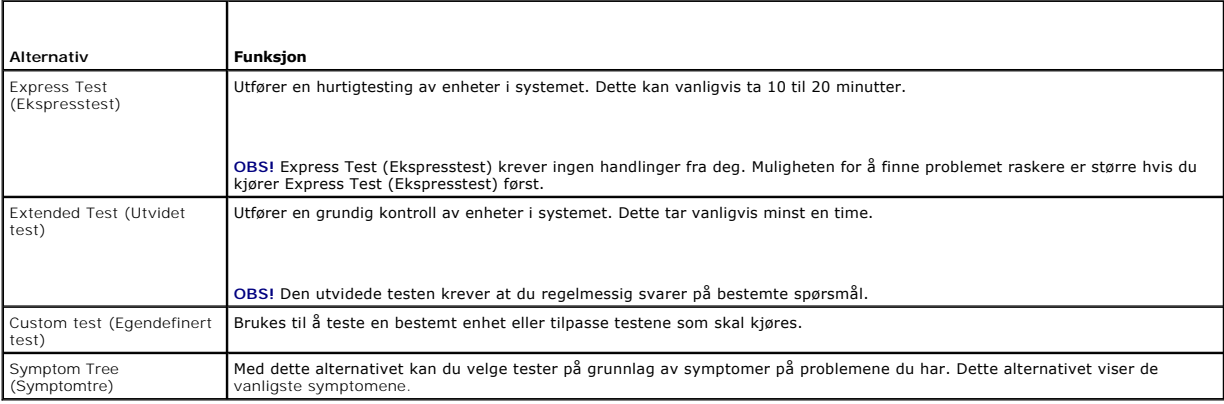

**OBS!** Det anbefales at du velger **Extended Test** (Utvidet test) for å kjøre en grundigere kontroll av enhetene i datamaskinen.

Hvis det blir registrert problemer under en test, vises det en melding med en feilkode og en beskrivelse av problemet. Noter feilkoden og problembeskrivelsen<br>nøyaktig slik den vises, og følg anvisningene på skjermen. Konta

**OBS!** Ha servicemerket for hånden når du kontakter Dells kundestøtte. Servicemerket for datamaskinen er plassert øverst i hvert testskjermbilde.

<span id="page-89-1"></span>Følgende kategorier inneholder tilleggsinformasjon om tester som er kjørt fra alternativet Custom Test (Egendefinert test) eller Symptom Tree (Symptomtre):

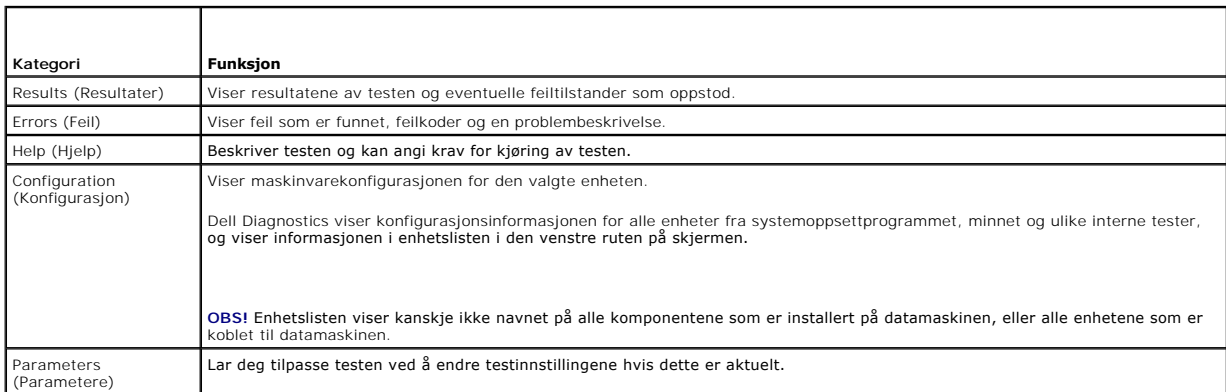

### **Feilmeldinger**

### **A** ADVARSEL: Før du starter noen av fremgangsmåtene i denne delen, må du følge sikkerhetsanvisningene som fulgte med datamaskinen.

Hvis feilmeldingen ikke vises i listen, leser du dokumentasjonen for operativsystemet eller programmet du kjørte da meldingen ble vist.

**Et filnavn kan ikke inneholde følgende tegn: \ / : \* ? " < > | —** Ikke bruk disse tegnene i filnavn.

**En nødvendig DLL-fil ble ikke funnet —** Programmet du forsøker å starte, mangler en viktig fil. Slik fjerner du programmet og installerer det på nytt:

*Windows XP*:

- 1. Klikk på Start→ Kontrollpanel→ Legg til eller fjern programmer→ Programmer og funksjoner.<br>2. Velg programmet du vil fierne.
- 2. Velg programmet du vil fjerne. 3. Klikk på **Avinstaller**.
- 4. I dokumentasjonen for programmet finner du installeringsveiledninger.

*Windows Vista*:

- 1. Klikk **Start<sup>{</sup> → Kontrollpanel→ Programmer→ Programmer og funksjoner.**<br>2. Velg programmet du vil fjerne.<br>3. Klikk på Avinstaller.
- 2. Velg programmet du vil fjerne. 3. Klikk på **Avinstaller**.
- 4. I dokumentasjonen for programmet finner du installeringsveiledninger.

*stasjonsbokstav* **:\ er ikke tilgjengelig. Enheten er ikke klar —** Stasjonen kan ikke lese disken. Sett inn en disk i stasjonen, og prøv på nytt.

**Sett inn et oppstartbart medium –** Sett inn en oppstartbar diskett, CD eller DVD.

**Ikke systemdisk —** Ta ut disketten fra stasjonen og start maskinen på nytt.

**Ikke nok minne eller ressurser. Lukk noen programmer, og prøv på nytt —** Lukk alle vinduer og ăpne programmet du vil bruke. I noen tilfeller må du starte<br>maskinen på nytt for å frigjøre maskinressursene. Hvis det er tilfe

**Operativsystemet ble ikke funnet —** Kontakt Dells kundestøtte.

# <span id="page-89-0"></span>**Løse problemer**

Tipsene nedenfor kan være nyttige når du skal feilsøke maskinen:

l Hvis du la til eller fjernet en del eller komponent rett før problemet oppstod, bør du kontrollere at komponenten er riktig installert.

- l Hvis en ekstern enhet ikke fungerer, kontrollerer du at den er koblet til på riktig måte.
- l Hvis du ser en feilmelding på skjermen, skriver du ned den nøyaktige ordlyden i meldingen. Meldingen kan hjelpe kundestøttepersonalet å løse problemet/problemene.
- l Hvis du får en feilmelding i et program, slår du opp i dokumentasjonen for programmet.

**OBS!** Fremgangsmåtene i dette dokumentet ble skrevet for standardvisningen i Windows, så det er mulig de ikke gjelder hvis du har innstilt Dell-datamaskinen på visningen for Windows Classic.

## **Batteriproblemer**

ADVARSEL: **Det kan være fare for at et nytt batteri eksploderer hvis det ikke settes i på riktig måte. Batteriet skal bare skiftes med samme eller<br>tilsvarende type som produsenten anbefalte. Kvitt deg med brukte batterier** 

**ADVARSEL: Før du starter noen av fremgangsmåtene i denne delen, må du følge sikkerhetsanvisningene som fulgte med datamaskinen.**

## **Stasjonsproblemer**

**ADVARSEL: Før du starter noen av fremgangsmåtene i denne delen, må du følge sikkerhetsanvisningene som fulgte med datamaskinen.** 

**Kontroller at Microsoft Windows gjenkjenner stasjonen —**

*Windows XP*:

l Klikk **Start** og deretter **Min datamaskin**.

*Windows Vista*:

l Klikk på Windows Vista Start-knappen og klikk **Datamaskin**.

Hvis stasjonen ikke vises i listen, kjører du et fullt søk med antivirusprogrammet for å søke etter og fjerne virus. Virus kan noen ganger forhindre at Windows gjenkjenner stasjonen.

#### **Test stasjonen —**

- Sett inn en annen disk for å eliminere muligheten for at originalstasjonen er defekt.
- l Sett inn en oppstartbar diskett og start maskinen på nytt.

**Rengjør stasjonen eller disken —** For informasjon om hvordan du rengjør datamaskinen, se *Dell™ Teknologihåndbok* på datamaskinen eller gå til **support.dell.com**.

#### **Kontroller kabeltilkoblingene**

**Kjør feilsøkingsverktøyet for maskinvare —** Se [Feilsøkingsverktøy for maskinvare](#page-86-0).

**Kjør Dell Diagnostics —** Se [Dell Diagnostics](#page-86-1).

#### **Problemer med optiske stasjoner**

**OBS!** Vibrasjoner i høyhastighets optiske stasjoner er normalt og kan medføre støy, og dette indikerer ikke feil i stasjon eller medium.

**OBS!** Verden er delt inn i forskjellige DVD-soner, og det finnes mange ulike plateformater. Ikke alle DVD-er kan spilles av i alle DVD-stasjoner.

#### **Juster lydvolumet i Windows —**

- l Klikk på høyttalerikonet nederst til høyre på skjermen.
- l Kontroller at lyden er skrudd opp ved å dra skyvebryteren oppover. l Fjern eventuelt alle avkrysningene i feltene for å være sikker på at ikke lyden er dempet.
- 

**Kontroller høyttalerne og subwooferen —** Se Lyd- [og høyttalerproblemer](#page-93-0).

### **Problemer ved skriving til en optisk stasjon**

**Lukk andre åpne programmer —** Den optiske stasjonen mottar en jevn strøm med data i løpet av skriveprosessen. Hvis datastrømmen blir forstyrret eller avbrutt, oppstår det en feil. Lukk alle andre programmer før du skriver til den optiske stasjonen.

**Slå av ventemodus i Windows før du skriver til en plate —** For informasjon om hvordan du konfigurerer strømalternativer, se *Dell™ Teknologihåndbok* på<br>datamaskinen eller på s**upport.dell.com.** Du kan også søke på nøkkel

### **Harddiskproblemer**

#### **Kjør diskkontroll —**

*Windows XP*:

- 
- 1. Klikk på **Start** og klikk på **Min datamaskin**. 2. Høyreklikk på **Lokal disk C:**. 3. Klikk på **Egenskaper**® **Verktøy**® **Kontroller**.
- 4. Klikk på **Søk etter** og forsøk å reparere skadede sektorer, og klikk på **Start**.

*Windows Vista*:

- 
- 
- 1. Klikk på **Start** , og klikk på **Datamaskin**. 2. Høyreklikk på **Lokal disk C:**. 3. Klikk på **Egenskaper**® **Verktøy**® **Kontroller**.

Vinduet **Brukerkontokontroll** kan bli vist. Hvis du er administrator på datamaskinen, klikker du **Fortsett**. Ellers tar du kontakt med din administrator for å fortsette den ønskede handlingen.

4. Følg anvisningene på skjermen.

### **IEEE 1394-enhetsproblemer**

**ADVARSEL: Før du starter noen av fremgangsmåtene i denne delen, må du følge sikkerhetsanvisningene som fulgte med datamaskinen.** 

**OBS!** Datamaskinen støtter bare standarden IEEE 1394a.

#### **Sørg for at kabelen for IEEE 1394-enheten er korrekt satt inn i enheten og i kontakten på datamaskinen**

**Sørg for at IEEE 1394-enheten er aktivert i systemoppsettet —** For mer informasjon om bruk av programmet for systemkonfigurasjon, se *Dell™ Teknologihåndbok* på datamaskinen, eller gå til **support.dell.com**.

#### **Sørg for at IEEE 1394-enheten gjenkjennes av Windows —**

*Windows XP*:

- 1. Klikk på **Start** og klikk **Kontrollpanel**.
- 2. Under **Velg en kategori** klikker du på **Ytelse og vedlikehold**® **System**® **Systemegenskaper**® **Maskinvare**® **Enhetsbehandling**.

*Windows Vista*:

- 1. Klikk **Start** ® **Kontrollpanel**® **Maskinvare og lyd**.
- 2. Klikk på **Enhetsbehandling**.

Hvis IEEE 1394-enheten er oppført, gjenkjenner Windows enheten.

**Hvis du har problemer med en Dell IEEE 1394-enhet —** Kontakt Dells kundestøtte.

**Hvis du har problemer med en IEEE 1394-enhet som ikke er levert av Dell —** Kontakt produsenten for IEEE 1394-enheten.

#### **Maskinheng og programvareproblemer**

**ADVARSEL: Før du starter noen av fremgangsmåtene i denne delen, må du følge sikkerhetsanvisningene som fulgte med datamaskinen.** 

### **Maskinen starter ikke**

**Kontroller diagnoselampene —** Se [Strømproblemer](#page-93-2).

#### **Kontroller at strømledningen er koblet til datamaskinen og strømuttaket på riktig måte**

#### **Maskinen reagerer ikke**

**MERKNAD:** Du kan miste data hvis du ikke klarer å slå av maskinen via operativsystemet.

**Slå av maskinen —** Hvis maskinen ikke reagerer når du trykker på en tast på tastaturet eller flytter på musen, trykker du på strømknappen i minst 8-10<br>sekunder (til maskinen slår seg av). Deretter starter du maskinen på n

#### **Et program slutter å reagere**

#### **Avslutt programmet —**

- 1. Trykk på <Ctrl><Shift><Esc> samtidig for å gå til Oppgavebehandling. 2. Klikk på kategorien **Programmer**.
- 
- 3. Klikk på programmet som ikke svarer.<br>4. Klikk Avslutt oppgave. 4. Klikk **Avslutt oppgave**.
- 

### **Et program krasjer gjentatte ganger**

**OBS!** De fleste programmer leveres med installasjonsveiledninger, enten i en håndbok eller på en diskett, CD eller DVD.

Les dokumentasjonen for programmet - Hvis nødvendig, avinstallerer du programmet og installerer det på nytt.

#### **Et program er laget for en tidligere versjon av Windows-operativsystemet**

#### **Kjør Veiviser for programkompatibilitet —**

*Windows XP*:

Veiviser for programkompatibilitet konfigurerer et program slik at det kjører i et miljø som ligner på et operativsystem som ikke er XP.

1. Klikk på Start→ Alle programmer→ **Tilbehør**→ Veiviser for programkompatibilitet→ Neste. 2. Følg anvisningene på skjermen.

*Windows Vista*:

Veiviser for programkompatibilitet konfigurerer et program slik at det kjører i et miljø som ligner på et operativsystem som ikke er Windows Vista.

- 1. Klikk på **Start** ® **Kontrollpanel**® **Programmer**® **Bruke et eldre program med denne versjonen av Windows.**
- 2. I velkomstvinduet klikker du på **Neste**. 3. Følg anvisningene på skjermen.
- 

### **Et ensfarget blått skjermbilde vises**

**Slå av maskinen —** Hvis maskinen ikke reagerer når du trykker på en tast på tastaturet eller flytter på musen, trykker du på strømknappen i minst 8-10<br>sekunder (til maskinen slår seg av). Deretter starter du maskinen på n

**Andre programvareproblemer** 

#### **Les dokumentasjonen for programvaren eller kontakt programvareprodusenten angående feilsøkingsinformasjon —**

- l Kontroller at programmet er kompatibelt med operativsystemet på maskinen.
- l Kontroller at maskinen overholder minimumskravene til maskinvare for å kunne kjøre programvaren. Du finner flere opplysninger i programvaredokumentasjonen.
- l Kontroller at programmet er installert og konfigurert på riktig måte. l Kontroller at enhetsdriverne ikke er i konflikt med programmet.

<span id="page-93-1"></span>l Hvis nødvendig, avinstallerer du programmet og installerer det på nytt.

**Ta umiddelbart sikkerhetskopier av filene dine**

**Kjør et virusprogram for å sjekke harddisken, disketter, CD-er eller DVD-er.**

**Lagre og lukk eventuelle åpne filer eller programmer, og slå av datamaskinen via Start-menyen**

### **Minneproblemer**

**A** ADVARSEL: Før du starter noen av fremgangsmåtene i denne delen, må du følge sikkerhetsanvisningene som fulgte med datamaskinen.

#### **Hvis du får en melding om at det ikke er tilstrekkelig minne —**

- 
- । Lagre og lukk alle åpne filer og avslutt alle åpne programmer som du ikke bruker, for å se om dette løser problemet.<br>। I programvaredokumentasjonen finner du minimumskravene til minne. Om nødvendig installerer du me
- 
- 

#### **Hvis du opplever andre minneproblemer —**

- Ta ut og sett inn minnemodulene igjen (se [Minne](file:///C:/data/systems/late6400A/no/sm/memory.htm#wp1180190)) for å kontrollere at datamaskinen kommuniserer med minnet.
- 
- 1 Pass på at du følger retningslinjene for installering av minne (se <u>Sette på plass en minnemodul</u>).<br>1 Kontroller at minnetypen du bruker, støttes av maskinen. For mer informasjon om hvilken type minne som støttes av
- 

### <span id="page-93-2"></span>**Strømproblemer**

**ADVARSEL: Før du starter noen av fremgangsmåtene i denne delen, må du følge sikkerhetsanvisningene som fulgte med datamaskinen.**

**Hvis strømlampen lyser blått og datamaskinen ikke gir respons —** Se [Diagnoselamper.](#page-85-1)

**Hvis strømlampen ikke lyser —** Maskinen er enten avslått eller den får ikke strøm.

- 
- ı Koble til strømledningen på nytt, både bak på maskinen og til strømuttaket.<br>ı Forsøk å koble til strøm uten å benytte grenuttak, skjøteledninger eller andre spenningsvernenheter, for å kontrollere om maskinen lar seg sl
- 
- 

**Fjern interferens —** Noen mulige årsaker til interferens er:

- 
- l Skjøteledninger for strøm, tastatur og mus l For mange enheter koblet til samme grenuttak l Flere grenuttak er koblet til det samme strømuttaket
- <span id="page-93-0"></span>**Lyd- og høyttalerproblemer**

**A** ADVARSEL: **Før du starter noen av fremgangsmåtene i denne delen, må du følge sikkerhetsanvisningene som fulgte med datamaskinen.** 

### **Ingen lyd fra høyttalerne**

**OBS!** Volumkontrollen på enkelte MP3-spillere og andre mediespillere overstyrer voluminnstillingene i Windows. Kontroller bestandig at volumet på mediespillere ikke har blitt skrudd ned eller av.

**Juster lydvolumet i Windows —** Klikk eller dobbeltklikk på høyttalerikonet nederst til høyre på skjermen. Kontroller at lyden er skrudd opp og at den ikke er dempet.

**Koble hodetelefonene fra hodetelefonkontakten —** Lyd fra høyttalerne deaktiveres automatisk når hodetelefonene kobles til hodetelefonkontakten på frontpanelet på datamaskinen.

**Fjern eventuell interferens —** Slå av eventuelle vifter, lysrør eller halogenlamper i nærheten for å kontrollere om disse kan forårsake interferens.

**Kjør feilsøkingsverktøyet for maskinvare —** Se [Feilsøkingsverktøy for maskinvare](#page-86-0).

### **Ingen lyd fra hodetelefonene**

**Kontroller ledningstilkoblingen —** Kontroller at hodetelefonledningen er satt helt inn i hodetelefonkontakten. Se *Innstilling og hurtigreferanseveiledning* for din datamaskin på **support.dell.com**.

**Juster lydvolumet i Windows —** Klikk eller dobbeltklikk på høyttalerikonet nederst til høyre på skjermen. Kontroller at lyden er skrudd opp og at den ikke er dempet.

## **Video og skjermvisningsproblemer**

**ADVARSEL: Før du starter noen av fremgangsmåtene i denne delen, må du følge sikkerhetsanvisningene som fulgte med datamaskinen.**

**MERKNAD:** Hvis datamaskinen ble levert med et installert PCI-grafikkort, er det ikke nødvendig å ta ut dette når det installeres ekstra grafikkort. Kortet er imidlertid nødvendig for feilsøkingsformål. Hvis du fjerner kortet, må du lagre dette på en sikker måte. Gå til **support.dell.com** for informasjon om grafikkortet.

**Kontroller diagnoselampene —** Se [Diagnoselamper](#page-85-1).

**Kontroller skjerminnstillingene —** Se *Dell™ Teknologihåndbok* på datamaskinen eller gå til **support.dell.com**.

#### **Juster skjerminnstillingene i Windows —**

*Windows XP:*

- 
- 1. Klikk pă Start→ Kontrollpanel→ Utseende og temaer.<br>2. Klikk på området du ønsker å endre, eller klikk på Visning-ikonet.<br>3. Prøv forskjellige innstillinger for Fargekvalitet og **Skjermoppløsning**.
- 

#### *Windows Vista*:

- 1. Klikk på Start <sup>(?</sup> → Kontrollpanel→ Maskinvare og lyd→ Personalisering→ Skjerminnstillinger<br>2. Juster Oppløsning og Fargeinnstillinger etter behov.
- 2. Juster **Oppløsning** og **Fargeinnstillinger** etter behov.

**Bare deler av skjermen er lesbar** 

#### **Koble til en ekstern skjerm —**

- 1. Slå av datamaskinen og koble en ekstern skjerm til datamaskinen.
- 2. Slå på datamaskinen og skjermen og juster skjermens lysstyrke og kontrast.

Hvis den eksterne skjermen fungerer, er kanskje datamaskinens skjerm- eller videokontroller som er ødelagt. Kontakt Dells kundestøtte.

## <span id="page-94-0"></span>**Dell Technical Update-tjenesten**

Med Dell Technical Update-tjenesten får du proaktive e-postmeldinger om programvare- og maskinvareoppdateringer for datamaskinen. Tjenesten er gratis og kan tilpasses med hensyn til innhold, format og hvor ofte du mottar meldinger.

Du kan melde deg på Dell Technical Update-tjenesten ved å gå til **support.dell.com.**

# <span id="page-94-1"></span>**Dell Support Utility**

Dell Support Utility er installert på datamaskinen, og er tilgjengelig via Dell Support-ikonet, M, på oppgavelinjen eller Start-knappen. Dette støtteverktøyet<br>gir gjør-det-selv-informasjon, programvareoppdateringer og tils

## **Tilgang til Dell Support Utility**

Du får tilgang til Dell Support Utility fra -ikonet på oppgavelinjen eller via **Start**-menyen.

Gjør følgende hvis Dell Support-ikonet ikke vises på oppgavelinjen:

- 1. Klikk **Start**® **Alle programmer**® **Dell Support**® **Innstillinger for Dell Support**.
- 2. Kontroller at det er merket av for alternativet **Vis alltid ikon på oppgavelinjen**.

**OBS!** Hvis Dell Support Utility ikke er tilgjengelig fra **Start**-menyen, kan du gå til **support.dell.com** og laste ned programvaren.

Dell Support Utility er tilpasset ditt datamiljø.

-ikonet på oppgavelinjen fungerer annerledes når du klikker, dobbeltklikker, eller høyreklikker på ikonet.

## **Klikke på Dell Support-ikonet**

Klikk eller høyreklikk på -ikonet for å utføre følgende oppgaver:

- l Kontrollere datamiljøet.
- l Vise innstillingene for Dell Support Utility.
- l Få tilgang til hjelpefilen for Dell Support Utility.
- l Vise vanlige spørsmål.
- l Få mer informasjon om Dell Support Utility.
- l slå av Dell Support Utility.

# **Dobbeltklikke på Dell Support-ikonet**

Dobbeltklikk på «ikonet for å sjekke datamiljøet manuelt, vise vanlige spørsmål, få tilgang til hjelpefilen for Dell Support Utility og vise innstillinger for Dell Support.

For å få mer informasjon om Dell Support Utility, klikker du på spørsmålstegnet (**?**) øverst i skjermbildet for **Dell™ Support**.

## <span id="page-96-0"></span> **WLAN-/WiMax-kort**

**Servicehåndbok for Dell™ Latitude™ E6400 og E6400 ATG og Precision™ M2400 mobil arbeidsstasjon**

- [Ta ut WLAN-/WiMax-kortet](#page-96-1)
- <u>[Sette inn WLAN-/WiMax-kortet](#page-97-1)</u>

**A** ADVARSEL: Før du starter noen av fremgangsmåtene i denne delen, må du følge sikkerhetsinstruksjonene som fulgte med datamaskinen.

**MERKNAD:** Sett inn et WLAN- eller WiMax-kort bare i sporet merket WLAN/WiMax.

# <span id="page-96-1"></span>**Ta ut WLAN-/WiMax-kortet**

- 1. Følg fremgangsmåtene i [Gjør følgende før du foretar arbeid inne i datamaskinen:](file:///C:/data/systems/late6400A/no/sm/before.htm#wp1180052).
- 2. [Ta av bunnen på basisenheten](file:///C:/data/systems/late6400A/no/sm/base.htm#wp1184372) (se Ta av bunnen på basisenheten).
- 3. Koble antennekablene fra kortet.
- 4. Skru ut M2 x 3 mm-skruen. Kortet løses ut i en 45-graders vinkel.

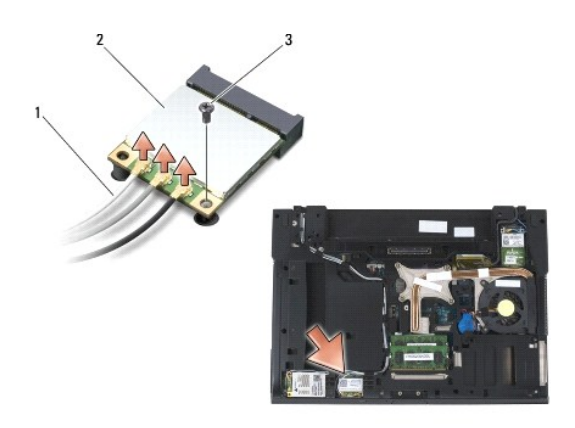

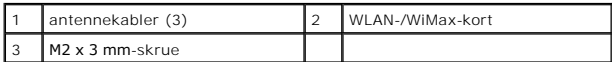

5. Skyv kortet ut av kortkontakten på hovedkortet.

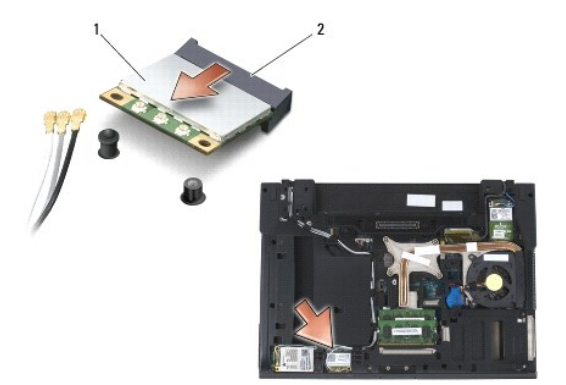

<span id="page-97-0"></span>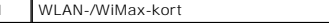

<span id="page-97-1"></span>**Sette inn WLAN-/WiMax-kortet** 

**MERKNAD:** Kontaktene er utformet slik at det skal være enkelt å sette dem inn. Hvis du føler motstand, må du kontrollere kontaktene på kortet og hovedkortet, og tilpasse kortet på nytt.

**MERKNAD:** For å unngå å skade WLAN- eller WiMax-kortet, kontrollerer du at kablene ikke ligger under kortet når du setter det inn igjen.

kortkontakt

**MERKNAD:** Sett inn et WLAN- eller WiMax-kort bare i sporet merket WLAN/WiMax.

1. Skyv kortet inn i kontakten merket WLAN/WiMax.

- 2. Trykk kortet ned, og hold det på plass.
- 3. Skru inn igjen M2 x 3 mm-skruen.
- 4. Koble de riktige antennekablene til kortet du installerer:

Hvis kortet har to trekanter på etiketten (hvit og svart), kobler du den hvite antennekabelen til kontakten merket "main" (hvit trekant), og den svarte<br>antennekabelen til kontakten merket "aux" (svart trekant). Fest den gr

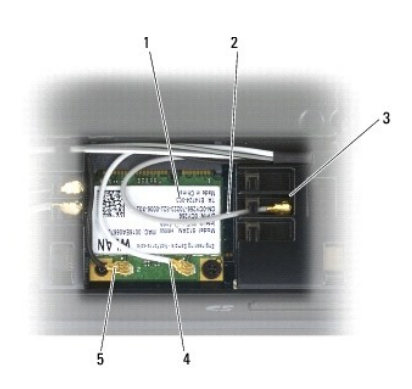

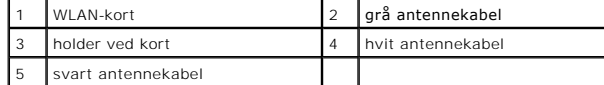

Hvis kortet har tre trekanter på etiketten (hvit, svart og grå), kobler du den hvite antennekabelen til den hvite trekanten, den svarte antennekabelen til<br>den svarte trekanten og den grå antennekabelen til den grå trekante

5. Sett på plass bunnen på basisenheten (se [Sette på plass bunnen på basisenheten](file:///C:/data/systems/late6400A/no/sm/base.htm#wp1181334)).

6. Følg fremgangsmåtene i [Etter at du har arbeidet inne i datamaskinen.](file:///C:/data/systems/late6400A/no/sm/before.htm#wp1183136)

# <span id="page-98-0"></span> **WPAN-kort (UWB/BT)**

**Servicehåndbok for Dell™ Latitude™ E6400 og E6400 ATG og Precision™ M2400 mobil arbeidsstasjon**

- [Ta ut et WPAN-kort \(UWB/BT\)](#page-98-1)
- [Sette inn igjen et WPAN-kort \(UWB/BT\)](#page-99-1)

**A** ADVARSEL: Før du starter noen av fremgangsmåtene i denne delen, må du følge sikkerhetsanvisningene som fulgte med datamaskinen.

**MERKNAD:** WPAN er et generisk navn for Ultra Wide Band (UWB) og Bluetooth® (BT). Sett inn et WPAN-kort bare i sporet merket WPAN/UWB/FCM.

# <span id="page-98-1"></span>**Ta ut et WPAN-kort (UWB/BT)**

- 1. Følg fremgangsmåtene i [Gjør følgende før du foretar arbeid inne i datamaskinen:](file:///C:/data/systems/late6400A/no/sm/before.htm#wp1180052).
- 2. [Ta av bunnen på basisenheten](file:///C:/data/systems/late6400A/no/sm/base.htm#wp1184372) (se Ta av bunnen på basisenheten).
- 3. Skru ut M2,5 x 5 mm-skruen fra det venstre hengsledekslet, skyv det forover og løft det av.
- 4. Koble den blå antennekabelen fra kortet.
- 5. Skru ut M2 x 3 mm-skruen. Kortet løses ut i en 45-graders vinkel.

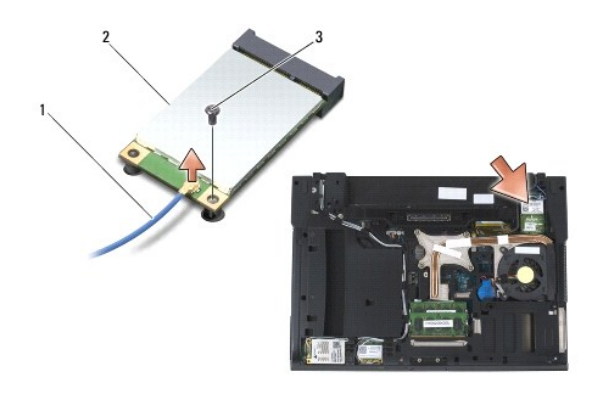

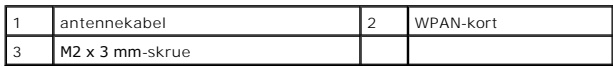

6. Skyv kortet ut av kortkontakten på hovedkortet.

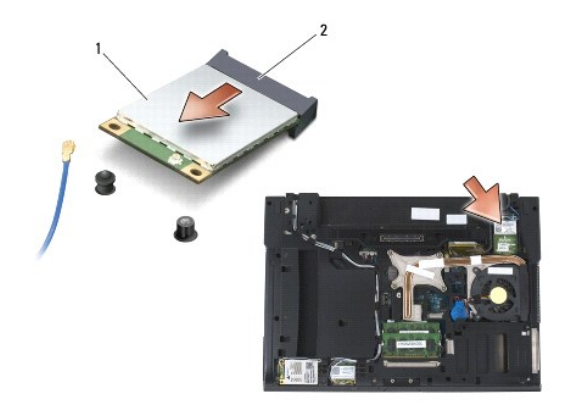

<span id="page-99-0"></span>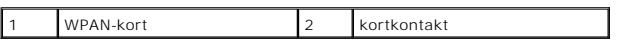

## <span id="page-99-1"></span>**Sette inn igjen et WPAN-kort (UWB/BT)**

**MERKNAD:** Kontaktene er laget slik at de må settes riktig inn. Hvis du føler motstand, må du kontrollere kontaktene på kortet og hovedkortet, og tilpasse kortet på nytt.

**MERKNAD:** For å unngå å skade WPAN-kortet, kontrollerer du at kablene ikke ligger under kortet når du setter det inn igjen.

**MERKNAD:** Sett inn et WPAN-kort bare i sporet merket WPAN/UWB/FCM.

- 1. Skyv kortet inn i kontakten merket WPAN/UWB/FCM.
- 2. Trykk kortet ned og hold det på plass.
- 3. Skru inn igjen M2 x 3 mm-skruen.
- 4. Koble den blå antennekabelen til WPAN-kortet.
- 5. Skyv det venstre hengsledekslet på plass og skru på igjen M2,5 x 5 mm- skruen på hengsledekslet.
- 6. Sett på plass bunnen på basisenheten (se [Sette på plass bunnen på basisenheten](file:///C:/data/systems/late6400A/no/sm/base.htm#wp1181334)).
- 7. Følg fremgangsmåtene i [Etter at du har arbeidet inne i datamaskinen.](file:///C:/data/systems/late6400A/no/sm/before.htm#wp1183136)

## <span id="page-100-0"></span> **WWAN-kort**

**Servicehåndbok for Dell™ Latitude™ E6400 og E6400 ATG og Precision™ M2400 mobil arbeidsstasjon**

- Fierne et WWAN-kort
- [Sette inn igjen et WWAN-kort](#page-101-1)

**A** ADVARSEL: Før du starter noen av fremgangsmåtene i denne delen, må du følge sikkerhetsanvisningene som fulgte med datamaskinen.

**MERKNAD:** Sett inn et WWAN-kort eller FCM-kort bare i sporet merket WWAN/FCM.

# <span id="page-100-1"></span>**Fjerne et WWAN-kort**

- 1. Følg fremgangsmåtene i [Gjør følgende før du foretar arbeid inne i datamaskinen:](file:///C:/data/systems/late6400A/no/sm/before.htm#wp1180052).
- 2. [Ta av bunnen på basisenheten](file:///C:/data/systems/late6400A/no/sm/base.htm#wp1184372) (se Ta av bunnen på basisenheten).
- 3. Koble antennekablene fra kortet.
- 4. Skru ut M2 x 3 mm-skruen. Kortet løses ut i en 45-graders vinkel.

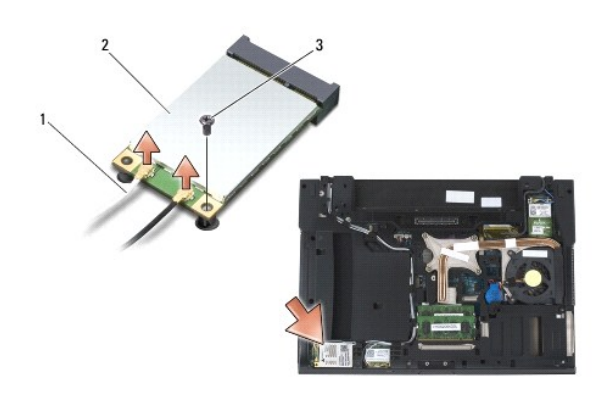

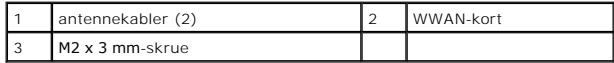

5. Skyv kortet ut av kortkontakten på hovedkortet.

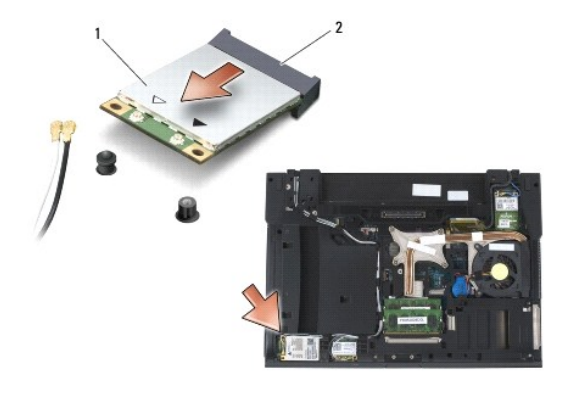

# <span id="page-101-1"></span><span id="page-101-0"></span>**Sette inn igjen et WWAN-kort**

0 **MERKNAD:** Kontaktene er laget slik at de må settes riktig inn. Hvis du føler motstand, må du kontrollere kontaktene på kortet og hovedkortet, og tilpasse kortet på nytt.

**MERKNAD:** For å unngå skader på WWAN-kortet, kontrollerer du at det ikke ligger ledninger under kortet når du setter det inn igjen.

**MERKNAD:** Sett inn et WWAN-kort eller FCM-kort bare i sporet merket WWAN/FCM.

1. Skyv kortet inn i kontakten merket WWAN/FCM.

- 2. Trykk kortet ned, og hold det på plass.
- 3. Skru inn igjen M2 x 3 mm-skruen.
- 4. Koble den hvite antennekabelen til kontakten merket "main" (hvit trekant), og koble den svarte antennekabelen til kontakten merket "aux" (svart trekant).
- 5. Sett på plass bunnen på basisenheten (se [Sette på plass bunnen på basisenheten](file:///C:/data/systems/late6400A/no/sm/base.htm#wp1181334)).
- 6. Følg fremgangsmåtene i [Etter at du har arbeidet inne i datamaskinen.](file:///C:/data/systems/late6400A/no/sm/before.htm#wp1183136)